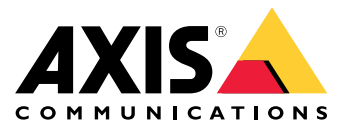

Manuale per l'utente

# Informazioni sul dispositivo

# Informazioni sul dispositivo

AXIS P3245–LVE-3 License Plate Verifier Kit include un'AXIS P3245–LVE Network Camera <sup>e</sup> l'applicazione AXIS License Plate Verifier preinstallata, che lo rendono un kit per il riconoscimento targhe per la gestione automatizzata degli ingressi <sup>e</sup> delle uscite dei veicoli. AXIS P1455-LE-3 utilizza una lista consentiti <sup>e</sup> una lista bloccati per verificare l'accesso alle aree controllate, come il parcheggio.

# Installazione

### Installazione

## **Modalità anteprima**

La modalità anteprima è perfetta per gli installatori quando ottimizzano la vista della telecamera nel corso dell'installazione. Non <sup>è</sup> necessario fare login per ottenere l'accesso alla vista della telecamera in modalità anteprima. È <sup>a</sup> disposizione solo nello stato impostazione di fabbrica per un lasso di tempo limitato dal momento dell'accensione del dispositivo.

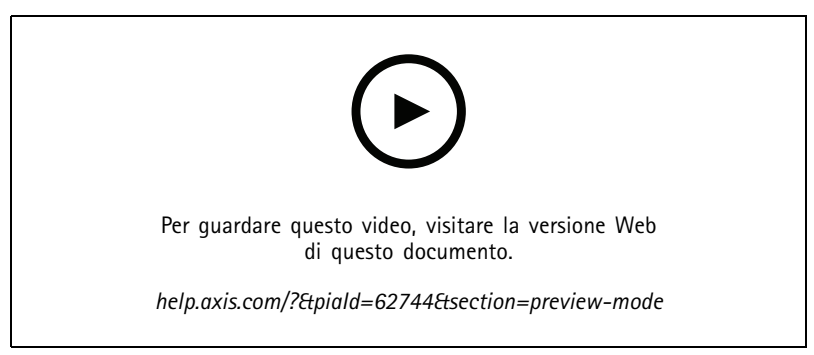

*Questo video dimostra come usare la modalità anteprima.*

## <span id="page-3-0"></span>Introduzione

### Introduzione

## **Configurazione di base**

Queste istruzioni per la configurazione sono valide per tutti gli scenari:

- 1. *Consigli sul montaggio della telecamera alla pagina <sup>4</sup>*
- 2. *Assistente alla [configurazione](#page-6-0) alla pagina [7](#page-6-0)*
- 3. *[Regolare](#page-9-0) l'area di interesse alla pagina [10](#page-9-0)*
- 4. *[Selezionare](#page-10-0) la regione alla pagina [11](#page-10-0)*
- 5. *[Configurazione](#page-11-0) dell'archiviazione degli eventi alla pagina [12](#page-11-0)*

## **Consigli sul montaggio della telecamera**

- • Quando si seleziona la posizione di montaggio, ricordare che la luce solare diretta può distorcere l'immagine, ad esempio, durante l'alba e il tramonto.
- • In uno scenario **Access control (Controllo degli accessi)**, è necessario che l'altezza di montaggio corrisponda alla metà della distanza che intercorre fra il veicolo e la telecamera.
- In uno scenario **Free flow (Libera circolazione)** (riconoscimento targhe nel traffico <sup>a</sup> bassa velocità) è necessario che l'altezza di montaggio per la telecamera sia minore rispetto alla distanza che intercorre fra il veicolo <sup>e</sup> la telecamera.

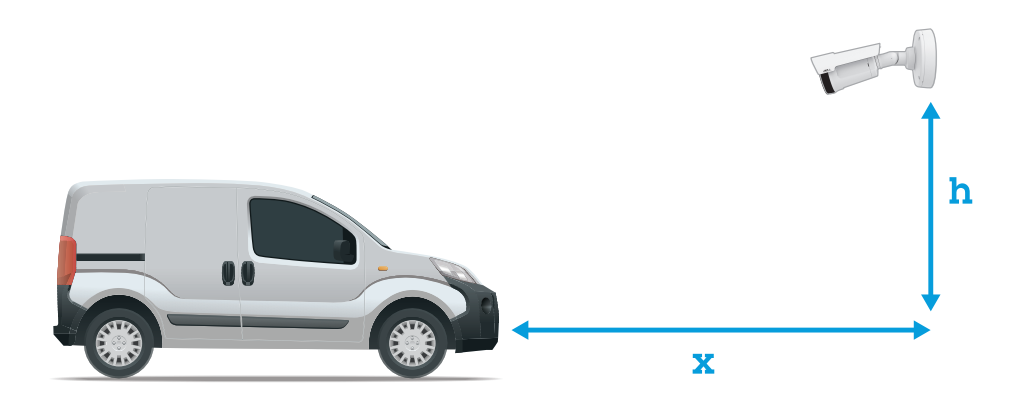

Distanza di acquisizione **Access control (Controllo degli accessi)**: 2-7 m. Questo è un esempio che si basa su AXIS P3265–LVE-3 License Plate Verifier kit.

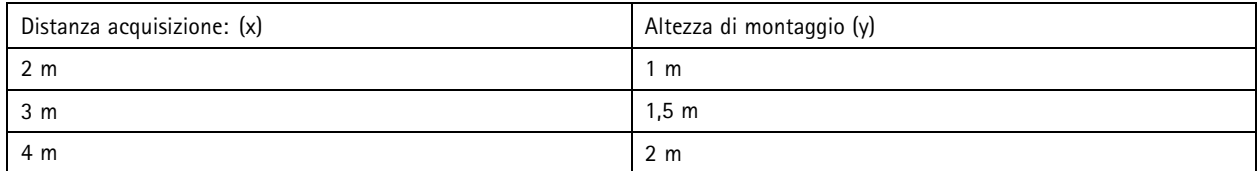

# Introduzione

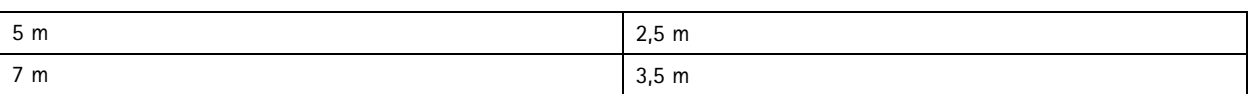

Distanza acquisizione **Free flow (Libera circolazione)**: 7-20 m. Questo è un esempio che si basa su AXIS P1465–LE-3 License Plate Verifier kit.

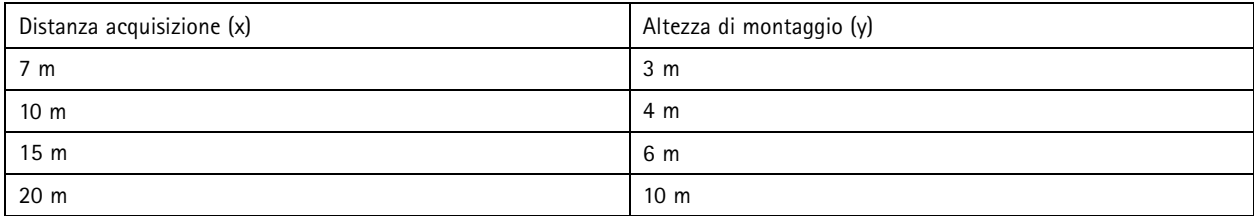

• L'angolo di montaggio della telecamera non deve essere maggiore di 30° in alcuna direzione.

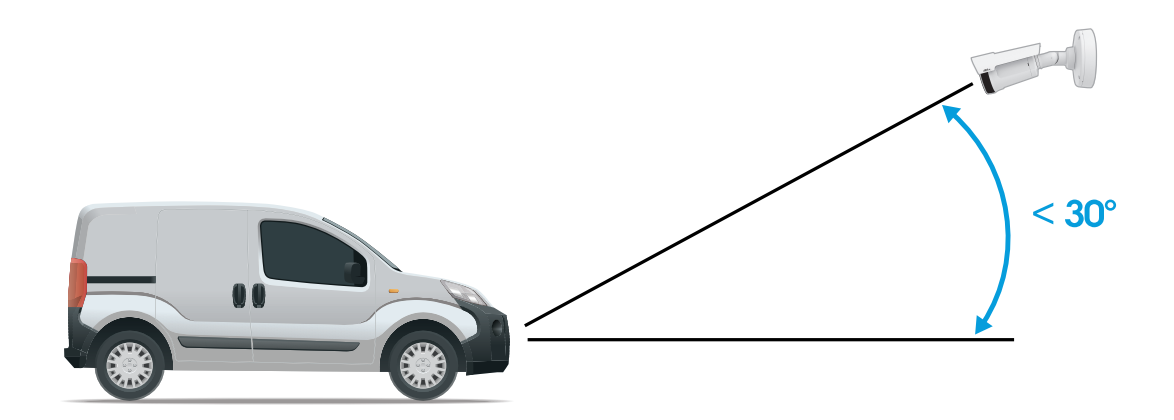

*Angolo di montaggio visto di lato.*

# Introduzione

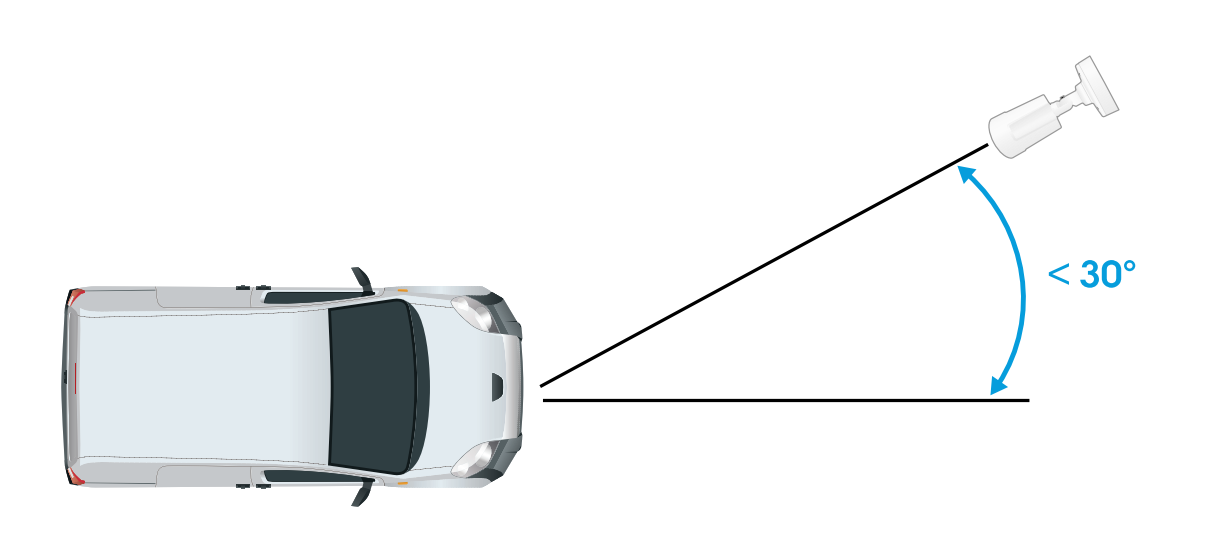

*Angolo di montaggio visto da sopra.*

• L'immagine della targa non deve avere un'inclinazione superiore <sup>a</sup> 5° in orizzontale. Se l'immagine è inclinata di oltre 5°, è consigliabile regolare la telecamera in modo che la targa venga visualizzata orizzontalmente nel flusso dal vivo.

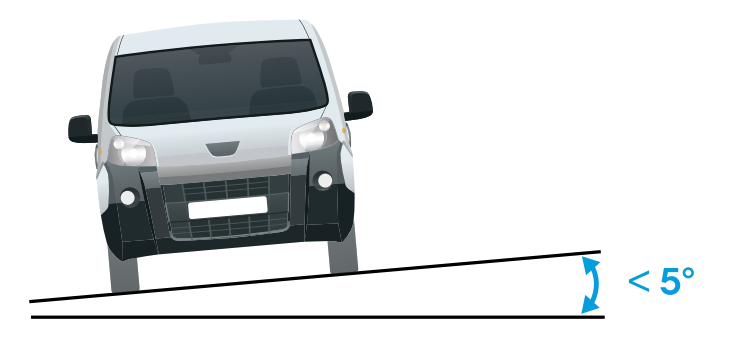

*Inclinazione orizzontale.*

# **Modalità di accesso alla pagina Web del dispositivo**

Se non si conosce l'indirizzo IP del proprio dispositivo, utilizzare AXIS IP Utility <sup>o</sup> AXIS Device Manager per individuare il dispositivo sulla rete. Queste applicazioni sono entrambe gratuite <sup>e</sup> possono essere scaricate dal sito Web *[axis.com/support](https://www.axis.com/support)*

I browser consigliati sono i seguenti:

- Chrome<sup>TM</sup>
- •Firefox®
- 1. Avviare il browser Web.

# <span id="page-6-0"></span>Introduzione

- 2. Inserire l'indirizzo IP <sup>e</sup> il nome host del dispositivo Axis nel campo dell'indirizzo del browser.
- 3. Inserire il nome utente <sup>e</sup> la password. Se è la prima volta che si accede al dispositivo, è necessario innanzitutto configurare la password root.
- 4. Se è la prima volta che si accede al dispositivo, viene richiesto di effettuare alcune impostazioni iniziali. Dopo aver eseguito l'operazione, la pagina della visualizzazione in diretta del dispositivo si apre nel browser.

Per ulteriori informazioni su come trovare <sup>e</sup> assegnare un indirizzo IP, consultare il documento che illustra come *assegnare un indirizzo IP <sup>e</sup> accedere al dispositivo* dalla pagina del dispositivo all'indirizzo *[axis.com](https://www.axis.com)*

#### **Creare un account amministratore**

La prima volta che si accede al dispositivo, è necessario creare un account amministratore.

- 1. Inserire un nome utente.
- 2. Inserire una password. Consultare *Password sicure alla pagina <sup>7</sup>* .
- 3. Reinserire la password.
- 4. Fare clic su **Add user (Aggiungi utente)**.

#### Importante

Il dispositivo non ha un account predefinito. In caso di smarrimento della password dell'account amministratore, è necessario reimpostare il dispositivo. Consultare *Ripristino delle [impostazioni](#page-78-0) predefinite di fabbrica alla pagina [79](#page-78-0)*.

#### **Password sicure**

#### Importante

I dispositivi Axis inviano la password inizialmente impostata in chiaro tramite la rete. Per proteggere il dispositivo dopo il primo accesso, impostare una connessione HTTPS sicura <sup>e</sup> crittografata, quindi cambiare la password.

La password del dispositivo è il sistema di protezione principale dei dati <sup>e</sup> dei servizi. I dispositivi Axis non impongono un criterio password in quanto potrebbero essere utilizzati in vari tipi di installazioni.

Per proteggere i tuoi dati ti consigliamo vivamente di:

- Utilizzare una password con almeno 8 caratteri, preferibilmente creata da un generatore di password.
- Non mostrare la password.
- Cambiare la password <sup>a</sup> intervalli regolari, almeno una volta all'anno.

### **Assistente alla configurazione**

Imposta **Free flow (Libera circolazione)** <sup>o</sup> **Access control (Controllo degli accessi)** utilizzando l'assistente alla configurazione, quando esegui l'applicazione per la prima volta. Si può trovare nella scheda **Settings (Impostazioni)** in **Setup assistant (Assistente alla configurazione)** nel caso desideri effettuare modifiche in seguito.

#### **Libera circolazione**

In Libera circolazione, l'applicazione può effettuare il rilevamento <sup>e</sup> la lettura di targhe nel traffico <sup>a</sup> velocità bassa su strade d'accesso più ampie, centri città <sup>e</sup> in zone recintate quali campus universitari, porti <sup>o</sup> aeroporti. Ciò consente ricerche forensi di riconoscimento targhe ed eventi attivati dal riconoscimento targhe in un VMS.

- 1. Seleziona **Free flow (Libera circolazione)** <sup>e</sup> fai clic su **Next (Avanti)**.
- 2. Seleziona la rotazione d'immagine corrispondente al modo in cui la tua telecamera è montata.

### Introduzione

- 3. Seleziona la quantità di aree di interesse. Tieni conto che una singola area è capace di rilevamento di targhe in entrambe le direzioni.
- 4. Seleziona la regione in cui la telecamera è ubicata.
- 5. Selezione del tipo di acquisizione.
	- **License plate crop (Ritaglia targa)** salva solo la targa.
	- **Vehicle crop (Ritaglia veicolo)** salva tutto il veicolo acquisito.
	- **Frame downsized 480x270 (Fotogramma ridimensionato 480x270)** salva l'intera immagine <sup>e</sup> riduce la risoluzione a 480x270.
	- **Full frame (Fotogramma completo)** salva l'intera immagine alla massima risoluzione.
- 6. Per regolare l'area di interesse, trascina i punti di ancoraggio. Consultare *[Regolare](#page-9-0) l'area di interesse alla pagina [10](#page-9-0)*.
- 7. Regola la direzione dell'area di interesse. Fai clic sulla freccia <sup>e</sup> ruotala per determinare la direzione. Il modo in cui l'applicazione registra i veicoli in entrata <sup>o</sup> in uscita dall'area è determinato dalla direzione.
- 8. Fare clic su **Next (Avanti)**
- 9. Nell'elenco <sup>a</sup> discesa **Protocol (Protocollo)**, selezionare uno dei seguenti protocolli:
	- **TCP**
	- HTTP POST
- 10. Nel campo **Server URL (URL server)**, digitare l'indirizzo del server <sup>e</sup> la porta nel seguente formato: 127.0.0.1:8080
- 11. Nel campo **Device ID (ID dispositivo)**, digitare il nome del dispositivo <sup>o</sup> lasciarlo invariato.
- 12. In **Event types (Tipi di evento)**, selezionare una <sup>o</sup> più opzioni seguenti:
	- **New (Nuova)** indica il primo rilevamento di una targa.
	- **Update (Aggiornamento)** è una correzione di un carattere su una targa rilevata in precedenza <sup>o</sup> quando viene rilevata una direzione mentre la targa si sposta ed è tracciata nell'immagine.
	- **Lost (Persa)** è l'ultimo evento della targa rilevato prima della sua uscita dall'immagine. Contiene inoltre la direzione della targa.
- 13. Per attivare la funzione, selezionare **Send event data to server (Invia dati eventi al server)**.
- 14. Per ridurre la larghezza di banda quando si utilizza HTTP POST, è possibile selezionare **Do not to send images through HTTP POST (Non inviare immagini tramite HTTP POST)**.
- 15. Fare clic su **Next (Avanti)**.
- 16. Se hai già un elenco di targhe registrate <sup>a</sup> disposizione, scegli di importarlo in qualità di **blocklist (lista bloccati)** <sup>o</sup> di **allowlist (lista consentiti)**.
- 17. Fare clic su **Finish (Fine)**.

#### **Controllo degli accessi**

Per eseguire la configurazione in modo rapido <sup>e</sup> facile, serviti della procedura guidata. Per abbandonare la guida in qualsiasi momento, puoi selezionare **Skip (Salta)**.

- 1. Seleziona **Access control (Controllo degli accessi)** <sup>e</sup> fai clic su **Next (Avanti)**.
- 2. selezionare il tipo di controllo degli accessi da utilizzare:

## Introduzione

- **Internal I/O (I/O interno)** se vuoi mantenere la gestione degli elenchi nella telecamera. Consultare *[Aprire](#page-19-0) una barriera per i veicoli noti utilizzando l'I / O della [telecamera](#page-19-0) alla pagina [20](#page-19-0)*.
- **Controller** se vuoi connettere un door controller. Consultare *Connetti alla door [controller](#page-21-0) alla pagina [22](#page-21-0)*.
- **Relay (Relè)** se vuoi effettuare il collegamento <sup>a</sup> un modulo relè. Consultare *Aprire una [barriera](#page-18-0) per i veicoli noti [utilizzando](#page-18-0) un modulo relè alla pagina [19](#page-18-0)*.
- 3. Nell'elenco <sup>a</sup> discesa **Barrier mode (Modalità barriera)**, in **Open from lists (Apri da elenchi)**, seleziona **Allowlist (Lista consentiti)**.
- 4. Nell'elenco <sup>a</sup> discesa **Vehicle direction (Direzione veicolo)**, selezionare **out (uscita)**.
- 5. Seleziona l'area di interesse che vuoi usare <sup>o</sup> se desideri impiegarle tutte nell'elenco <sup>a</sup> discesa **ROI**.
- 6. Fare clic su **Next (Avanti)**.

Nella pagina **Image settings (Impostazioni immagine)**:

- 1. Seleziona la quantità di aree di interesse.
- 2. Seleziona la regione in cui la telecamera è ubicata.
- 3. Selezione del tipo di acquisizione. Consultare *Regolare le [impostazioni](#page-10-0) di acquisizione alla pagina [11](#page-10-0)*.
- 4. Per regolare l'area di interesse, trascina i punti di ancoraggio. Consultare *[Regolare](#page-9-0) l'area di interesse alla pagina [10](#page-9-0)*.
- 5. Regola la direzione dell'area di interesse. Il modo in cui l'applicazione registra i veicoli in entrata <sup>o</sup> in uscita dall'area è determinato dalla direzione.
- 6. Fare clic su **Next (Avanti)**

#### Nella pagina **Event data (Dati evento)**:

#### Nota

Per impostazioni dettagliate, consultare: Inviare le [informazioni](#page-25-0) relative agli eventi a software di terze parti alla pagina [26](#page-25-0).

- 1. Nell'elenco <sup>a</sup> discesa **Protocol (Protocollo)**, selezionare uno dei seguenti protocolli:
	- **TCP**
	- HTTP POST
- 2. Nel campo **Server URL (URL server)**, digitare l'indirizzo del server <sup>e</sup> la porta nel seguente formato: 127.0.0.1:8080.
- 3. Nel campo **Device ID (ID dispositivo)**, digitare il nome del dispositivo <sup>o</sup> lasciarlo invariato.
- 4. In **Event types (Tipi di evento)**, selezionare una <sup>o</sup> più opzioni seguenti:
	- **New (Nuova)** indica il primo rilevamento di una targa.
	- - **Update (Aggiornamento)** è una correzione di un carattere su una targa rilevata in precedenza <sup>o</sup> quando viene rilevata una direzione mentre la targa si sposta ed è tracciata nell'immagine.
	- - **Lost (Persa)** è l'ultimo evento della targa rilevato prima della sua uscita dall'immagine. Contiene inoltre la direzione della targa.
- 5. Per attivare la funzione, selezionare **Send event data to server (Invia dati eventi al server)**.
- 6. Per ridurre la larghezza di banda quando si utilizza HTTP POST, è possibile selezionare **Do not to send images through HTTP POST (Non inviare immagini tramite HTTP POST)**.
- 7. Fare clic su **Next (Avanti)**

Nella pagina **Import list from <sup>a</sup> .csv file (Importa elenco da un file .csv)**:

## <span id="page-9-0"></span>Introduzione

- 1. Se hai già un elenco di targhe registrate <sup>a</sup> disposizione, scegli di importarlo in qualità di **blocklist (lista bloccati)** <sup>o</sup> di **allowlist (lista consentiti)**.
- 2. Fare clic su **Finish (Fine)**.

### **Accedi alle impostazioni dell'applicazione**

1. Nell'interfaccia web della videocamera, vai su **Apps (App)**, avvia l'applicazione <sup>e</sup> fai clic su **Open (Apri)**.

### **Regolare l'area di interesse**

L'area di interesse è l'area nella visualizzazione in diretta in cui l'applicazione ricerca le targhe. Per prestazioni ottimali, mantenere l'area di interesse alle dimensioni minime. Per regolare l'area di interesse procedere nel modo seguente:

- 1. Andare <sup>a</sup> **Settings (Impostazioni)**.
- 2. Fare clic su **Edit area of interest (Modifica area di interesse)**.
- 3. Per migliorare la verifica <sup>e</sup> le immagini acquisite, andare <sup>a</sup> **Zoom** <sup>e</sup> regolare il cursore in base alle proprie esigenze.
- 4. Per far sì che la telecamera metta <sup>a</sup> fuoco automaticamente i veicoli, fare clic su **Autofocus (Messa <sup>a</sup> fuoco automatica)**. Per impostare la messa <sup>a</sup> fuoco manualmente, andare <sup>a</sup> **Focus (Messa <sup>a</sup> fuoco)** <sup>e</sup> regolarla con il cursore.
- 5. Per spostare l'area di interesse, fare clic in un punto qualsiasi dell'area <sup>e</sup> trascinarla nel punto in cui sono più visibili le targhe. Se si posiziona l'area di interesse all'esterno della visualizzazione in diretta, tornerà automaticamente nella posizione predefinita. Assicurarsi che la regione di interesse rimanga in posizione dopo aver salvato le impostazioni.
- 6. Esegui la regolazione dell'area di interesse facendo clic su qualsiasi punto nell'area <sup>e</sup> trascinando i punti di ancoraggio evidenziati in blu.
	- Per reimpostare l'area di interesse, fare clic con il pulsante destro del mouse sull'area <sup>e</sup> selezionare **Reset (Ripristina)**.
	- Per aggiungere punti di ancoraggio, fare clic su uno dei punti di ancoraggio gialli. Il punto di ancoraggio si accende in blu, mostrando che può essere manipolato. I nuovi punti gialli vengono aggiunti automaticamente accanto al punto di ancoraggio blu. Il numero massimo di punti di ancoraggio blu è otto.
- 7. Fare clic in un punto qualsiasi all'esterno dell'area di interesse per salvare le modifiche.
- 8. Per ottenere il feedback corretto sulla direzione in **Event log (Registro eventi)**, è necessario rivolgere la freccia verso la direzione di guida.
	- 8.1 Fare clic sull'icona della freccia.
	- 8.2 Selezionare il punto di ancoraggio <sup>e</sup> ruotare la freccia in modo che sia allineata alla direzione di guida.
	- 8.3 Fare clic all'esterno dell'area di interesse per salvare le modifiche.

Tieni conto che una singola area è capace di rilevamento di targhe in entrambe le direzioni. Il feedback relativo alla direzione viene visualizzato nella colonna **Direction (Direzione)**.

• Seleziona **<sup>2</sup>** nel menu <sup>a</sup> discesa **Area of interest (Area di interesse)** per eseguire l'aggiunta di una seconda area di interesse.

# <span id="page-10-0"></span>Introduzione

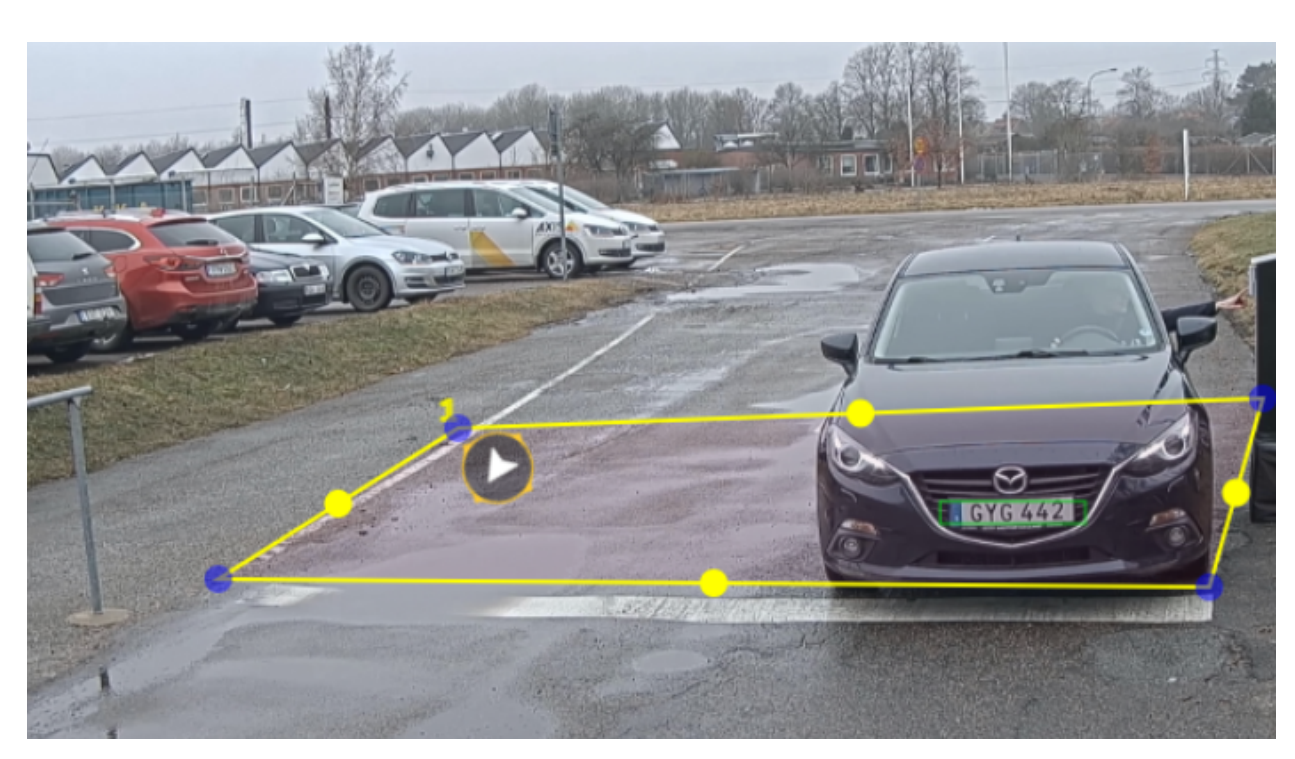

*Esempio con un'area di interesse.*

#### Nota

- • Se si utilizza una telecamera stand-alone, è possibile impostare dall'app le impostazioni consigliate per il riconoscimento delle targhe.
	- Fare clic su **Recommended LPR settings (Impostazioni LPR consigliate)**. Verrà visualizzata una tabella in cui le impostazioni correnti <sup>e</sup> le impostazioni consigliate differiscono.
	- Fare clic su **Update settings (Aggiorna impostazioni)** per fare in modo che l'app cambi le impostazioni nei valori consigliati.

### **Selezionare la regione**

- 1. Andare <sup>a</sup> **Settings (Impostazioni)** <sup>&</sup>gt; **Image (Immagine)**.
- 2. Selezionare la regione nell'elenco <sup>a</sup> discesa **Region (Regione)**.

## **Regolare le impostazioni di acquisizione**

- 1. Andare <sup>a</sup> **Settings (Impostazioni)** <sup>&</sup>gt; **Image (Immagine)**.
- 2. Per modificare la risoluzione delle immagini acquisite, andare <sup>a</sup> **Resolution (Risoluzione)**
- 3. Per modificare la rotazione dell'immagine acquisita, andare <sup>a</sup> **Image rotation (Rotazione immagine)**
- 4. Per modificare la modalità di salvataggio delle immagini acquisite, andare <sup>a</sup> **Save full frame (Salva fotogramma completo)**:
	- -**License plate crop (Ritaglia targa)** salva solo la targa.
	- **Vehicle crop (Ritaglia veicolo)** salva tutto il veicolo acquisito.
	- **Frame downsized 480x270 (Fotogramma ridimensionato 480x270)** salva l'intera immagine <sup>e</sup> riduce la risoluzione a 480x270.

## <span id="page-11-0"></span>Introduzione

-**Full frame (Fotogramma completo)** salva l'intera immagine alla massima risoluzione.

### **Configurazione dell'archiviazione degli eventi**

Un evento comprende immagine acquisita, targa, area di interesse, direzione del veicolo, accesso <sup>e</sup> data <sup>e</sup> ora.

Questo esempio di caso d'uso spiega come memorizzare eventi di numeri targhe consentite per 30 giorni.

#### Requisiti:

- telecamera fisicamente installata e connessa alla rete.
- AXIS License Plate Verifier in funzione sulla telecamera.
- Spazio di archiviazione interno <sup>o</sup> scheda di memoria installata nella telecamera.
- 1. Andare <sup>a</sup> **Settings (Impostazioni)** <sup>&</sup>gt; **Events (Eventi)**.
- 2. In **Save events (Salva eventi)**, selezionare **Allowlisted (Consentiti)**.
- 3. In **Delete events after (Elimina eventi dopo)**, selezionare **<sup>30</sup> days (30 giorni)**.

#### Nota

Devi riavviare l'app affinché la scheda di memoria inserita sia rilevata durante il funzionamento dell'app. Nel caso nella telecamera sia installata una scheda di memoria, l'app la selezionerà automaticamente come spazio di archiviazione predefinito.

AXIS License Plate Verifier impiega la memoria interna della telecamera per salvare un massimo di 1.000 eventi, usando come fotogramma ritagli di targhe. Se usi fotogrammi più grandi, la quantità di eventi salvabili cambierà.

Vai su **Settings <sup>&</sup>gt; Image (Impostazioni <sup>&</sup>gt; Immagine)** per cambiare le impostazioni per l'acquisizione di immagini. Una scheda di memoria è in grado di salvare un massimo di 100.000 eventi impiegando qualsiasi tipo di fotogramma.

## <span id="page-12-0"></span>Gestione degli elenchi

## Gestione degli elenchi

### **Aggiunta all'elenco della targa rilevata**

È possibile aggiungere direttamente una targa rilevata dall'applicazione <sup>a</sup> un elenco.

- 1. Fare clic sulla scheda **Event log (Registro eventi)**.
- 2. Vai <sup>a</sup> **Latest Event (Evento più recente)**.
- 3. Accanto alla targa che vuoi aggiungere, fai clic su **Add to list (Aggiungi all'elenco)**.
- 4. Tramite il menu <sup>a</sup> discesa degli elenchi, scegli <sup>a</sup> quale elenco vuoi aggiungere la targa.
- 5. Fai clic su **Append (Aggiungi)**.

### **Aggiunta di descrizioni alle targhe**

Per aggiungere una descrizione <sup>a</sup> una targa nell'elenco:

- Andare <sup>a</sup> **List management (Gestione elenchi)**.
- Selezionare la targa che si desidera modificare <sup>e</sup> fare clic sull'icona della penna.
- Digitare le informazioni pertinenti nel campo **Description (Descrizione)** in alto nell'elenco
- Fare clic sull'icona del disco per salvare.

### **Personalizzazione dei nomi degli elenchi**

Il nome di qualsiasi elenco può essere cambiato <sup>a</sup> seconda del caso d'uso specifico.

- 1. Andare <sup>a</sup> **List management (Gestione elenchi)**.
- 2. Se vuoi effettuare un cambiamento, passa al menu elenco dell'elenco che desideri cambiare.
- 3. Seleziona **Rename (Rinomina)**.
- 4. Inserisci il nome dell'elenco.

Il nome nuovo dell'elenco sarà aggiornato in ogni configurazione esistente.

### **Importazione di numeri di targhe consentite**

È possibile importare <sup>i</sup> numeri delle targhe autorizzate da un file .csv nel computer. Oltre al numero di targa stesso, <sup>è</sup> possibile aggiungere commenti per ogni numero di targa nel file .csv.

La struttura del file .csv deve avere l'aspetto sequente: targa,data,descrizione

**Esempio** Solo targa: AXIS123 Targa <sup>+</sup> descrizione: AXIS123,,John Smith

Targa <sup>+</sup> data <sup>+</sup> descrizione: AXIS123,2022-06-08,John Smith

- 1. Vai <sup>a</sup> **List management (Gestione elenchi)**
- 2. Vai al menu contestuale vicino ad **Allowlist (Lista consentiti)** <sup>e</sup> seleziona **Import from file (Importa da file)**.

# Gestione degli elenchi

- 3. Accedere al percorso di un file .csv nel computer.
- 4. Fare clic su **OK**.
- 5. Controllare che i numeri di targhe importate siano visualizzati in **Allowlist (Lista consentiti)**.

#### **Condividere elenchi delle targhe con altre telecamere**

È possibile condividere gli elenchi delle targhe con altre telecamere nella rete. La sincronizzazione sovrascriverà tutti gli elenchi delle targhe correnti nelle altre telecamere.

- 1. Andare <sup>a</sup> **List management (Gestione elenchi)**.
- 2. Digita indirizzo IP, nome utente <sup>e</sup> password in **Camera synchronization (Sincronizzazione telecamera)**.
- 3. Fare clic su **<sup>+</sup>**.
- 4. Fai clic su **Camera synchronization (Sincronizzazione telecamera)**.
- 5. Controllare che la data <sup>e</sup> l'ora in **Last sync (Ultima sincronizzazione)** si aggiornino di conseguenza.

## Impostazioni supplementari

# Impostazioni supplementari

### **Configurare sovrapposizione testo**

Una sovrapposizione testo mostra le seguenti informazioni sull'evento nella visualizzazione in diretta: giorno della settimana, mese, ora, anno, numero di targa.

- 1. Andare <sup>a</sup> **Settings (Impostazioni)** <sup>&</sup>gt; **Image (Immagine)**.
- 2. Attiva **Text overlay (Sovrapposizione del testo)**.
- 3. Imposta **Overlay duration (Durata sovrapposizione)** su un valore compreso tra <sup>1</sup> <sup>e</sup> <sup>9</sup> secondi.
- 4. Puoi scegliere se selezionare la data, l'ora <sup>e</sup> la targa (**Datetime <sup>+</sup> LP (Data-ora <sup>+</sup> targa)**) oppure solo la targa (**LP (Targa)**).
- 5. Controllare che la sovrapposizione sia visualizzata nella visualizzazione in diretta.

### **Rileva targhe in condizioni di scarsa illuminazione**

Ogni rilevamento ottiene un punteggio dall'algoritmo, questo è chiamato il livello di sensibilità (parametro di confidenza). I rilevamenti con un punteggio inferiore al livello selezionato non verranno visualizzati nell'elenco degli eventi.

Per scene con un'illuminazione insufficiente, è possibile abbassare il livello di sensibilità.

- 1. Vai <sup>a</sup> **Settings (Impostazioni)** <sup>&</sup>gt; **Detection parameters (Parametri di rilevamento)**.
- 2. Regola il cursore di **Sensitivity level (Livello di sensibilità)**. Per evitare falsi rilevamenti, si consiglia di abbassare il valore di soglia con 0,05 alla volta.
- 3. Verificare che l'algoritmo rilevi le targhe come previsto.

### **Consentire un minor numero di caratteri sulle targhe**

Nell'applicazione è impostato un numero minimo predefinito di caratteri per la rilevazione di una targa. Il numero minimo predefinito di caratteri <sup>è</sup> cinque. È possibile configurare l'applicazione perché rilevi targhe con meno caratteri.

- 1. Vai <sup>a</sup> **Settings (Impostazioni)** <sup>&</sup>gt; **Detection parameters (Parametri di rilevamento)**.
- 2. Nel campo **Minimum number of characters (Numero minimo di caratteri)**, digitare il numero minimo di caratteri che si desidera consentire.
- 3. Verificare che l'applicazione rilevi le targhe come previsto.

### **Consenti solo corrispondenze esatte di targhe**

L'algoritmo di corrispondenza consente automaticamente una deviazione di un carattere quando si confronta la targa rilevata con la lista consentiti <sup>o</sup> bloccati. Tuttavia, alcuni scenari richiedono una corrispondenza esatta di tutti i caratteri della targa.

- 1. Vai <sup>a</sup> **List management (Gestione elenchi)**.
- 2. Fai clic per l'attivazione di **Strict matching (Corrispondenza rigida)**.
- 3. Verificare che l'applicazione abbini le targhe come previsto.

### **Consentire più di una deviazione di carattere quando si confrontano le targhe**

L'algoritmo di corrispondenza consente automaticamente una deviazione di un carattere quando si confronta la targa rilevata con la lista consentiti <sup>o</sup> bloccati. Tuttavia, è possibile consentire più di una deviazione di carattere.

# Impostazioni supplementari

- 1. Vai <sup>a</sup> **Settings (Impostazioni)** <sup>&</sup>gt; **Detection parameters (Parametri di rilevamento)**.
- 2. Seleziona il numero di caratteri che possono essere diversi in **Allowed character deviation (Deviazione di carattere consentita)**.
- 3. Verificare che l'applicazione corrisponda alle targhe come previsto.

### **Accesso limitato agli operatori**

Agli operatori può essere fornito un accesso limitato all'app tramite un URL. In questo modo hanno accesso solo <sup>a</sup> **Event log (Registro eventi)** <sup>e</sup> **List management (Gestione elenchi)**. L'URL si trova in **Settings <sup>&</sup>gt; User rights (Impostazioni <sup>&</sup>gt; Diritti utente)**.

#### **Impostare una connessione sicura**

Per proteggere la comunicazione <sup>e</sup> i dati tra i dispositivi, ad esempio tra la telecamera <sup>e</sup> il controller della porta, impostare una connessione sicura con HTTPS usando certificati.

- 1. Andare <sup>a</sup> **Settings (Impostazioni)** <sup>&</sup>gt; **Security (Sicurezza)**.
- 2. Seleziona **Enable HTTPS (Abilita HTTPS)** in HTTPS.
- 3. Seleziona **Self-signed (Autofirmato)** oppure **CA-signed (Firmato da CA)**.

Nota

Trova ulteriori informazioni sull'HTTPS <sup>e</sup> su come si usa su .

## **Cancellazione di tutti gli eventi**

Dopo aver impostato l'app, può essere una buona idea cancellare le registrazioni di tutte le immagini <sup>o</sup> delle targhe acquisite dal processo di impostazione.

Per cancellare tutte le immagini <sup>e</sup> le targhe dal database:

Andare <sup>a</sup> **Settings <sup>&</sup>gt; Maintenance (Impostazioni <sup>&</sup>gt; Manutenzione)**.

- Fare clic su **Clear all recognition results (Cancella tutti i risultati del riconoscimento)**.
- Fare clic su **Yes (Sì)**.

### **Usa porte virtuali per l'attivazione di azioni**

Le porte virtuali si possono usare insieme al controllo degli accessi per l'attivazione di qualsiasi tipo di azione. Questo esempio spiega come configurare AXIS License Plate Verifier insieme alla porta I/O della telecamera per mostrare una sovrapposizione testo usando una porta virtuale.

- telecamera fisicamente installata e connessa alla rete.
- AXIS License Plate Verifier in funzione sulla telecamera.
- Cavi collegati alla barriera <sup>e</sup> alla porta I/O della telecamera.
- Configurazione di base effettuata. Consultare *[Configurazione](#page-3-0) di base alla pagina [4](#page-3-0)* .
- 1. Andare alla pagina Web dell'applicazione <sup>e</sup> selezionare la scheda **Settings (Impostazioni)**.
- 2. Vai ad **Access control (Controllo degli accessi)**.
- 3. In **Access control (Controllo degli accessi)**, seleziona l'elenco <sup>a</sup> discesa **Type (Tipo)**, seleziona **Internal I/O (I/O interno)**.

## Impostazioni supplementari

- 4. Seleziona **I/O output # (Uscita I/O #)**.
- 5. Seleziona una porta dall'elenco <sup>a</sup> discesa **Virtual port (Porta virtuale)**.
- 6. Nell'elenco <sup>a</sup> discesa **Barrier mode (Modalità barriera)** selezionare **Open to all (Apertura <sup>a</sup> tutti)**.
- 7. Nell'elenco <sup>a</sup> discesa **Vehicle direction (Direzione veicolo)**, selezionare **any (qualsiasi)**.
- 8. Seleziona l'area di interesse che vuoi usare <sup>o</sup> se desideri impiegarle tutte nell'elenco <sup>a</sup> discesa **ROI**.
- 9. Nella pagina Web della telecamera, vai <sup>a</sup> **System <sup>&</sup>gt; Events (Sistema <sup>&</sup>gt; Eventi)**.
- 10. Fare clic su **Add rule (Aggiungi regola)**.
- 11. In **Condition (Condizione)** seleziona **Virtual input is active (L'input virtuale è attivo)** <sup>e</sup> il numero di porta che hai selezionato.
- 12. In **Action (Azione)**, seleziona **Use overlay text (Usa sovrapposizione testo)**.
- 13. Selezionare **Video channels (Canali video)**.
- 14. Digita il testo che vuoi sia visualizzato.
- 15. Aggiungi la durata del testo.
- 16. Fare clic su **Save (Salva)**.
- 17. Andare <sup>a</sup> **Video <sup>&</sup>gt; Overlays (Video <sup>&</sup>gt; Sovrapposizioni)**.
- 18. Vai <sup>a</sup> **Overlays (Sovrapposizioni testo)**.
- 19. Seleziona **Text (Testo)** nel menu <sup>a</sup> discesa <sup>e</sup> fai clic su **<sup>+</sup>**.
- 20. Digita #D <sup>o</sup> seleziona il campo di modifica nell'elenco <sup>a</sup> discesa **Modifiers (Campi di modifica)**.
- 21. Verifica che la sovrapposizione testo sia visualizzata quando un veicolo entra nella regione di interesse nella visualizzazione in diretta.

### **Audio**

#### **Aggiunta di audio alla registrazione**

Attivare l'audio:

- 1. Andare <sup>a</sup> **Video <sup>&</sup>gt; Stream <sup>&</sup>gt; Audio (Video <sup>&</sup>gt; Flusso <sup>&</sup>gt; Audio)** <sup>e</sup> includere l'audio.
- 2. Se il dispositivo ha più sorgenti di ingresso, selezionare quella corretta in **Source (Sorgente)**.
- 3. Andare <sup>a</sup> **Audio <sup>&</sup>gt; Device settings (Audio <sup>&</sup>gt; Impostazioni dispositivo)** <sup>e</sup> attivare la sorgente di ingresso corretta.
- 4. Se si apportano modifiche alla sorgente di ingresso, fare clic su **Apply changes (Applica modifiche)**.

Modificare il profilo di streaming utilizzato per la registrazione:

- 5. Andare <sup>a</sup> **System <sup>&</sup>gt; Stream profiles (Sistema <sup>&</sup>gt; Profili di streaming)** <sup>e</sup> seleziona il profilo di streaming.
- 6. Selezionare **Include audio (Includi audio)** <sup>e</sup> attivare questa opzione.
- 7. Fare clic su **Save (Salva)**.

#### **Aggiungi funzionalità audio al dispositivo usando portcast**

Servendoti della tecnologia portcast, puoi aggiungere funzionalità audio al tuo dispositivo. Permette la comunicazione audio <sup>e</sup> I/O in modo digitale attraverso il cavo di rete tra la telecamera <sup>e</sup> l'interfaccia.

# Impostazioni supplementari

Per aggiungere funzionalità audio al dispositivo con tecnologia video di rete Axis, collegare il dispositivo audio ed interfaccia I/O Axis compatibile con il portcast tra il tuo dispositivo <sup>e</sup> lo switch PoE che fornisce alimentazione.

- 1. Collega il dispositivo video di rete Axis (1) <sup>e</sup> il dispositivo portcast Axis (2) con un cavo PoE.
- 2. Collega il dispositivo portcast Axis (2) <sup>e</sup> lo switch PoE (3) con un cavo PoE.

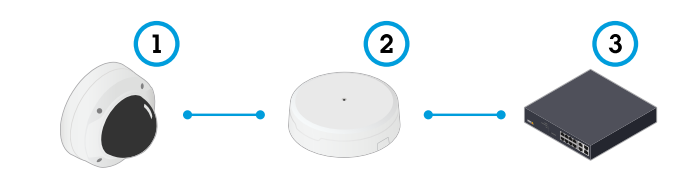

- *1 Dispositivo con tecnologia video di rete Axis*
- *2 Dispositivo portcast Axis*
- *3 Switch*

Una volta che i dispositivi sono collegati, una scheda audio diventa visibile nelle impostazioni del dispositivo con tecnologia video di rete Axis. Vai alla scheda Audio <sup>e</sup> attiva l'opzione **Allow audio (Consenti audio)**.

Consulta il manuale per l'utente del tuo dispositivo portcast Axis.

## <span id="page-18-0"></span>Scenario di ingresso <sup>e</sup> uscita veicoli

### Scenario di ingresso <sup>e</sup> uscita veicoli

Nello scenario per l'ingresso <sup>e</sup> l'uscita di veicoli, l'applicazione legge la targa del veicolo acquisita dalla telecamera <sup>e</sup> ne verifica la presenza su un elenco di targhe autorizzate <sup>o</sup> non autorizzate archiviate nella telecamera.

Questo scenario richiede l'applicazione incorporata in una telecamera con supporto I/O <sup>o</sup> un modulo relè I/O collegato per aprire <sup>e</sup> chiudere la barriera.

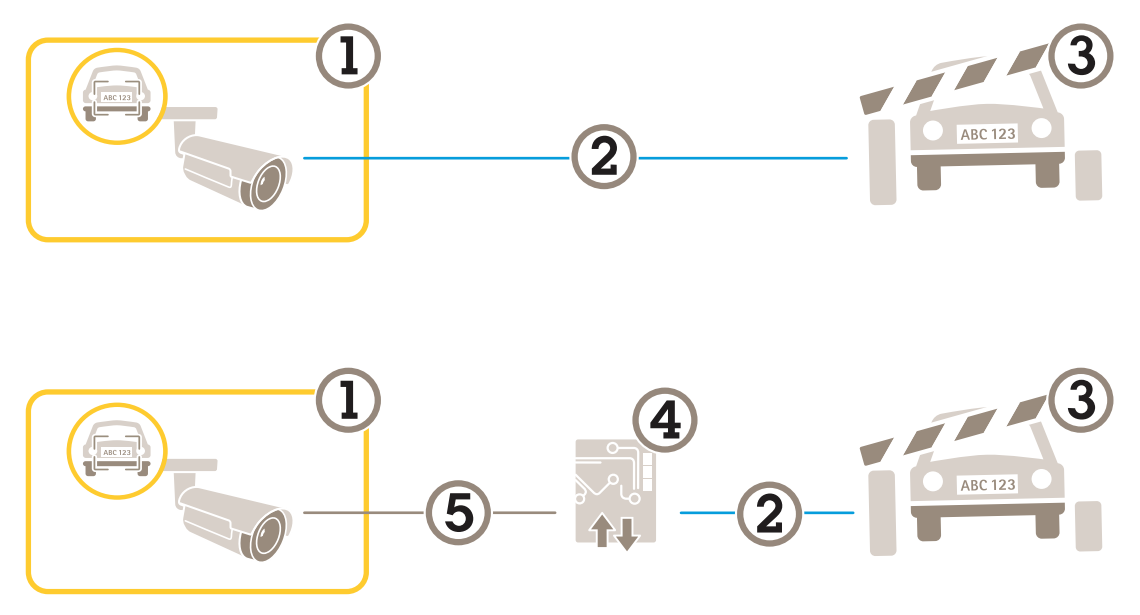

*Due possibili impostazioni per lo scenario di ingresso <sup>e</sup> uscita di veicoli.*

- *1 Telecamera Axis con AXIS License Plate Verifier*
- *2 Comunicazione I/O*
- *3 Barriera*
- *4 Modulo relè I/O Axis*
- *5 Comunicazione IP*

### **Aprire una barriera per i veicoli noti utilizzando un modulo relè**

In questo esempio viene illustrato come configurare AXIS License Plate Verifier insieme <sup>a</sup> un modulo relè per aprire una barriera per un veicolo conosciuto che attraversa una specifica regione di interesse (ROI) per raggiungere, ad esempio, un'area di parcheggio.

- telecamera fisicamente installata e connessa alla rete.
- •AXIS License Plate Verifier in funzione sulla telecamera.
- •Cavi collegati tra la barriera <sup>e</sup> il modulo relè.
- •Configurazione di base effettuata. Consultare *[Configurazione](#page-3-0) di base alla pagina [4](#page-3-0)* .
- 1. Andare alla pagina Web della telecamera, selezionare **Settings (Impostazioni)** <sup>e</sup> aprire AXIS License Plate Verifier.
- 2. Accedere alla pagina Web del modulo relè <sup>e</sup> verificare che la porta relè sia collegata alla porta I/O della telecamera.
- 3. Copiare l'indirizzo IP del modulo relè.
- 4. Torna ad AXIS License Plate Verifier.

## <span id="page-19-0"></span>Scenario di ingresso <sup>e</sup> uscita veicoli

- 5. Vai <sup>a</sup> **Settings (Impostazioni) <sup>&</sup>gt; Access control (Controllo degli accessi)**
- 6. Vai <sup>a</sup> **Type (Tipo)** <sup>e</sup> seleziona **Relay (Relè)** nell'elenco <sup>a</sup> discesa.
- 7. Nell'elenco <sup>a</sup> discesa **I/O output (Output I/O)**, selezionare la porta I/O collegata alla barriera.
- 8. Nell'elenco <sup>a</sup> discesa **Barrier mode (Modalità barriera)**, selezionare **Open from lists (Apri da elenchi)** <sup>e</sup> poi **Allowlist (Lista consentiti)**.
- 9. Nell'elenco <sup>a</sup> discesa **Vehicle direction (Direzione veicolo)**, selezionare **in (entrata)**.
- 10. Nell'elenco <sup>a</sup> discesa **ROI**, selezionare l'area di interesse che copre la corsia del traffico.
- 11. Inserire le seguenti informazioni:
	- l'indirizzo IP per il modulo relè in formato 192.168.0.0
	- il nome utente per il modulo relè
	- la password per il modulo relè
- 12. Per assicurarsi che il collegamento funzioni, fare clic su **Connect (Collega)**.
- 13. Per attivare la connessione, fare clic su **Turn on integration (Attiva integrazione)**.
- 14. Andare alla scheda **List management (Gestione elenchi)**.
- 15. Inserire il numero di targa nel campo **Allowlist (Lista consentiti)**.

#### Nota

Le porte fisiche di input da <sup>1</sup> <sup>a</sup> 8 sul modulo relè corrispondono alle porte da <sup>1</sup> <sup>a</sup> 8 nell'elenco <sup>a</sup> discesa. Tuttavia, le porte relè da <sup>1</sup> <sup>a</sup> 8 sul modulo relè corrispondono alle porte da 9 <sup>a</sup> 16 nell'elenco <sup>a</sup> discesa. Questo vale anche se il modulo relè ha solo 8 porte.

16. Controllare che l'applicazione verifichi il numero di targa nella lista consentiti <sup>e</sup> lo identifichi come veicolo noto, quindi accertarsi che la barriera sia apra come previsto.

### **Aprire una barriera per i veicoli noti utilizzando l'I / O della telecamera**

Questo esempio spiega come impostare AXIS License Plate Verifier insieme alla porta I/O della telecamera per aprire una barriera per un veicolo noto che entra, ad esempio, in un'area di parcheggio.

- Telecamera fisicamente installata e connessa alla rete.
- AXIS License Plate Verifier in funzione sulla telecamera.
- Cavi collegati alla barriera <sup>e</sup> alla porta I/O della telecamera.
- Configurazione di base effettuata. Consultare *[Configurazione](#page-3-0) di base alla pagina [4](#page-3-0)* .

## Scenario di ingresso <sup>e</sup> uscita veicoli

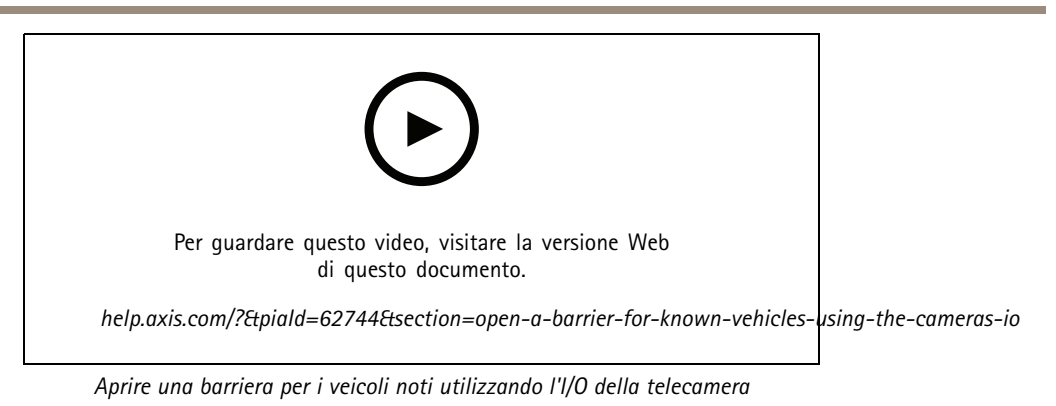

1. Vai alla pagina web dell'applicazione, seleziona la scheda **Event log (Registro eventi)** <sup>e</sup> aggiungi <sup>a</sup> un elenco le targhe rilevate. Consultare *[Aggiunta](#page-12-0) all'elenco della targa rilevata alla pagina [13](#page-12-0)*

- 2. Vai alla scheda **List management (Gestione elenchi)** per eseguire in modo diretto la modifica degli elenchi.
- 3. Inserire i numeri delle targhe autorizzate nel campo **Allowlist (Lista consentiti)**.
- 4. Andare alla scheda **Settings (Impostazioni)**.
- 5. In **Access control (Controllo degli accessi)**, seleziona l'elenco <sup>a</sup> discesa **Type (Tipo)**, seleziona **Internal I/O (I/O interno)**.
- 6. Seleziona **I/O output # (Uscita I/O #)**.
- 7. Nell'elenco <sup>a</sup> discesa **Barrier mode (Modalità barriera)**, selezionare **Open from lists (Apri da elenchi)** <sup>e</sup> poi **Allowlist (Lista consentiti)**.
- 8. Nell'elenco <sup>a</sup> discesa **Vehicle direction (Direzione veicolo)**, selezionare **in (entrata)**.
- 9. Seleziona l'area di interesse che vuoi usare <sup>o</sup> se desideri impiegarle tutte nell'elenco <sup>a</sup> discesa **ROI**.
- 10. Controllare che l'applicazione verifichi il numero di targa nella lista consentiti <sup>e</sup> lo identifichi come veicolo noto, quindi accertarsi che la barriera sia apra come previsto.

#### Nota

Il nome di qualsiasi elenco può essere cambiato <sup>a</sup> seconda del caso d'uso specifico.

### **Ricevi una notifica relativa <sup>a</sup> un veicolo non autorizzato**

Questo esempio spiega come impostare l'applicazione in modo che un evento che attiva una notifica possa essere creato nella telecamera.

- Configurazione di base effettuata. Consultare *[Configurazione](#page-3-0) di base alla pagina [4](#page-3-0)* .
- 1. Andare <sup>a</sup> **List management (Gestione elenchi)**.
- 2. Inserire il numero di targa nel campo **Blocklist (Lista bloccati)**.
- 3. Accedere alla pagina Web della telecamera.
- 4. Andare <sup>a</sup> **Settings (Impostazioni)** <sup>&</sup>gt; **Events (Eventi)** <sup>e</sup> impostare una regola di azione con l'applicazione come condizione e con una notifica come azione.
- 5. Controllare che l'applicazione identifichi il numero di targa aggiunto come veicolo non autorizzato <sup>e</sup> che la regola di azione venga eseguita come previsto.

# <span id="page-21-0"></span>Scenario di controllo degli accessi dei veicoli

# Scenario di controllo degli accessi dei veicoli

Nello scenario per il controllo degli accessi dei veicoli, l'applicazione può essere connessa <sup>a</sup> un dispositivo di controllo delle porte di rete Axis per configurare le regole di accesso, creare pianificazioni per gli orari di accesso <sup>e</sup> gestire l'accesso dei veicoli non solo dei dipendenti, ma anche, ad esempio, dei visitatori <sup>e</sup> dei fornitori.

Per il backup, utilizzare un sistema di accesso che implica la presenza di un dispositivo di controllo delle porte <sup>e</sup> un lettore di schede. Per impostare il dispositivo di controllo delle porte <sup>e</sup> il lettore di schede, consultare la documentazione per l'utente sul sito Web *[axis.com](https://www.axis.com)*

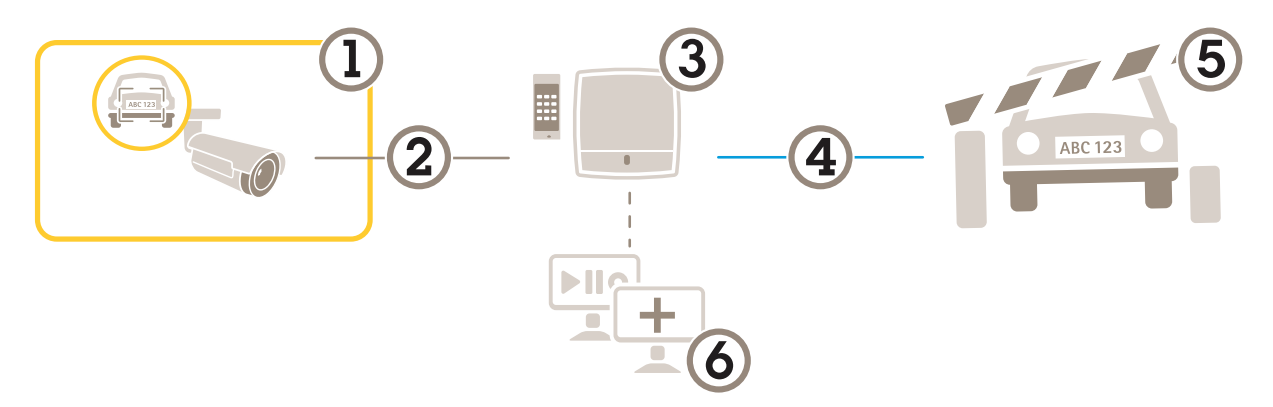

- *1 Telecamera Axis con AXIS License Plate Verifier*
- *2 Comunicazione IP*
- *3 Dispositivo di controllo per porte di rete con lettore di schede Axis*
- *4 Comunicazione I/O*
- *5 Barriera*
- *6 Software di terze parti facoltativo*

### **Connetti alla door controller**

In questo esempio colleghiamo la telecamera <sup>a</sup> un controller di porta di rete, il che significa che la fotocamera funziona come un sensore. La telecamera inoltra le informazioni al dispositivo di controllo, che <sup>a</sup> sua volta analizza le informazioni <sup>e</sup> attiva gli eventi.

#### Nota

Quando si passa da AXIS License Plate Verifier <sup>a</sup> AXIS Entry Manager <sup>e</sup> viceversa, assicurarsi di aggiornare le pagine Web per ottenere l'accesso <sup>a</sup> tutti i parametri.

- Telecamera <sup>e</sup> dispositivo di controllo delle porte fisicamente installato <sup>e</sup> connesso alla rete.
- •AXIS License Plate Verifier in funzione sulla telecamera.
- Configurazione di base effettuata. Consultare *[Configurazione](#page-3-0) di base alla pagina [4](#page-3-0)* .

## Scenario di controllo degli accessi dei veicoli

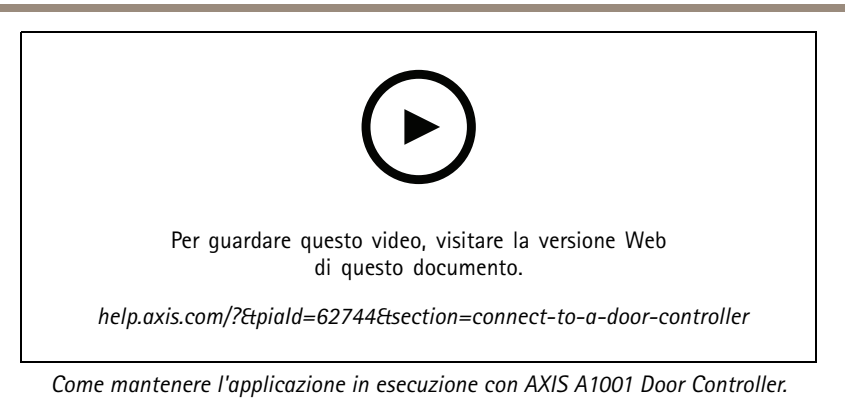

#### **Configurazione dell'hardware in AXIS Entry Manager**

- 1. Andare <sup>a</sup> AXIS Entry Manager <sup>e</sup> avviare una nuova configurazione hardware in **Setup (Impostazione)**.
- 2. Nell'area di configurazione dell'hardware, rinominare il dispositivo di controllo delle porte di rete in "Dispositivo di controllo cancello".
- 3. Fare clic su **Next (Avanti)**.
- 4. In **Configure locks connected to this controller (Configura blocchi collegati al controller)**, deselezionare l'opzione **Door monitor (Monitoraggio porte)**.
- 5. Fare clic su **Next (Avanti)**.
- 6. In **Configure readers connected to this controller (Configura lettori collegati al controller)**, deselezionare l'opzione **Exit reader (Lettore di uscita)**.
- 7. Fare clic su **Finish (Fine)**.

**Configurazione in AXIS License Plate Verifier**

- 1. Andare alla pagina Web AXIS License Plate Verifier.
- 2. Vai <sup>a</sup> **Settings (Impostazioni) <sup>&</sup>gt; Access control (Controllo degli accessi)**.
- 3. Andare <sup>a</sup> **Type (Tipo)** <sup>e</sup> selezionare **Controller (Dispositivo di controllo)** nell'elenco <sup>a</sup> discesa.
- 4. Inserire le seguenti informazioni:
	- l'indirizzo IP per il dispositivo di controllo in formato 192.168.0.0
	- il nome utente per il dispositivo di controllo
	- la password per il dispositivo di controllo
- 5. Fare clic su **Connect (Connetti)**.
- 6. Se la connessione ha esito positivo, viene visualizzato "Gatecontroller" nell'elenco <sup>a</sup> discesa **Network Door Controller name (Nome dispositivo di controllo porta di rete)**. Selezionare "Gatecontroller".
- 7. Nell'elenco <sup>a</sup> discesa **Reader name (Nome lettore)** selezionare il lettore connesso alla porta "Gatecontroller", ad esempio "Reader entrance (Ingresso lettore)". Questi nomi possono essere modificati in AXIS Entry Manager.
- 8. Per attivare la connessione, selezionare **Turn on integration (Attiva integrazione)**.
- 9. Inserire un numero di targa dell'utente oppure utilizzare il numero predefinito, nel campo di prova <sup>e</sup> fare clic su **Test integration (Testare l'integrazione)**. Verificare la riuscita del test.

#### **Configurare utenti, gruppi, porte <sup>e</sup> pianificazioni in AXIS Entry Manager**

1. Andare <sup>a</sup> AXIS Entry Manager.

## Scenario di controllo degli accessi dei veicoli

- 2. Andare ad **Access Management (Gestione degli accessi)**.
- 3. Andare <sup>a</sup> **Doors <sup>&</sup>gt; Add identification type (Porte <sup>&</sup>gt; Aggiungi tipo di identificazione)**.
- 4. Nell'elenco <sup>a</sup> discesa **Credentials needed (Credenziali necessarie)** selezionare **License plate only (Solo targa)**.
- 5. Per impostare i limiti per l'utilizzo del tipo di identificazione, trascinare <sup>e</sup> rilasciare una **Schedule (Pianificazione)** sulla porta.
- 6. Aggiungere utenti e, per ogni utente, aggiungere le credenziali **License plate (Targa)**.
- 7. Fare nuovamente clic su **Add credential (Aggiungi credenziali)** <sup>e</sup> inserire le informazioni sulla targa.
- 8. Fare clic su **Add new group (Aggiungi nuovo gruppo)** <sup>e</sup> inserire le informazioni.
- 9. Per aggiungere utenti <sup>a</sup> un gruppo, trascinare <sup>e</sup> rilasciare **Users (Utenti)** sul gruppo di utenti.
- 10. Per consentire l'accesso agli utenti, trascinare <sup>e</sup> rilasciare la **Door (Porta)** sul gruppo degli utenti.
- 11. Per limitare il tempo di accesso, trascinare <sup>e</sup> rilasciare una **Schedule (Pianificazione)** sul gruppo degli utenti.

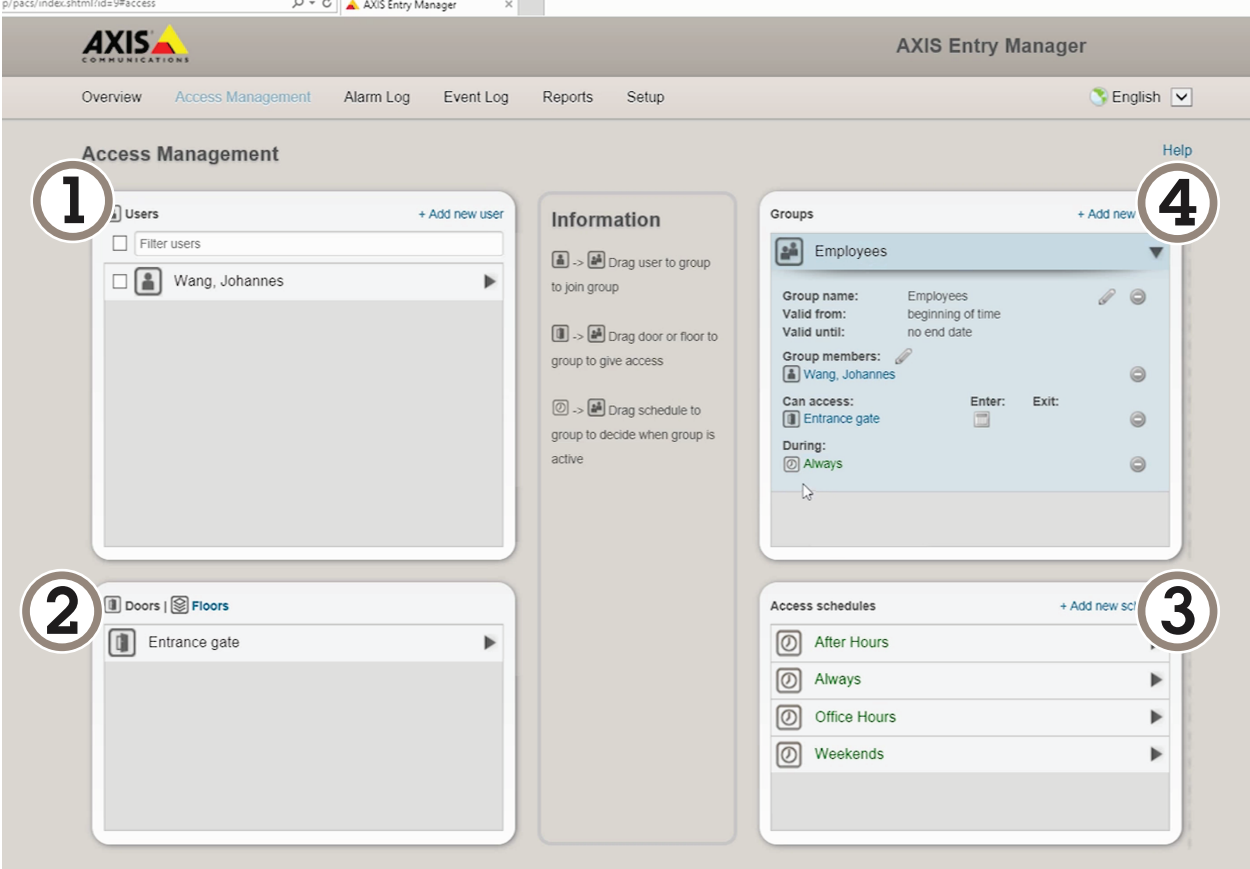

*Panoramica dell'interfaccia utente di AXIS Entry Manager.*

- *1 Utenti*
- *2 Porte*
- *3 Pianificazioni*
- *<sup>4</sup> Gruppi di utenti*

## Scenario di controllo degli accessi dei veicoli

## **Connettere ad AXIS Secure Entry**

Questo esempio illustra la connessione di un door controller Axis in AXIS Camera Station <sup>e</sup> AXIS Secure Entry con AXIS Licence Plate Verifier.

Requisiti:

- Telecamera e door controller fisicamente installato e connesso alla rete.
- AXIS License Plate Verifier in funzione sulla telecamera.
- Client AXIS Camera Station versione 5.49.449 <sup>e</sup> successiva.
- Configurazione di base effettuata. Consultare *[Configurazione](#page-3-0) di base alla pagina [4](#page-3-0)* .

In **AXIS Camera Station**, consulta *[Aggiungere](https://help.axis.com/axis-camera-station-5#add-a-reader) un lettore*.

Nell'app **AXIS License Plate Verifier**:

- 1. Nella scheda **Settings (Impostazioni)**, vai su **Configuration wizard (Procedura guidata di configurazione guidata)** <sup>e</sup> fai clic su **Start (Inizio)**.
- 2. Seleziona **Access Control (Controllo degli accessi)**.
- 3. Seleziona **Secure Entry** <sup>e</sup> fai clic su **Next (Avanti)**.

In **AXIS Camera Station**:

- 4. Digita l'indirizzo IP del door controller, disponibile nell'elenco dei dispositivi in **AXIS Camera Station>Configuration>Other Devices (AXIS Camera Station>Configurazione>Altri dispositivi)**.
- 5. Per l'aggiunta di una chiave di autenticazione, vai su **AXIS Camera Station>Configuration>Encrypted communication (AXIS Camera Station>Configurazione>Comunicazione crittografata)**.
- 6. Vai <sup>a</sup> **External Peripheral Authentication Key (Chiave di autenticazione dispositivo periferico esterno)** <sup>e</sup> fai clic su **Show authentication key (Mostra chiave di autenticazione)**.
- 7. Fai clic su **Copy key (Copia chiave)**.

Nell'app **AXIS License Plate Verifier**:

- 8. Vai su **Authentication key (Chiave di autenticazione)** nella procedura guidata di configurazione <sup>e</sup> incolla la chiave.
- 9. Fare clic su **Connect (Connetti)**.
- 10. Seleziona il **Door controller name (Nome del door controller)** nel menu <sup>a</sup> discesa.
- 11. Seleziona **Reader name (Nome lettore)** nel menu <sup>a</sup> discesa.
- 12. Controlla **Turn on integration (Attiva l'integrazione)**.
- 13. Fare clic su **Next (Avanti)**.
- 14. Regola l'area di interesse. Vedi *[Regolare](#page-9-0) l'area di interesse alla pagina [10](#page-9-0)*.
- 15. Fare clic su **Next (Avanti)** due volte quindi su **Finish (Fine)**.

# <span id="page-25-0"></span>Integrazione

## Integrazione

### **Utilizzare i profili per inviare gli eventi <sup>a</sup> più server**

Con i profili, è possibile inviare un evento <sup>a</sup> diversi server utilizzando diversi protocolli contemporaneamente. Per utilizzare i profili:

- 1. Selezionare un profilo nel menu <sup>a</sup> discesa **Profiles (Profili)**.
- 2. Configurare la regola. Consultare Inviare le informazioni relative agli eventi a software di terze parti alla pagina 26.
- 3. Fare clic su Salva.
- 4. Selezionare un nuovo profilo nel menu <sup>a</sup> discesa **Profiles (Profili)**.

## **Inviare le informazioni relative agli eventi <sup>a</sup> software di terze parti**

#### Nota

L'applicazione invia le informazioni relative agli eventi in formato JSON. *Accedi tramite il tuo account [MyAxis](https://www.axis.com/my-axis/login)*, vai su *AXIS VAPIX [Library](https://www.axis.com/vapix-library/subjects/t10102231/section/t10062344/display)* <sup>e</sup> seleziona AXIS License Plate Verifier per ottenere maggiori informazioni.

Con questa funzione è possibile integrare software di terze parti inviando i dati relativi agli eventi tramite TCP <sup>o</sup> HTTP POST.

Prima di iniziare:

- La telecamera deve essere fisicamente installata e connessa alla rete.
- AXIS License Plate Verifier deve essere in esecuzione sulla telecamera.
- 1. Vai su **Integration (Integrazione)** <sup>&</sup>gt; **Push events (Invia eventi)**.
- 2. Nell'elenco <sup>a</sup> discesa **Protocol (Protocollo)**, selezionare uno dei seguenti protocolli:
	- -**TCP**
	- HTTP POST
	- Digitare il nome utente <sup>e</sup> la password.
- 3. Nel campo **Server URL (URL server)**, digitare l'indirizzo del server <sup>e</sup> la porta nel seguente formato: 127.0.0.1:8080
- 4. Nel campo **Device ID (ID dispositivo)**, digitare il nome del dispositivo <sup>o</sup> lasciarlo invariato.
- 5. In **Event types (Tipi di evento)**, selezionare una <sup>o</sup> più opzioni seguenti:
	- -**New (Nuova)** indica il primo rilevamento di una targa.
	- **Update (Aggiornamento)** è una correzione di un carattere su una targa rilevata in precedenza <sup>o</sup> quando viene rilevata una direzione mentre la targa si sposta ed è tracciata nell'immagine.
	- **Lost (Persa)** è l'ultimo evento della targa rilevato prima della sua uscita dall'immagine. Contiene inoltre la direzione della targa.
- 6. Per attivare la funzione, selezionare **Send event data to server (Invia dati eventi al server)**.
- 7. Per ridurre la larghezza di banda quando si utilizza HTTP POST, è possibile selezionare **Do not to send images through HTTP POST (Non inviare immagini tramite HTTP POST)**.
- 8. Fare clic su **Save (Salva)**.

## Integrazione

#### Nota

Per inviare gli eventi tramite HTTP POST, è possibile utilizzare un'intestazione di autorizzazione anziché un nome utente <sup>e</sup> una password, andare al campo **Auth-Header (Autore-Intestazione)** <sup>e</sup> aggiungere un percorso <sup>a</sup> un'API di autenticazione.

### **Invio <sup>a</sup> un server di immagini di targhe**

Questa funzione ti consentirà l'invio delle immagini delle targhe <sup>a</sup> un server tramite FTP.

Prima di iniziare:

- La telecamera deve essere fisicamente installata e connessa alla rete.
- AXIS License Plate Verifier deve essere in esecuzione sulla telecamera.
- 1. Vai su **Integration (Integrazione)** <sup>&</sup>gt; **Push events (Invia eventi)**.
- 2. Nell'elenco <sup>a</sup> discesa **Protocol (Protocollo)** seleziona **FTP**.
- 3. Nel campo **Server URL (URL server)**, digitare l'indirizzo del server nel seguente formato: ftp://10.21.65.77/LPR.
- 4. Nel campo **Device ID (ID dispositivo)**, digitare il nome del dispositivo. Una cartella con questo nome sarà creata per le immagini. Si creano immagini con l'uso del formato seguente: timestamp\_area of interest\_direction\_carID\_license plate text\_country.jpg.
- 5. Inserire il nome utente <sup>e</sup> la password per il server FTP.
- 6. Selezionare i campi di modifica del percorso <sup>e</sup> del nome per i nomi dei file.
- 7. Fare clic su **Done (Fatto)**.
- 8. In **Event types (Tipi di evento)**, selezionare una <sup>o</sup> più opzioni seguenti:
	- -**New (Nuova)** indica il primo rilevamento di una targa.
	- **Update (Aggiornamento)** è una correzione di un carattere su una targa rilevata in precedenza <sup>o</sup> quando viene rilevata una direzione mentre la targa si sposta ed è tracciata nell'immagine.
	- **Lost (Persa)** è l'ultimo evento della targa rilevato prima della sua uscita dall'immagine. Contiene inoltre la direzione della targa.

#### Nota

La direzione è compresa nel nome del file solo quando si seleziona **Lost (Persa)** <sup>o</sup> **Update (Aggiorna)**.

- 9. Per attivare la funzione, selezionare **Send event data to server (Invia dati eventi al server)**.
- 10. Fare clic su **Save (Salva)**.

#### Nota

Notare che l'immagine subisce variazioni <sup>a</sup> seconda del tipo di modalità di acquisizione selezionata, consultare *[Regolare](#page-10-0) le [impostazioni](#page-10-0) di acquisizione alla pagina [11](#page-10-0)*.

#### Nota

Se l'invio degli eventi non riesce, l'app invierà nuovamente al server i primi 100 eventi non riusciti. Quando si utilizza l'FTP per l'invio degli eventi <sup>a</sup> un server Windows, non utilizzare %c per assegnare nomi alle immagini che restituiscono data <sup>e</sup> ora. Ciò è dovuto al fatto che Windows non accetta la convenzione impostata dalla funzione %c per la data <sup>e</sup> l'ora. Notare che non si tratta di un problema quando si utilizza un server Linux.

### **Integrazione diretta con 2N**

Questo esempio illustra l'integrazione diretta con un dispositivo IP 2N.

## Integrazione

Configurazione di un account nel dispositivo 2N:

- 1. Vai su 2N IP Verso.
- 2. Andare <sup>a</sup> **Services (Servizi)** <sup>&</sup>gt; **HTTP API (API HTTP)**<sup>&</sup>gt; **Account <sup>1</sup>**.
- 3. Seleziona **Enable account (Abilita account)**.
- 4. Seleziona **Camera access (Accesso alla telecamera)**.
- 5. Seleziona **License plate recognition (Riconoscimento targhe)**.
- 6. Copia l'indirizzo IP.

Nell'app AXIS License Plate Verifier:

- 1. Andare <sup>a</sup> **Integration (Integrazione)** <sup>&</sup>gt; **Direct integration (Integrazione diretta)**.
- 2. Aggiungi al dispositivo 2N l'indirizzo IP <sup>o</sup> l'URL.
- 3. Seleziona **Connection type (Tipo di connessione)**.
- 4. Seleziona un uso per la barriera con l'apposita opzione **Barrier is used for (La barriera è usata per)**.
- 5. Immetti il nome utente <sup>e</sup> la password.
- 6. Fare clic su **Enable integration (Abilita integrazione)**.
- 7. Fare clic su **Save (Salva)**.

Per verificare il funzionamento dell'integrazione:

- 1. Vai su 2N IP Verso.
- 2. Andare <sup>a</sup> **Status (Stato)** <sup>&</sup>gt; **Events (Eventi)**.

### **Integrazione con Genetec Security Center**

Questo esempio descrive come impostare un'integrazione diretta con Genetec Security Center.

In Genetec Security Center:

- 1. Andare <sup>a</sup> **Overview (Panoramica)**.
- 2. Assicurati che **Database**, **Directory** <sup>e</sup> **License (Licenza)** siano online. Se non lo sono, esegui tutti i servizi Genetec <sup>e</sup> SQLEXPRESS in Windows.
- 3. Vai su **Genetec Config Tool <sup>&</sup>gt; Plugins (Genetec Config Tool <sup>&</sup>gt; Plugin)**.
- 4. Fai clic su **Add an entity (Aggiungi un'entità)**.
- 5. Vai su **Plugin** <sup>e</sup> seleziona **LPR plugin (Plugin LPR)**.
- 6. Fare clic su **Next (Avanti)**.
- 7. Fare clic su **Next (Avanti)**.
- 8. Fare clic su **Next (Avanti)**.
- 9. Seleziona il plugin LPR che hai aggiunto <sup>e</sup> vai su **Data sources (Sorgenti dati)** .

In **ALPR reads API (API letture ALPR)**:

10. Seleziona **Enabled (Abilitato)**.

### Integrazione

- 11. In **Name (Nome)**, digita: **Plugin REST API**.
- 12. In **API path prefix (Prefisso percorso API)**, digita: **lpr**.
- 13. In **REST port (Porta REST)**, seleziona **<sup>443</sup>**.
- 14. In **WebSDK host (Host WebSDK)**, digita: **localhost**.
- 15. In **WebSDK port, (Porta WebSDK)** seleziona **<sup>443</sup>**.
- 16. Seleziona **Allow self signed certificates (Consenti certificati autofirmati)**.
- In **Security Center events data source (Sorgente dati eventi Security Center)**:
	- 17. Seleziona **Enabled (Abilitato)**.
	- 18. In **Name (Nome)**, digita **eventi Lpr Security Center**.
	- 19. In **Processing frequency (Frequenza di elaborazione)**, seleziona **<sup>5</sup> sec** nel menu <sup>a</sup> discesa.
	- 20. Vai alla scheda **Data sinks (Sink di dati)**.
	- 21. Fare clic su **<sup>+</sup>**.
	- 22. In **Type (Tipo)**, seleziona **Database**.
	- 23. **Seleziona <sup>e</sup> configura il database:**.
		- -Seleziona **Enabled (Abilitato)**.
		- In **Source (Sorgente)**, seleziona **Plugin REST API** <sup>e</sup> **Native ALPR Events (Eventi nativi ALPR)**.
		- In **Name (Nome)**, digita **Reads DB (Database letture)**.
		- In **Include (Includi)**, seleziona **Reads (Letture)**, **Hits (Riscontri)** <sup>e</sup> **Images (Immagini)**.
		- Vai alla scheda **Resources (Risorse)**.
		- Fai clic su **Delete the database (Elimina il database)** <sup>e</sup> poi su **Create <sup>a</sup> database (Crea un database)**.

#### **Create an API user: (Crea un utente API)**

- 24. Vai su **Config Tool <sup>&</sup>gt; User Management (Strumento configurazione <sup>&</sup>gt; Gestione utente)**.
- 25. Fai clic su **Add an entity (Aggiungi un'entità)**.
- 26. Seleziona **User (Utente)**.
- 27. Digitare un nome utente <sup>e</sup> una password. Lascia invariati gli altri campi.
- 28. Seleziona l'utente aggiunto <sup>e</sup> vai alla scheda **Privileges (Privilegi)**.
- 29. Seleziona per permettere tutto in **Application privileges (Privilegi applicazione)**.
- 30. Seleziona per permettere **Third-party ALPR reads API (API letture ALPR di terze parti)**.
- 31. Fare clic su **Apply (Applica)**.

Nell'app **AXIS License Plate Verifier**:

- 1. Vai alla scheda **Integration (Integrazione)**.
- 2. Seleziona **Genetec Security Center** dall'elenco <sup>a</sup> discesa.
- 3. In **URL/IP**, digita l'indirizzo in base <sup>a</sup> questo modello: https://indirizzo-delserver/api/V1/lpr/lpringestion/reads.

# Integrazione

- 4. Digita il tuo nome utente <sup>e</sup> la password Genetec.
- 5. Fare clic su **Enable integration (Abilita integrazione)**.
- 6. Vai alla scheda **Settings (Impostazioni)**.
- 7. In **Security <sup>&</sup>gt; HTTPS (Sicurezza <sup>&</sup>gt; HTTPS)**.
- 8. Seleziona **Self-signed (Autofirmato)** <sup>o</sup> **CA-signed (Con firma CA)** in base alle impostazioni in Genetec Security Center.

In Genetec Security Center:

- 1. Vai <sup>a</sup> **Genetec Security desk**.
- 2. In **Investigation (Indagine)**, fai clic **Reads (Letture)**.
- 3. Vai alla scheda **Reads (Letture)**.
- 4. Filtra il risultato in base alle tue esigenze.
- 5. Fare clic su **Generate report (Genera report)**.

#### Nota

Puoi anche leggere la documentazione di Genetec relativa all'integrazione di plugin ALPR di terzi. *Puoi farlo qui [\(registrazione](https://techdocs.genetec.com/r/en-US/GenetecTM-third-party-ALPR-Plugin-Guide-2.3/Integration-overview-for-the-GenetecTM-third-party-ALPR-plugin) necessaria)*.

# Interfaccia web

## Interfaccia web

Per raggiungere l'interfaccia web del dispositivo, digita l'indirizzo IP del dispositivo in un browser web.

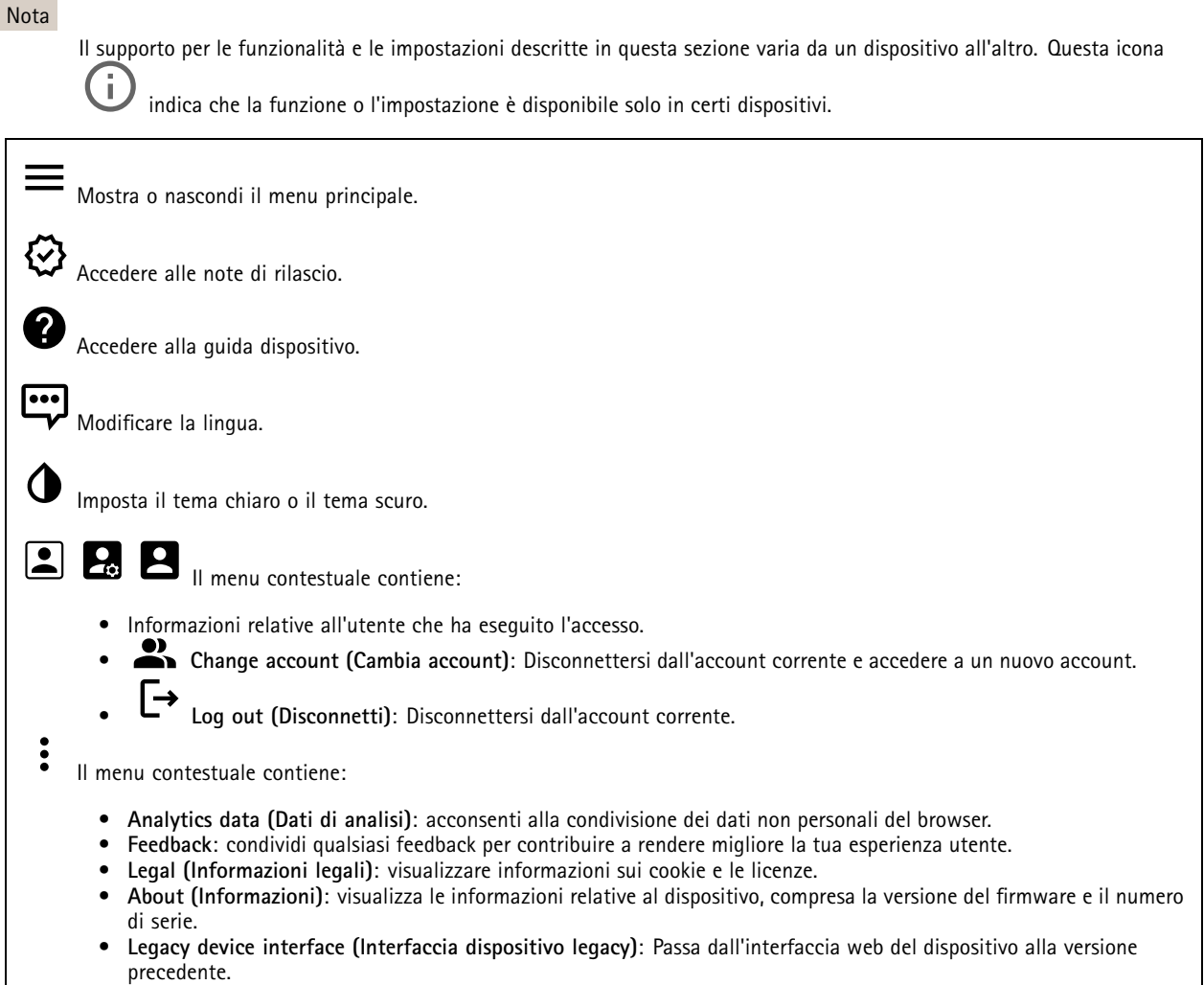

## **Stato**

#### **Sicurezza**

Mostra quali tipi di accesso al dispositivo sono attivati <sup>e</sup> quali protocolli di crittografia sono in uso. I consigli di impostazione sono basati sulla Guida alla protezione AXIS OS.

**Hardening guide (Guida alla protezione)**: fare clic per andare su *Guida alla [protezione](https://help.axis.com/en-us/axis-os-hardening-guide) di AXIS OS*, dove è possibile ottenere ulteriori informazioni sulla cybersecurity per i dispositivi Axis <sup>e</sup> le best practice.

#### **Stato sincronizzazione ora**

Mostra le informazioni di sincronizzazione NTP, inclusa l'eventuale sincronizzazione del dispositivo con un server NTP <sup>e</sup> il tempo che rimane fino alla sincronizzazione successiva.

# Interfaccia web

**NTP settings (Impostazioni NTP)**: visualizza <sup>e</sup> aggiorna le impostazioni NTP. Porta l'utente alla pagina **Date and time (Data <sup>e</sup> ora)** dove è possibile modificare le impostazioni NTP.

#### **Registrazioni in corso**

Mostra le registrazioni in corso <sup>e</sup> il relativo spazio di archiviazione designato.

**Recordings (Registrazioni):** Consente di visualizzare le registrazioni in corso <sup>e</sup> quelle filtrate oltre alla relativa origine. Per ulteriori informazioni, consultare *[Registrazioni](#page-44-0) alla pagina [45](#page-44-0)*

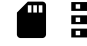

Mostra lo spazio di archiviazione in cui è stata salvata la registrazione.

#### **Informazioni dispositivo**

Mostra le informazioni relative al dispositivo, compresa la versione del firmware <sup>e</sup> il numero di serie.

**Upgrade firmware (Aggiorna il firmware)**: aggiorna il firmware sul dispositivo. Porta l'utente sulla pagina Manutenzione dove è possibile aggiornare il firmware.

#### **Connected clients (Client collegati)**

Mostra il numero di connessioni e client connessi.

**View details (Visualizza dettagli)**: Consente di visualizzare <sup>e</sup> aggiornare l'elenco dei client connessi. L'elenco mostra l'indirizzo IP, il protocollo, la porta <sup>e</sup> il PID/processo di ogni client.

### **Video**

Fare clic per la riproduzione del flusso video in diretta.

Fare clic per il congelamento del flusso video in diretta.

 $\circ$ Fare clic per fare una fotografia istantanea del flusso video in diretta. Il file viene salvato nella cartella "Download" del computer. Il nome del file di immagine è [snapshot\_AAAA\_MM\_GG\_HH\_MM\_SS.jpg]. Le dimensioni dell'istantanea dipendono dalla compressione applicata dal motore del browser web specifico in cui viene ricevuta l'istantanea, pertanto le dimensioni delle istantanee possono variare rispetto all'impostazione di compressione effettiva configurata nel dispositivo.

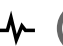

Fare clic per mostrare le porte di output I/O. Usa l'interruttore per l'apertura <sup>o</sup> chiusura del circuito di una porta, ad esempio per il test di dispositivi esterni.

Fare clic per l'attivazione <sup>o</sup> disattivazione manuale dell'illuminazione IR.

Fare clic per l'attivazione <sup>o</sup> disattivazione manuale della luce bianca.

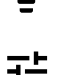

Fare clic per accedere ai comandi <sup>a</sup> schermo:

• **Predefined controls (Controlli predefiniti)**: Attivare per utilizzare i comandi disponibili sullo schermo.

# Interfaccia web

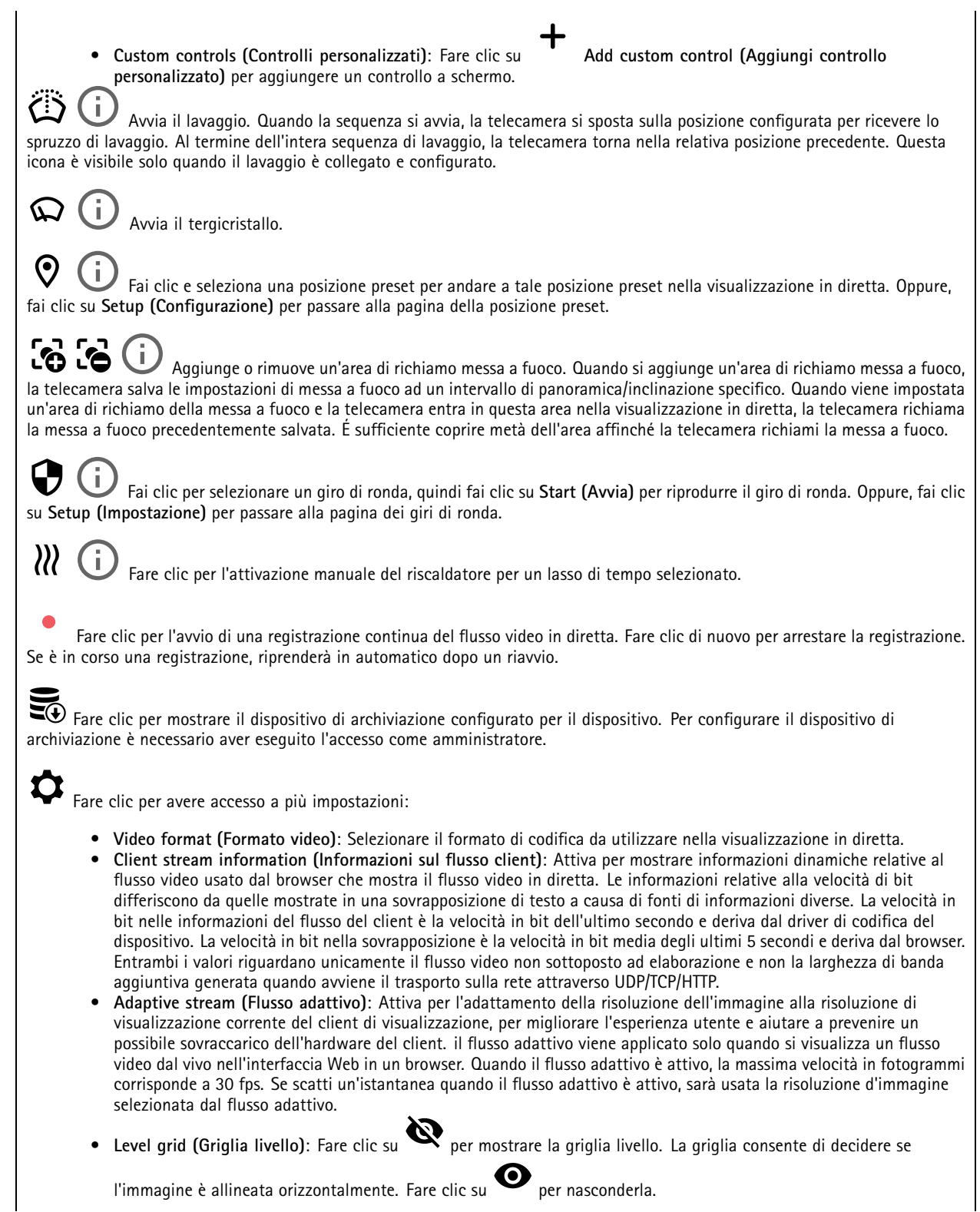

# Interfaccia web

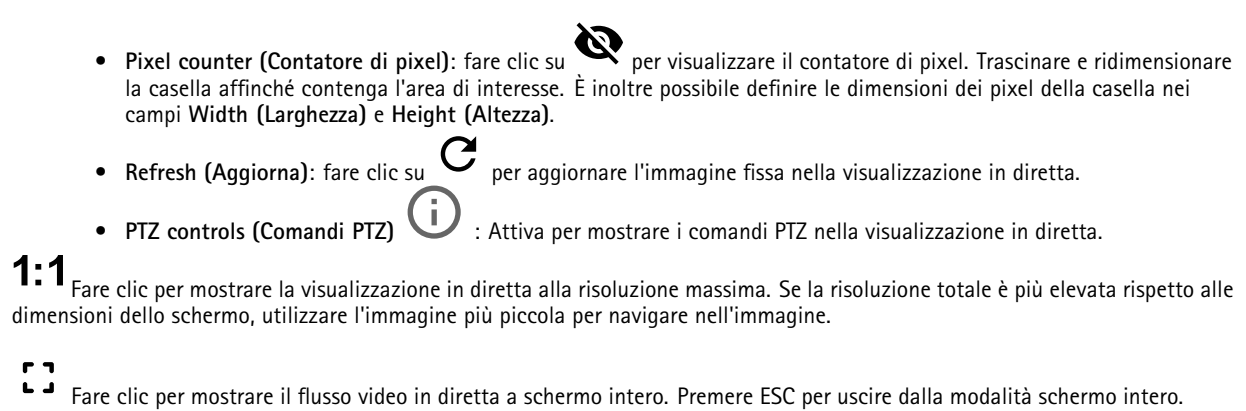

### **Installazione**

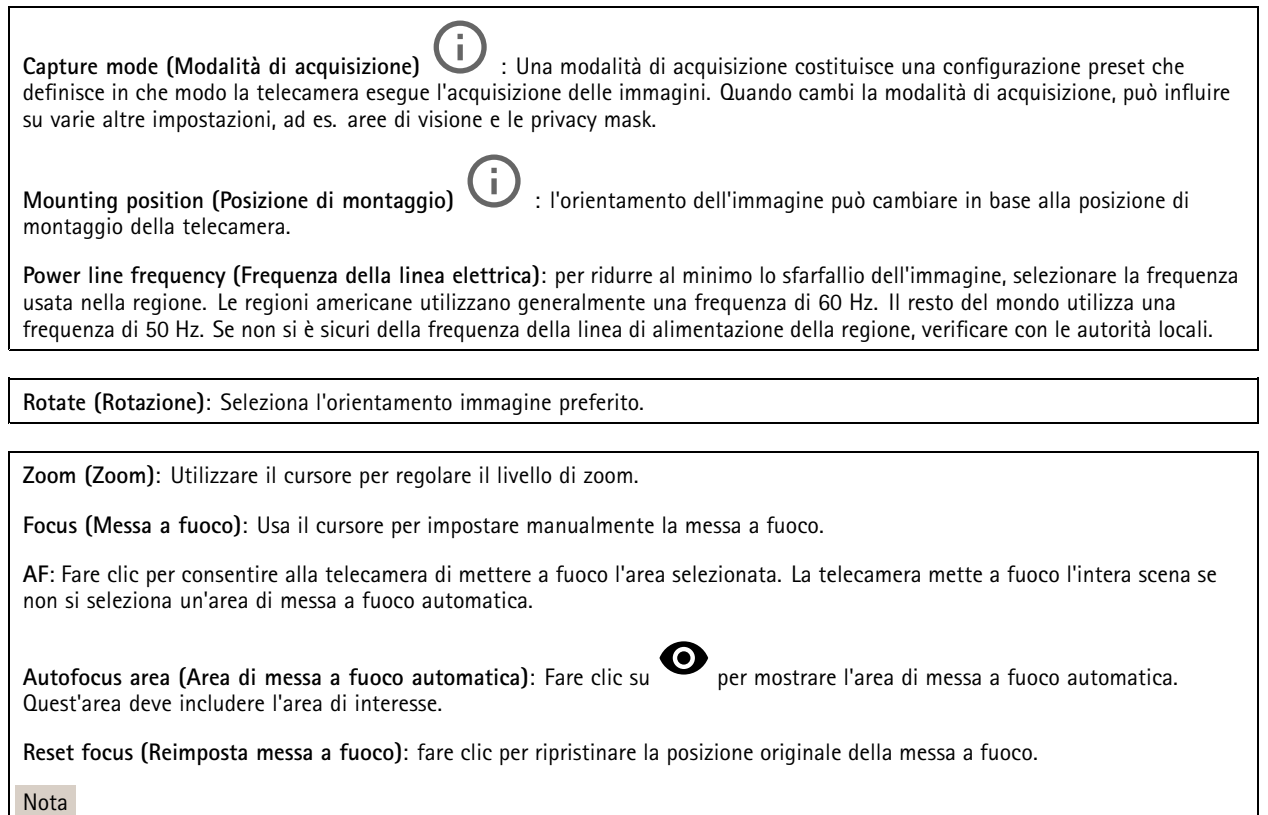

Negli ambienti freddi, la disponibilità dello zoom <sup>e</sup> della messa <sup>a</sup> fuoco può richiedere diversi minuti.

**Correzione immagine**

# Interfaccia web

Importante Ti consigliamo di non usare allo stesso tempo più funzioni di correzione dell'immagine, poiché si possono verificare problemi di prestazioni. **Barrel distortion correction (BDC) (Correzione dell'effetto barile (BDC))** : Attiva per un'immagine più dritta se subisce l'effetto barile. l'effetto barile è un effetto dell'obiettivo che fa visualizzare l'immagine curvata <sup>e</sup> piegata verso l'esterno. Questa condizione si visualizza più chiaramente quando l'immagine viene rimpicciolita. **Crop (Ritaglia)** : Utilizzare il cursore per regolare il livello di correzione. Un livello più basso indica che la larghezza dell'immagine viene mantenuta <sup>a</sup> scapito dell'altezza <sup>e</sup> della risoluzione. Un livello più alto indica che l'altezza <sup>e</sup> la risoluzione dell'immagine vengono mantenute <sup>a</sup> scapito della larghezza dell'immagine. **Remove distortion (Elimina distorsione)** : Utilizzare il cursore per regolare il livello di correzione. Increspatura indica che la larghezza dell'immagine viene mantenuta <sup>a</sup> scapito dell'altezza <sup>e</sup> della risoluzione. Rigonfiamento indica che l'altezza <sup>e</sup> la risoluzione dell'immagine vengono mantenute <sup>a</sup> scapito della larghezza dell'immagine. **Image stabilization (Stabilizzazione dell'immagine)** : Attiva per ottenere un'immagine più fluida <sup>e</sup> più stabile con meno sfocature. Consigliamo di usare la stabilizzazione dell'immagine in ambienti in cui il dispositivo è montato in una posizione esposta ed è soggetto <sup>a</sup> vibrazioni, ad esempio <sup>a</sup> causa di vento <sup>o</sup> passaggio del traffico. **Focal length (Lunghezza focale)** : utilizzare il cursore per regolare la lunghezza focale. Un valore più elevato determina un maggiore ingrandimento <sup>e</sup> un angolo di visione più limitato, mentre un valore inferiore porta <sup>a</sup> un ingrandimento inferiore <sup>e</sup> <sup>a</sup> un angolo di visione più ampio. **Stabilizer margin (Margine dello stabilizzatore)** : utilizzare la barra di scorrimento per regolare le dimensioni del margine dello stabilizzatore che determina il livello di vibrazione da stabilizzare. Nel caso il dispositivo sia montato in un ambiente con molte vibrazioni, sposta il cursore verso **Max**. Di conseguenza, la scena acquisita è più piccola. Se l'ambiente è caratterizzato da meno vibrazioni, sposta il cursore verso **Min**. **Straighten image (Raddrizza immagine)** : Attiva <sup>e</sup> usa il cursore per raddrizzare l'immagine in orizzontale ruotandola <sup>e</sup> tagliandola in digitale. La funzionalità è utile quando non è possibile montare la telecamera esattamente <sup>a</sup> livello. Sarebbe ideale raddrizzare l'immagine nel corso dell'installazione. 曲 : Fai clic per visualizzare una griglia di supporto nell'immagine.

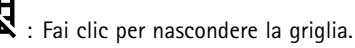

# Interfaccia web

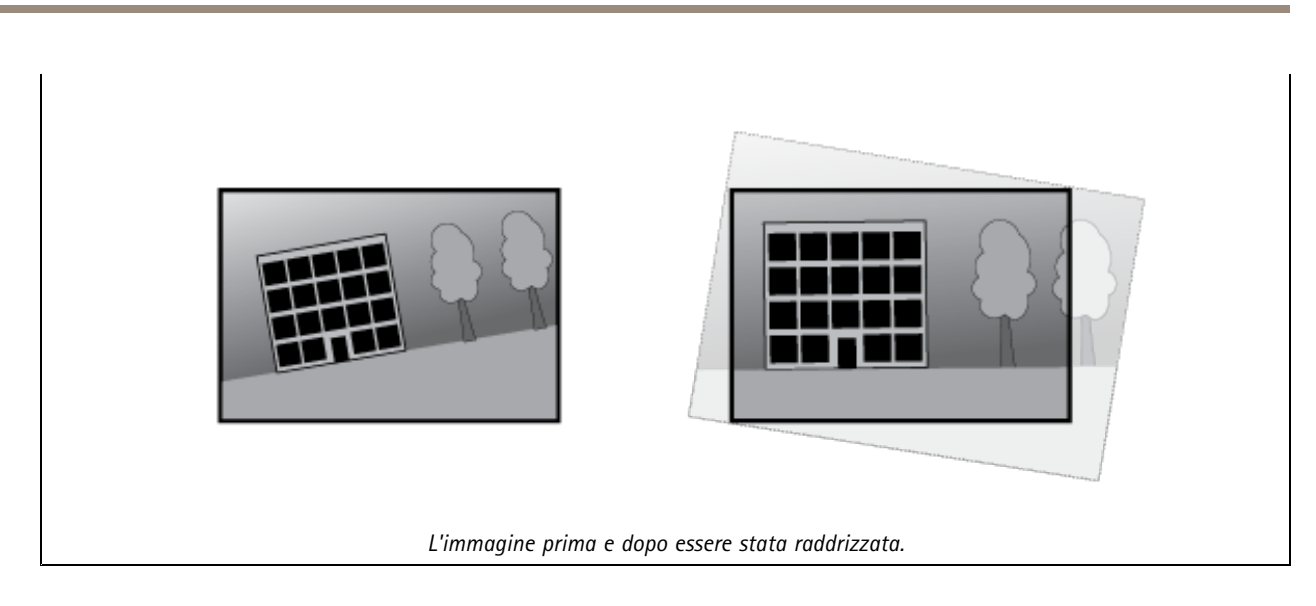

### **Immagine**

#### **Appearance (Aspetto)**

**Scene profile (Profilo scena)** : Seleziona un profilo scena idoneo allo scenario di sorveglianza. Un profilo scena ottimizza le impostazioni dell'immagine, tra cui il livello di colore, la luminosità, la nitidezza, il contrasto <sup>e</sup> il contrasto locale, per un ambiente <sup>o</sup> un fine specifico.

- **Forensic**: Idoneo per fini di sorveglianza.
- •**Indoor (Per ambienti interni)** : Adatto per ambienti interni.
- •**Outdoor (Per ambienti esterni)** : Adatto per ambienti esterni.
- •**Vivid (Vivido)**: Utile <sup>a</sup> fini dimostrativi.
- **Traffic overview (Panoramica del traffico)**: Idoneo per monitorare il traffico veicolare.

**Saturation (Saturazione)**: utilizzare il cursore per regolare l'intensità del colore. Ad esempio è possibile ottenere un'immagine nella scala dei grigi.

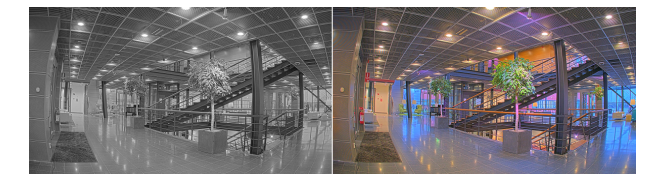

**Contrast (Contrasto)**: utilizzare questo cursore per regolare la differenza tra luce <sup>e</sup> ombra.

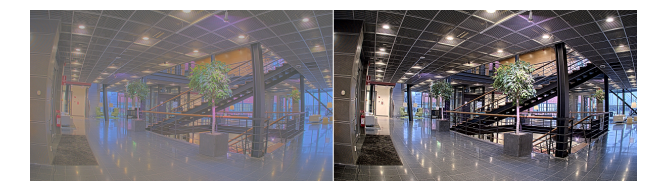

**Brightness (Luminosità)**: Utilizzare il cursore per regolare la sensibilità alla luce. Ciò può rendere più facile vedere gli oggetti. La luminosità viene applicata dopo l'acquisizione dell'immagine <sup>e</sup> non influisce sulle informazioni nell'immagine. Per ottenere più dettagli da un'area scura, solitamente è meglio aumentare il guadagno <sup>o</sup> il tempo di esposizione.
### Interfaccia web

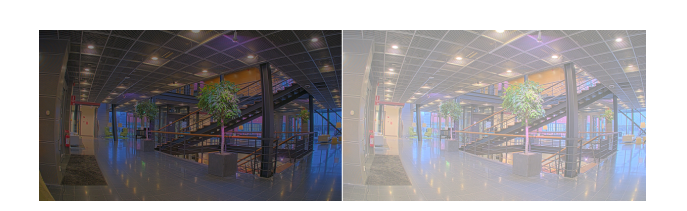

**Sharpness (Nitidezza)**: Utilizza il cursore per regolare il contrasto dei bordi <sup>e</sup> rendere gli oggetti più nitidi nell'immagine. Se incrementi la nitidezza, anche i requisiti di velocità in bit <sup>e</sup> spazio di archiviazione possono aumentare.

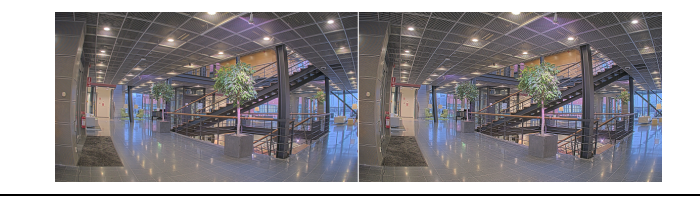

#### **Ampio intervallo dinamico**

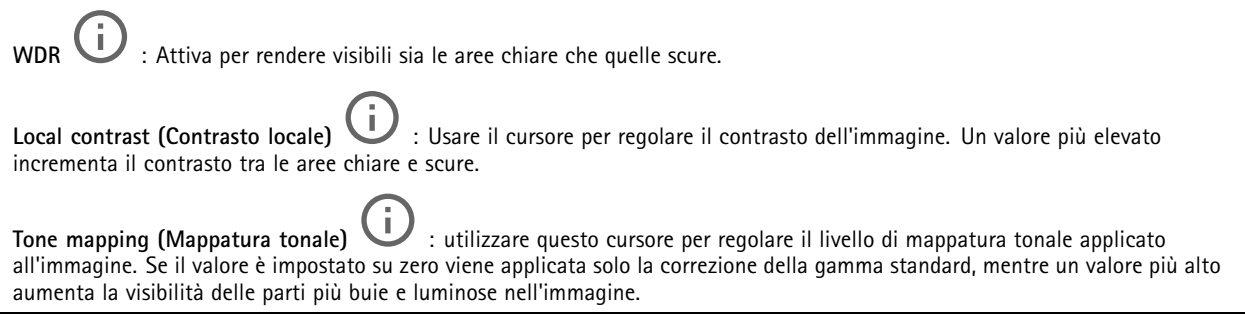

#### **Bilanciamento del bianco**

Quando la telecamera rileva la temperatura di colore della luce in entrata, può regolare l'immagine per rendere i colori più naturali. Se ciò non è sufficiente, puoi selezionare una sorgente luminosa adatta dall'elenco.

L'impostazione di bilanciamento del bianco automatico riduce il rischio di sfarfallio del colore adattando variazioni graduali. Quando cambia l'illuminazione, <sup>o</sup> quando la telecamera viene avviata per la prima volta, potrebbero essere necessari fino <sup>a</sup> 30 secondi prima che la telecamera si adatti alla nuova sorgente luminosa. Se vi sono più tipi di sorgenti luminose in una scena, ovvero sorgenti luminose con temperature di colore differenti, la sorgente luminosa dominante agisce come riferimento per l'algoritmo di bilanciamento del bianco automatico. Questo comportamento può essere ignorato scegliendo un'impostazione di bilanciamento del bianco fissa che corrisponda alla sorgente luminosa che si desidera utilizzare come riferimento.

**Light environment (Luminosità ambiente)**:

- **Automatic (Automatico)**: identificazione <sup>e</sup> compensazione automatiche del colore della sorgente luminosa. È l'impostazione consigliata, utilizzabile per la maggior parte delle situazioni.
- • **Automatic – outdoors (Automatico - esterni)** : identificazione <sup>e</sup> compensazione automatiche del colore della sorgente luminosa. È l'impostazione consigliata, utilizzabile per la maggior parte delle situazioni all'esterno.
- Custom indoors (Personalizzato interni) **Custom – indoors (Personalizzato – interni)** : regolazione colore fissa per una stanza con un'illuminazione artificiale diversa da quella fluorescente <sup>e</sup> ottimale per una temperatura di colore normale intorno <sup>a</sup> 2800 K.
- Custom outdoors (Personalizzato esterni) **Custom – outdoors (Personalizzato – esterni)** : regolazione colore fissa per condizioni atmosferiche soleggiate con temperatura di colore intorno <sup>a</sup> 5500 K.

## Interfaccia web

- • **Fixed – fluorescent <sup>1</sup> (Fisso – illuminazione fluorescente 1)**: regolazione colore fissa per un'illuminazione fluorescente con una temperatura di colore intorno <sup>a</sup> 4000 K.
- • **Fixed – fluorescent <sup>2</sup> (Fisso – illuminazione fluorescente 2)**: regolazione colore fissa per un'illuminazione fluorescente con una temperatura di colore intorno <sup>a</sup> 3.000 K.
- • **Fixed – indoors (Fisso – interni)**: regolazione colore fissa per una stanza con un'illuminazione artificiale diversa da quella fluorescente <sup>e</sup> ottimale per una temperatura di colore normale intorno <sup>a</sup> 2800 K.
- • **Fixed – outdoors <sup>1</sup> (Fisso – esterni 1)**: regolazione colore fissa per condizioni atmosferiche soleggiate con temperatura di colore intorno <sup>a</sup> 5500 K.
- • **Fixed – outdoors <sup>2</sup> (Fisso – esterni 2)**: regolazione colore fissa per condizioni atmosferiche nuvolose con temperatura di colore intorno a 6.500 K.
- • **Street light – mercury (Illuminazione stradale – mercurio)** : regolazione colore fissa per le emissioni ultraviolette nelle luci ai vapori di mercurio tipiche dell'illuminazione stradale.
- • **Street light – sodium (Illuminazione stradale – sodio)** : regolazione colore fissa che compensa il colore giallo arancione delle luci ai vapori di sodio tipiche dell'illuminazione stradale.
- •**Hold current (Mantieni opzioni correnti)**: mantenere le impostazioni correnti <sup>e</sup> non compensare i cambiamenti di luce.
- • **Manual (Manuale)** : correzione del bilanciamento del bianco con il supporto di un oggetto bianco. Trascinare il cerchio su un oggetto che si desidera venga interpretato come bianco dalla telecamera nell'immagine della visualizzazione in diretta. Utilizzare i cursori **Red balance (Bilanciamento del rosso)** <sup>e</sup> **Blue balance (Bilanciamento del blu)** per regolare manualmente il bilanciamento del bianco.

### **Day-night mode (Modalità diurna/notturna)**

### **IR-cut filter (Filtro IR)**:

- **Auto (Automatica)**: Seleziona questa opzione per attivare <sup>e</sup> disattivare automaticamente il filtro IR. quando la telecamera è in modalità giorno, il filtro IR viene attivato <sup>e</sup> blocca la luce <sup>a</sup> infrarossi in entrata <sup>e</sup> quando è in modalità notte, il filtro IR è disattivato <sup>e</sup> la sensibilità alla luce della telecamera aumenta.
- •**On (Attivato)**: Seleziona per attivare il filtro IR. L'immagine è <sup>a</sup> colori, ma con un livello di sensibilità ridotto.
- • **Off (Disattivato)**: Seleziona per disattivare il filtro IR. L'immagine è in bianco <sup>e</sup> nero per un livello di sensibilità migliorato.

**Threshold (Soglia)**: utilizzare il cursore per regolare la soglia di luce in base alla quale la telecamera passa dalla modalità giorno alla modalità notturna.

- • Trascinare il cursore verso **Bright (Chiaro)** per ridurre la soglia del filtro IR. La telecamera passa prima alla modalità notturna.
- • Trascinare il cursore verso **Dark (Scuro)** per aumentare la soglia del filtro IR. La telecamera passa poi alla modalità notturna.

Ĩ **IR light (Luce IR)**

se il dispositivo non è dotato di illuminazione integrata, questi comandi sono disponibili solo quando hai connesso un accessorio Axis che li supporta.

**Allow illumination (Consenti illuminazione)**: Attiva affinché la telecamera usi la luce integrata in modalità notturna.

**Synchronize illumination (Sincronizza illuminazione)**: Attiva per la sincronizzazione automatica dell'illuminazione con la luce circostante. La sincronizzazione tra giorno <sup>e</sup> notte funziona solo se il filtro IR è impostato su **Auto** <sup>o</sup> **Off (Disattivato)**.

**Automatic illumination angle (Angolo di illuminazione automatico)** : Attiva per usare l'angolo di illuminazione automatico.

**Illumination angle (Angolo di illuminazione)** : Usa il cursore per l'impostazione manuale dell'angolo di illuminazione, ad es. se l'angolo deve essere diverso dall'angolo di visione della telecamera. Se la telecamera ha un angolo di visione ampio, è possibile impostare l'angolo di illuminazione su un angolo più limitato che equivale <sup>a</sup> una posizione tele più ampia. Ciò restituirà angoli scuri nell'immagine.

## Interfaccia web

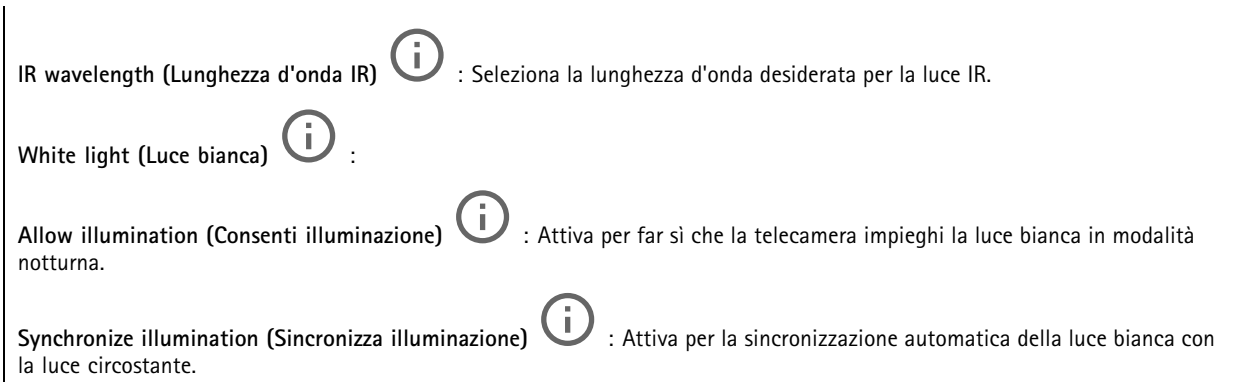

### **Exposure (Esposizione)**

Seleziona una modalità di esposizione per ridurre gli effetti irregolari in rapida evoluzione nell'immagine, ad esempio lo sfarfallio prodotto da differenti tipi di sorgenti luminose. Si consiglia di usare la modalità di esposizione automatica oppure la stessa frequenza della rete di alimentazione.

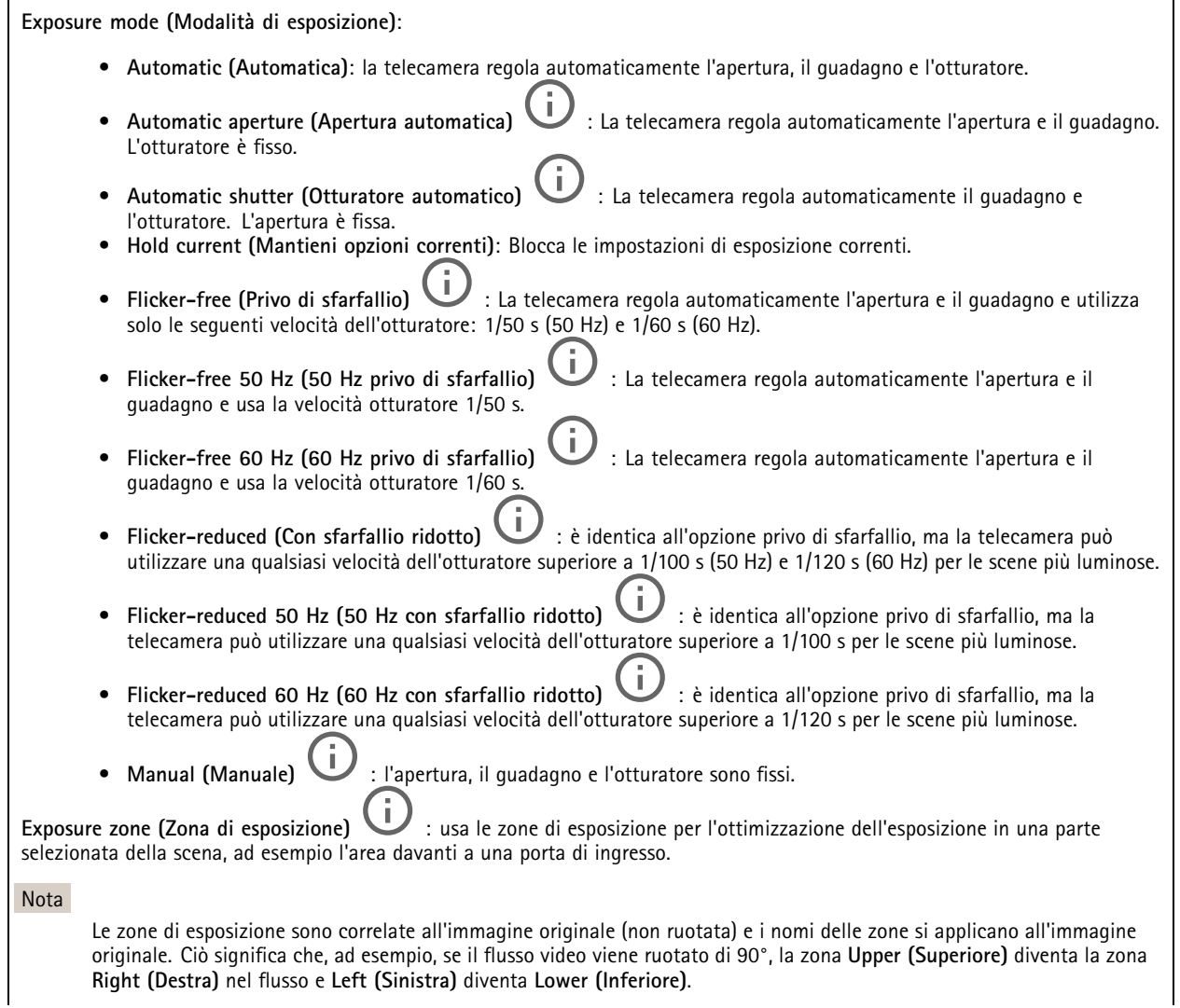

## Interfaccia web

- •**Automatic (Automatico)**: Idoneo per la gran parte delle situazioni.
- • **Center (Centro)**: Utilizza un'area fissa al centro dell'immagine per calcolare l'esposizione. L'area presenta dimensioni <sup>e</sup> posizione fisse nella visualizzazione in diretta.
- •**Full (Intera)** : Utilizza l'intera visualizzazione in diretta per calcolare l'esposizione.
- • **Upper (Superiore)** : Utilizza un'area con dimensioni <sup>e</sup> posizione fisse nella parte superiore dell'immagine per calcolare l'esposizione.
- • **Lower (Inferiore)** : Utilizza un'area con dimensioni <sup>e</sup> posizione fisse nella parte inferiore dell'immagine per calcolare l'esposizione.
- • **Left (Sinistra)** : Utilizza un'area con dimensioni <sup>e</sup> posizione fisse nella parte sinistra dell'immagine per calcolare l'esposizione.
- • **Right (Destra)** : Utilizza un'area con dimensioni <sup>e</sup> posizione fisse nella parte destra dell'immagine per calcolare l'esposizione.
- •**Spot**: Utilizza un'area con dimensioni <sup>e</sup> posizione fisse nella visualizzazione in diretta per calcolare l'esposizione.
- • **Custom (Personalizzato)**: Utilizza un'area nella visualizzazione in diretta per calcolare l'esposizione. Puoi regolare le dimensioni <sup>e</sup> la posizione dell'area.

**Max shutter (Otturatore massimo)**: Selezionare la velocità otturatore per fornire l'immagine migliore. Velocità otturatore più basse (esposizione più lunga) potrebbe causare sfocatura da movimento quando <sup>c</sup>'è movimento <sup>e</sup> velocità otturatore troppo elevate potrebbero incidere sulla qualità dell'immagine. L'otturatore massimo lavora con il guadagno massimo per migliorare l'immagine.

**Max gain (Guadagno massimo)**: Seleziona il guadagno massimo idoneo. Se aumenti il guadagno massimo, esso migliora il livello visibile di dettaglio nelle immagini scure, ma crea anche il livello di rumore. Maggiore rumore può causare un maggiore utilizzo di larghezza di banda <sup>e</sup> spazio di archiviazione. Se imposti il guadagno massimo su un valore elevato, le immagini possono essere molto diverse se le condizioni di luce sono molto diverse durante il giorno <sup>e</sup> la notte. Il guadagno massimo funziona con l'otturatore massimo per migliorare l'immagine.

**Motion-adaptive exposure (Esposizione adattiva in movimento)** : Selezionare questa opzione per ridurre la sfocatura da movimento in condizioni di bassa luminosità.

**Blur-noise trade-off (Compromessi disturbo-sfocatura)**: Usa questo cursore per regolare la priorità tra la sfocatura da movimento <sup>e</sup> il rumore. Se si desidera dare priorità <sup>a</sup> minori requisiti di banda <sup>e</sup> <sup>a</sup> meno rumore <sup>a</sup> scapito dei dettagli negli oggetti in movimento, spostare il cursore verso **Low noise (Disturbo ridotto)**. Se si desidera dare priorità ai dettagli negli oggetti in movimento <sup>a</sup> scapito del rumore <sup>e</sup> della larghezza di banda, sposta il cursore verso **Low motion blur (Sfocatura da movimento ridotta)**.

### Nota

Puoi modificare l'esposizione regolando il tempo di esposizione <sup>o</sup> regolando il guadagno. Incrementando il tempo di esposizione, il risultato sarà una sfocatura da movimento maggiore <sup>e</sup> l'incremento del guadagno comporta maggiore rumore. Se regoli **Blur-noise trade-off (Compromessi disturbo-sfocatura)** verso **Low noise (Basso rumore)**, l'esposizione automatica darà la priorità <sup>a</sup> tempi di esposizione maggiori rispetto all'incremento del guadagno <sup>e</sup> l'opposto avverrà se regolerai il compromesso verso **Low motion blur (Sfocatura da movimento ridotta)**. Sia il guadagno che il tempo di esposizione raggiungeranno i valori massimi in condizioni di bassa luminosità, indipendentemente dalla priorità impostata.

**Lock aperture (Blocco apertura)** : Attiva per conservare le dimensioni dell'apertura impostate con il cursore **Aperture (Apertura)**. Disattiva per consentire alla telecamera di regolare automaticamente le dimensioni di apertura. Ad esempio, puoi bloccare l'apertura per le scene con condizioni di luce permanenti.

**Aperture (Apertura)** : Utilizza il cursore per regolare le dimensioni dell'apertura, ovvero quanta luce passa attraverso l'obiettivo. Per permettere che più luce entri nel sensore <sup>e</sup> far sì che, di conseguenza, l'immagine prodotta in condizioni di bassa luminosità sia più luminosa, sposta il cursore verso **Open (Apri)**. Un'apertura ampia riduce però la profondità di campo; gli oggetti vicini <sup>o</sup> troppo lontani dalla telecamera possono risultare sfocati. Per permettere che una porzione più grande dell'immagine sia messa <sup>a</sup> fuoco, sposta il cursore verso **Closed (Chiuso)**.

## <span id="page-40-0"></span>Interfaccia web

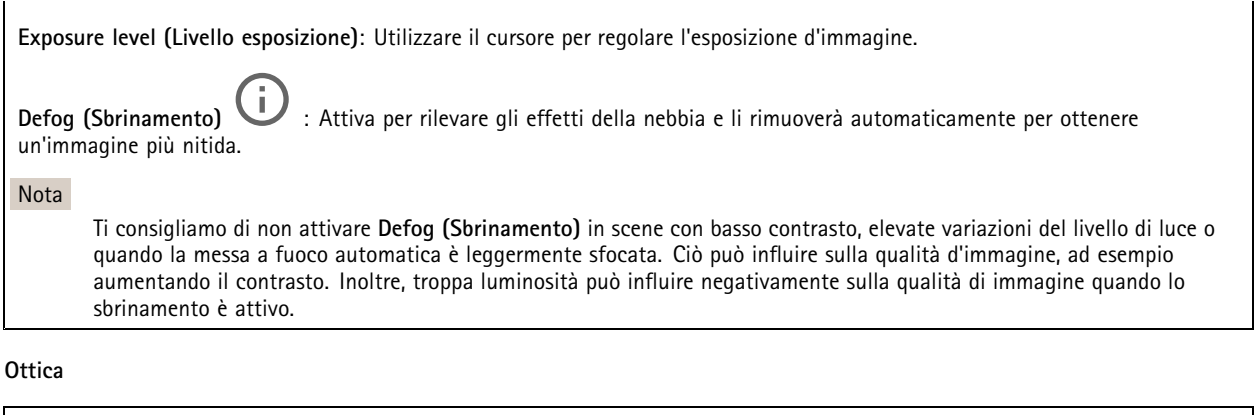

**Temperature compensation (Compensazione della temperatura)**: attivare questa opzione se si desidera correggere la posizione di messa <sup>a</sup> fuoco in base alla temperatura degli strumenti ottici.

**IR compensation (Compensazione IR)** : attivare questa opzione se si desidera correggere la posizione di messa <sup>a</sup> fuoco quando il filtro IR è disattivato <sup>e</sup> in caso di luce IR.

**Calibrate zoom and focus (Calibra lo zoom <sup>e</sup> la messa <sup>a</sup> fuoco)**: fare clic per ripristinare gli strumenti ottici <sup>e</sup> le impostazioni di zoom <sup>e</sup> messa <sup>a</sup> fuoco ai valori predefiniti di fabbrica. Questa operazione deve essere eseguita se gli strumenti ottici hanno perso la calibrazione durante il trasporto <sup>o</sup> se il dispositivo è stato soggetto <sup>a</sup> vibrazioni estreme.

### **Flusso**

**General (Caratteristiche generali)**

**Resolution (Risoluzione)**: Selezionare la risoluzione dell'immagine adatta per la scena di sorveglianza. Una risoluzione più elevata necessita di più larghezza di banda <sup>e</sup> spazio di archiviazione.

**Frame rate (Velocità in fotogrammi)**: Per evitare problemi di larghezza di banda nella rete <sup>o</sup> ridurre le dimensioni di archiviazione, puoi limitare la velocità in fotogrammi <sup>a</sup> una quantità fissa di fotogrammi. Se la velocità in fotogrammi è zero, il valore viene impostato sul valore massimo possibile nelle condizioni correnti. Una velocità in fotogrammi più elevata necessita di larghezza di banda <sup>e</sup> spazio di archiviazione maggiori.

**Compression (Compressione)**: Utilizzare il cursore per regolare la compressione d'immagine. Un'elevata compressione si traduce in velocità di trasmissione <sup>e</sup> qualità dell'immagine inferiori. Una compressione bassa migliora la qualità dell'immagine ma utilizza larghezza di banda <sup>e</sup> spazio di archiviazione maggiori durante la registrazione.

**Signed video (Video firmato)** : Attivare per aggiungere la funzione video firmata al video. Il video firmato protegge il video dalle manomissioni aggiungendo firme crittografiche al video.

#### **Zipstream**

Zipstream è una tecnologia di riduzione della velocità di trasmissione ottimizzata per il monitoraggio video <sup>e</sup> consente di ridurre la velocità di trasmissione media in un flusso H.264 <sup>o</sup> H.265 in tempo reale. La tecnologia Axis Zipstream applica una velocità in bit elevata nelle scene con molte regioni di interesse, ad esempio in scene con oggetti in movimento. Quando la scena è più statica, Zipstream applica una velocità in bit più bassa, riducendo pertanto l'archiviazione necessaria. Consultare *Riduzione della velocità in bit con Axis [Zipstream](https://www.axis.com/learning/web-articles/reducing-the-bit-rate-with-axis-zipstream)* per saperne di più

## Interfaccia web

Selezionare il livello di **Strength (Intensità)** della riduzione della velocità in bit:

- **Off (Disattivato)**: Nessuna riduzione della velocità in bit.
- **Low (Basso)**: nessuna degradazione della qualità visibile nella maggior parte delle scene. Si tratta dell'opzione predefinita <sup>e</sup> si può usare in ogni tipo di scena per la riduzione della velocità in bit.
- • **Medium (Medio)**: effetti visibili in alcune scene tramite minore rumore <sup>e</sup> un livello di dettagli leggermente inferiore nelle regioni di minore interesse, ad esempio dove non <sup>c</sup>'è nessun movimento.
- **High (Alto)**: effetti visibili in alcune scene tramite minore rumore <sup>e</sup> un livello di dettagli inferiore nelle regioni di minore interesse, ad esempio dove non <sup>c</sup>'è nessun movimento. Consigliamo questo livello per i dispositivi connessi al cloud <sup>e</sup> quelli che usano l'archiviazione locale.
- **Higher (Più elevato)**: effetti visibili in alcune scene tramite minore rumore <sup>e</sup> un livello di dettagli inferiore nelle regioni di minore interesse, ad esempio dove non <sup>c</sup>'è nessun movimento.
- • **Extreme (Estremo)**: effetti visibile nella maggior parte delle scene. La velocità in bit è ottimizzata per occupare il minore spazio di archiviazione possibile.

**Optimize for storage (Ottimizza per archiviazione)**: attivare per ridurre al minimo la velocità in bit mantenendo la qualità. L'ottimizzazione non si applica al flusso mostrato nel client web. Questa opzione può essere utilizzata solo se il VMS supporta B-frame. L'attivazione di **Optimize for storage (Ottimizza per archiviazione)** attiva anche **Dynamic GOP (dynamic group of pictures)**.

**Dynamic FPS (FPS dinamico)** (fotogrammi al secondo): Attiva per permettere che la larghezza di banda vari in base al livello di attività nella scena. Un'attività maggiore necessita di più larghezza di banda.

**Lower limit (Limite inferiore)**: Immetti un valore per regolare la velocità in fotogrammi tra fps minimo <sup>e</sup> fps predefinito del flusso sulla base del movimento nella scena. Ti consigliamo di usare un limite inferiore in scene caratterizzate da poco movimento, dove fps può scendere <sup>a</sup> <sup>1</sup> <sup>o</sup> <sup>a</sup> un valore inferiore.

**Dynamic GOP (GOP dinamico)** (Group of Pictures): Attiva per la regolazione dinamica dell'intervallo tra gli I-frame sulla base del livello di attività nella scena.

**Upper limit (Limite superiore)**: Immetti una lunghezza GOP massima, vale <sup>a</sup> dire il numero massimo di P-frame tra due I-frame. Un I-frame è un fotogramma immagine <sup>a</sup> sé stante indipendente da altri fotogrammi.

**P-frames (P-frame)**: Un P-frame è un'immagine predetta che mostra solo le modifiche nell'immagine rispetto al fotogramma precedente. Immetti il numero desiderato di P-frame. Più è alto il numero, minore è la larghezza di banda necessaria. Tuttavia, se è presente una congestione di rete, potrebbe verificarsi un deterioramento della qualità video.

**Bitrate control (Controllo velocità in bit)**

• **Average (Media)**: Selezionare per la regolazione automatica della velocità in bit per un periodo di tempo più lungo <sup>e</sup> la migliore qualità di immagine possibile sulla base dell'archiviazione <sup>a</sup> disposizione.

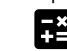

 Fare clic per il calcolo della velocità in bit di destinazione sulla base dell'archiviazione disponibile, del tempo di conservazione <sup>e</sup> del limite della velocità in bit.

- **Target bitrate (Velocità in bit di destinazione)**: Immetti la velocità in bit di destinazione voluta.
- **Retention time (Tempo di conservazione)**: Immetti il numero di giorni per la conservazione delle registrazioni.
- **Storage (Archiviazione)**: mostra lo spazio di archiviazione stimato che può essere utilizzato per il flusso.
- **Maximum bitrate (Velocità di trasmissione massima)**: Attiva per l'impostazione di un limite di velocità in bit.
- **Bitrate limit (Limite velocità in bit)**: Inserire un limite per la velocità in bit che sia maggiore rispetto alla velocità in bit di destinazione.
- **Maximum (Massimo)**: selezionare per impostare una velocità di trasmissione massima istantanea del flusso in base alla larghezza di banda di rete.
	- **Maximum (Massimo)**: Immetti la velocità in bit massima.
- • **Variable (Variabile)**: Seleziona per permettere che la velocità in bit vari sulla base del livello di attività nella scena. Un'attività maggiore necessita di più larghezza di banda. Raccomandiamo questa opzione per la gran parte delle situazioni.

### **Orientation (Orientamento)**

**Mirror (Specularità)**: abilitare questa impostazione per la specularità dell'immagine.

**Audio (Audio)**

## <span id="page-42-0"></span>Interfaccia web

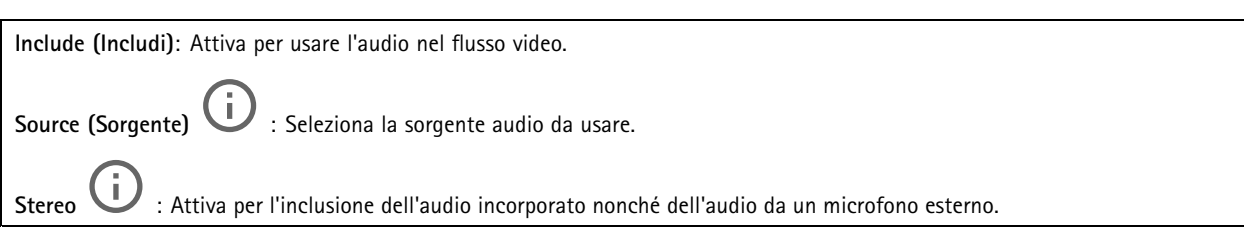

### **Sovrapposizioni**

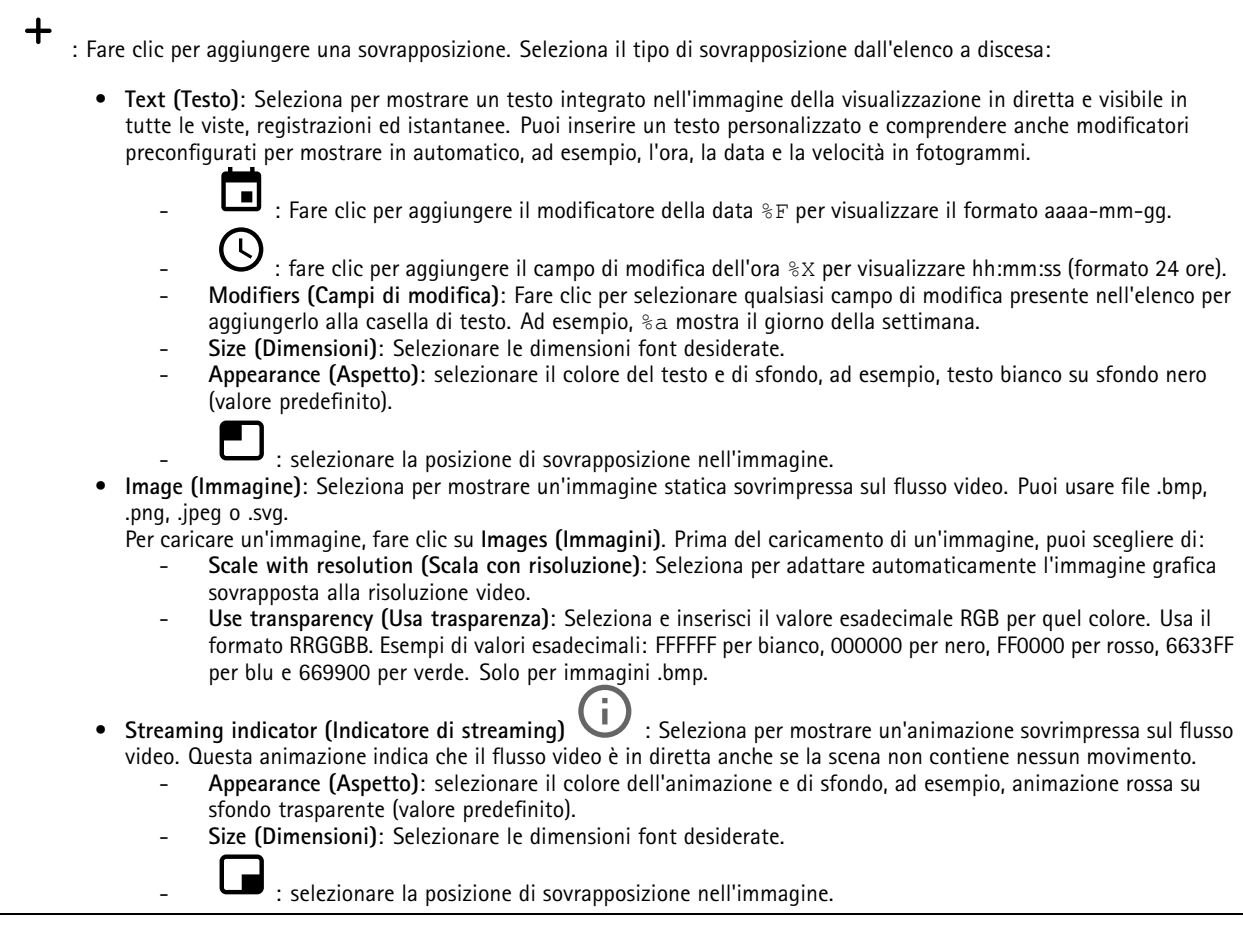

### **Aree di visione**

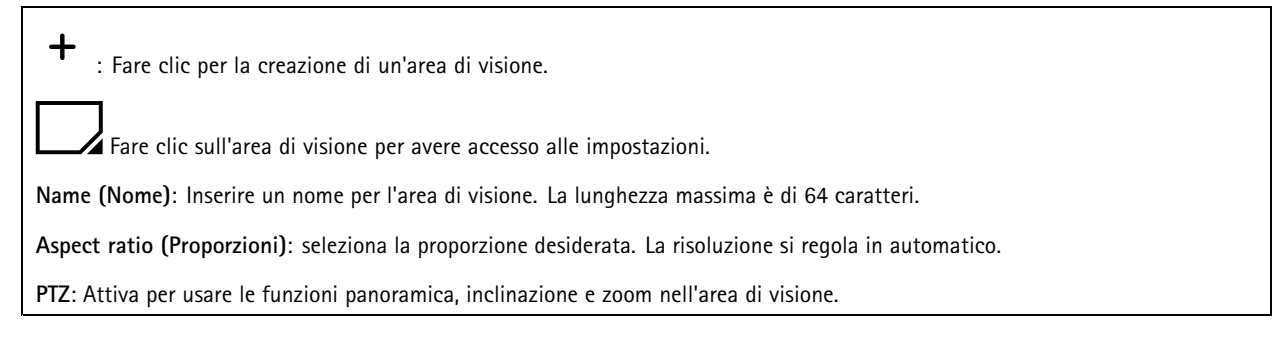

## Interfaccia web

### **Privacy mask**

 $\mathbf +$ 

: Fare clic per la creazione di una nuova privacy mask.

**Privacy masks (Privacy mask)**: Fare clic per modificare il colore di tutte le privacy mask <sup>o</sup> per eliminarle in modo permanente.

**Mask <sup>x</sup> (Maschera x)**: Fare clic per la rinomina, disabilitazione <sup>o</sup> eliminazione permanente della maschera.

### **Audio**

### **Impostazioni dispositivo**

**Input**: attivare <sup>o</sup> disattivare l'ingresso audio. Mostra il tipo di input.

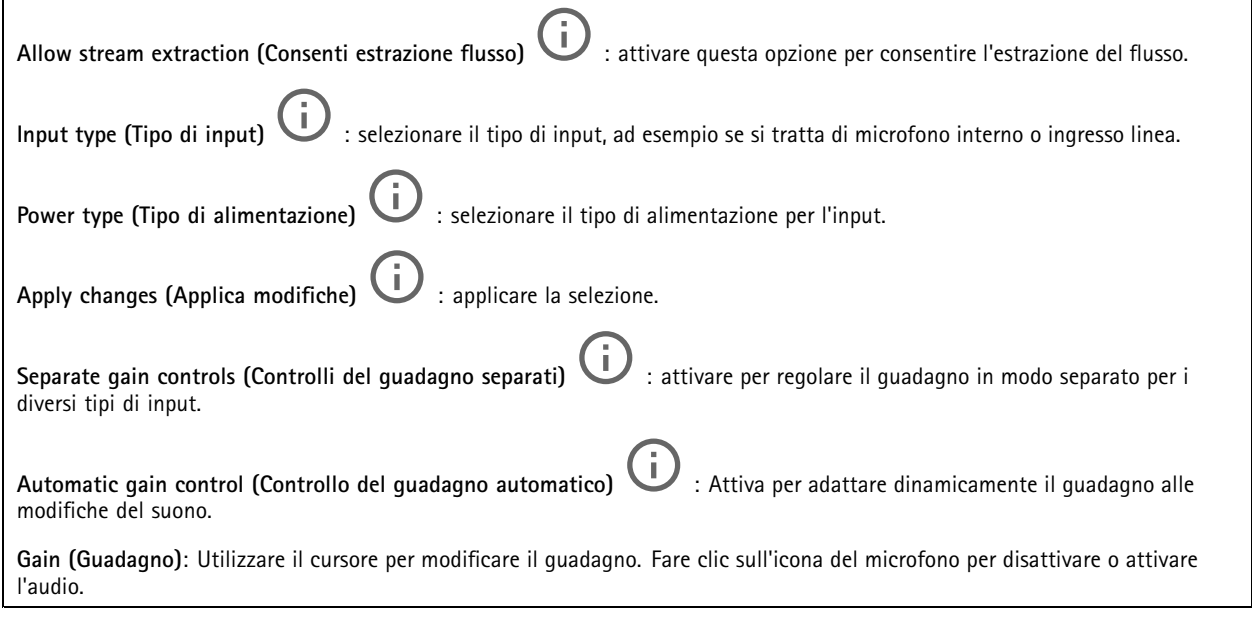

**Output**: Mostra il tipo di output.

**Gain (Guadagno)**: Utilizzare il cursore per modificare il guadagno. Fai clic sull'icona dell'altoparlante per disattivare <sup>o</sup> attivare l'audio.

#### **Flusso**

**Encoding (Codifica)**: selezionare la codifica da usare per il flusso di sorgente input. È possibile scegliere la codifica solo se l'ingresso audio è attivato. Se l'ingresso audio è disattivato, fare clic su **Enable audio input (Abilita input audio)** per attivarlo.

## Interfaccia web

### **Clip audio**

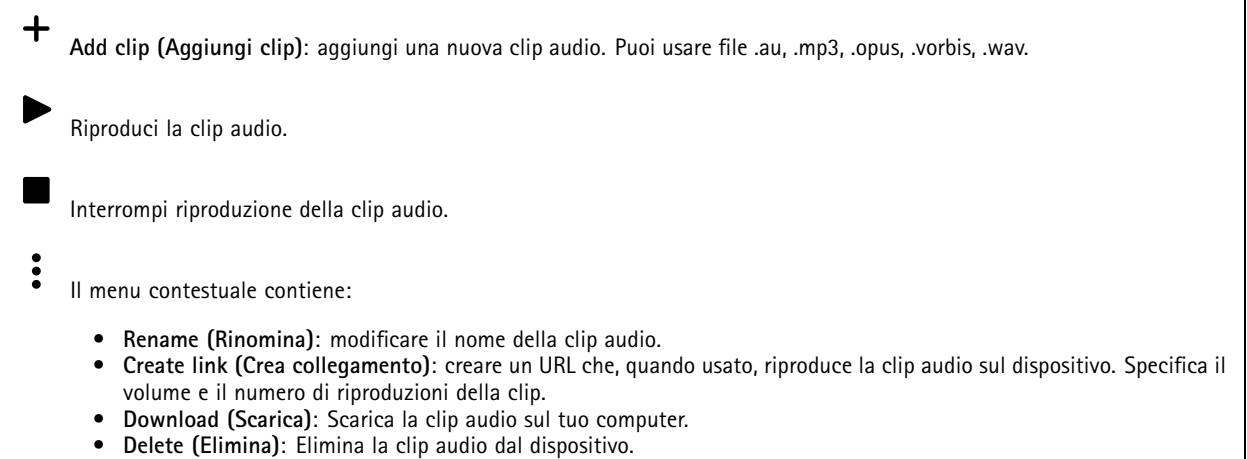

### **Registrazioni**

Fare clic per filtrare le registrazioni.

**From (Da)**: Mostra le registrazioni avvenute dopo un certo punto temporale.

**To (A)**: Mostra le registrazioni fino <sup>a</sup> un certo punto temporale.

**Source (Sorgente)** : mostra le registrazioni sulla base della sorgente. La sorgente si riferisce al sensore.

**Event (Evento)**: mostra le registrazioni sulla base degli eventi.

**Storage (Archiviazione)**: mostra le registrazioni in base al tipo di dispositivo di archiviazione.

**Registrazioni in corso**: mostra tutte le registrazioni in corso sulla telecamera.

Avvia una registrazione sulla telecamera.

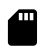

Scegli il dispositivo di archiviazione in cui salvare.

Arresta una registrazione sulla telecamera.

**Le registrazioni attivate** termineranno in caso di arresto manuale <sup>o</sup> in caso di spegnimento della telecamera.

**Le registrazioni continue** continueranno fino all'arresto manuale. Anche se la telecamera si arresta, la registrazione prosegue quando la telecamera si avvia nuovamente.

## Interfaccia web

Riproduci la registrazione.

Interrompi la riproduzione della registrazione.

Mostra <sup>o</sup> nascondi le informazioni <sup>e</sup> le opzioni sulla registrazione.

**Set export range (Impostare l'intervallo di esportazione)**: Se vuoi esportare solo parte della registrazione, indica un intervallo di tempo.

**Encrypt (Codifica)**: selezionare per impostare una password per le registrazioni esportate. Non è possibile aprire il file esportato senza la password.

Fai clic per eliminare una registrazione.

**Export (Esporta)**: esporta l'intera registrazione <sup>o</sup> una sua parte.

### **App**

╈ **Add app (Aggiungi app)**: Installa una nuova app.

**Find more apps (Trova altre app)**: Trova altre app da installare. Verrà visualizzata una pagina panoramica delle app Axis.

**Allow unsigned apps (Consenti app non firmate)**: Attiva per permettere che siano installate app senza firma.

**Allow root-privileged apps (Permetti app con privilegi root)**: Abilitare per consentire l'accesso completo al dispositivo alle app con privilegi root.

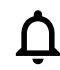

Visualizzare gli aggiornamenti sulla sicurezza nelle app AXIS OS <sup>e</sup> ACAP.

### Nota

Eseguire più app allo stesso tempo può avere un impatto sulle prestazioni del dispositivo.

Usa l'interruttore vicino al nome dell'app per l'avvio <sup>o</sup> l'arresto dell'app.

**Open (Apri)**: Accedi alle impostazioni dell'app. Le impostazioni disponibili dipendono dall'applicazione. Alcune applicazioni non sono dotate di impostazioni.

Il menu contestuale può contenere una <sup>o</sup> più delle seguenti opzioni:

- **Open-source license (Licenza open-source)**: Visualizza le informazioni relative alle licenze open source usate nell'app.
- • **App log (Registro app)**: Visualizza un registro degli eventi relativi all'app. Il registro è utile quando si contatta l'assistenza.
- • **Activate license with <sup>a</sup> key (Attiva licenza con una chiave)**: nel caso l'app necessiti di una licenza, devi attivarla. Se il dispositivo non ha accesso <sup>a</sup> Internet, usa questa opzione. Se non si dispone di una chiave di licenza, andare <sup>a</sup> *[axis.com/products/analytics](https://www.axis.com/products/analytics)*. Per generare una chiave di licenza,
- sono necessari il codice di licenza <sup>e</sup> il numero di serie del dispositivo Axis. • **Activate license automatically (Attiva automaticamente la licenza)**: Nel caso l'app necessiti di una licenza, devi attivarla. Se il dispositivo ha accesso <sup>a</sup> Internet, usa questa opzione. È necessario un codice di licenza per attivare la licenza.
- • **Deactivate the license (Disattiva la licenza)**: Disattivare la licenza per sostituirla con un'altra licenza, ad esempio quando si passa da una licenza di prova <sup>a</sup> una licenza completa. Se si disattiva la licenza, verrà eliminata anche dal dispositivo.

## Interfaccia web

- •**Settings (Impostazioni)**: Configurare i parametri del dispositivo.
- • **Delete (Elimina)**: Cancella permanentemente l'app dal dispositivo. La licenza resta attiva <sup>a</sup> meno che non la disattivi prima.

### **Sistema**

### **Ora <sup>e</sup> ubicazione**

### **Data e ora**

Le impostazioni della lingua del browser Web influenzano il formato dell'ora.

### Nota

Consigliamo di eseguire la sincronizzazione di data <sup>e</sup> ora del dispositivo usando un server NTP.

**Synchronization (Sincronizzazione)**: selezionare un'opzione per la sincronizzazione di data <sup>e</sup> ora del dispositivo.

- **Automatic date and time (manual NTS KE servers) (Data <sup>e</sup> ora automatiche (server NTS KE manuali))**: eseguire la sincronizzazione con i server NTP key establishment sicuri connessi al server DHCP. **Manual NTS KE servers (Server NTS KE manuali)**: inserisci l'indirizzo IP di uno <sup>o</sup> due server NTP. Quando usi
	- due server NTP, l'ora del dispositivo viene sincronizzata <sup>e</sup> adattata sulla base dell'input di entrambi.
- **Automatic date and time (NTP servers using DHCP) (Data <sup>e</sup> ora automatiche (server NTP tramite DHCP))**: esegui la sincronizzazione con i server NTP connessi al server DHCP.
	- **Fallback NTP servers (Server NTP di fallback)**: inserisci l'indirizzo IP di uno <sup>o</sup> due server fallback.
- **Automatic date and time (manual NTP servers) (Data <sup>e</sup> ora automatiche (server NTP manuali))**: esegui la sincronizzazione con i server NTP scelti.
	- **Manual NTP servers (Server NTP manuali)**: inserisci l'indirizzo IP di uno <sup>o</sup> due server NTP. Quando usi due server NTP, l'ora del dispositivo viene sincronizzata <sup>e</sup> adattata sulla base dell'input di entrambi.
- • **Custom date and time (Data <sup>e</sup> ora personalizzate)**: impostare manualmente la data <sup>e</sup> l'ora. Per recuperare una volta dal computer <sup>o</sup> dal dispositivo mobile le impostazioni di data <sup>e</sup> ora, fare clic su **Get from system (Ottieni dal sistema)**.

**Time zone (Fuso orario)**: selezionare il fuso orario da utilizzare. L'ora legale <sup>e</sup> l'ora solare si alterneranno automaticamente.

#### Nota

Il sistema utilizza le impostazioni di data <sup>e</sup> ora in tutte le registrazioni, i registri <sup>e</sup> le impostazioni di sistema.

### **Ubicazione dei dispositivi**

Inserire la posizione del dispositivo. Il sistema di gestione video può utilizzare queste informazioni per posizionare il dispositivo su una mappa.

- **Latitude (Latitudine)**: i valori positivi puntano <sup>a</sup> nord dell'equatore.
- •**Longitude (Longitudine)**: i valori positivi puntano <sup>a</sup> est del primo meridiano.
- •**Heading (Intestazione)**: Inserire la direzione della bussola verso cui è diretto il dispositivo. <sup>0</sup> punta <sup>a</sup> nord.
- **Label (Etichetta)**: Inserire un nome descrittivo per il dispositivo.
- **Save (Salva)**: Fare clic per salvare la posizione del dispositivo.

### **Rete**

**IPv4 (IPv4)**

## Interfaccia web

**Assign IPv4 automatically (Assegna automaticamente IPv4)**: Selezionare questa opzione per consentire al router di rete di assegnare automaticamente un indirizzo IP al dispositivo. Si consiglia l'IP automatico (DHCP) per la maggior parte delle reti.

**IP address (Indirizzo IP)**: Inserire un indirizzo IP univoco per il dispositivo. Gli indirizzi IP fissi possono essere assegnati casualmente in reti isolate, <sup>a</sup> condizione che ogni indirizzo sia univoco. Per evitare conflitti, si consiglia di contattare l'amministratore di rete prima di assegnare un indirizzo IP statico.

**Subnet mask**: Immetti la subnet mask per definire quali indirizzi sono all'interno della rete locale. Qualsiasi indirizzo fuori dalla rete locale passa attraverso il router.

**Router**: Inserire l'indirizzo IP del router predefinito (gateway) utilizzato per connettere i dispositivi collegati <sup>a</sup> reti diverse <sup>e</sup> <sup>a</sup> segmenti di rete.

Fallback to static IP address if DHCP isn't available (Fallback all'indirizzo IP fisso se DHCP non è disponibile): selezionalo se vuoi aggiungere un indirizzo IP statico da usare come fallback se DHCP non è disponibile <sup>e</sup> non è possibile assegnare in automatico un indirizzo IP.

#### Nota

Se DHCP non è disponibile <sup>e</sup> il dispositivo utilizza un fallback dell'indirizzo statico, l'indirizzo statico viene configurato con un ambito limitato.

### **IPv6**

**Assign IPv6 automatically (Assegna automaticamente IPv6)**: Selezionare questa opzione per attivare IPv6 <sup>e</sup> consentire al router di rete di assegnare automaticamente un indirizzo IP al dispositivo.

### **Hostname (Nome host)**

**Assign hostname automatically (Assegna automaticamente il nome host)**: Selezionare questa opzione per consentire al router di rete di assegnare automaticamente un nome host al dispositivo.

**Hostname (Nome host)**: Immetti manualmente il nome host da usare come metodo alternativo per accedere al dispositivo. Il report del server <sup>e</sup> il registro di sistema utilizzano il nome host. I caratteri consentiti sono A–Z, a–z, 0–9 <sup>e</sup> -.

#### **DNS servers (Server DNS)**

**Assign DNS automatically (Assegna automaticamente DNS)**: Selezionare questa opzione per consentire al server DHCP di assegnare automaticamente i domini di ricerca <sup>e</sup> gli indirizzi del server DNS al dispositivo. Si consiglia il DNS automatico (DHCP) per la maggior parte delle reti.

**Search domains (Domini di ricerca)**: Quando si utilizza un nome host non completo, fare clic su **Add search domain (Aggiungi dominio di ricerca)** <sup>e</sup> inserire un dominio in cui cercare il nome host utilizzato dal dispositivo.

**DNS servers (Server DNS)**: Fare clic su **Add DNS server (Aggiungi server DNS)** <sup>e</sup> inserire l'indirizzo IP del server DNS. Offre la conversione dei nomi host in indirizzi IP nella rete.

#### **HTTP and HTTPS (HTTP <sup>e</sup> HTTPS)**

HTTPS è un protocollo che fornisce la crittografia per le richieste di pagine da parte di utenti <sup>e</sup> per le pagine restituite dal server web. Lo scambio di informazioni crittografate è regolato dall'utilizzo di un certificato HTTPS, che garantisce l'autenticità del server.

Per utilizzare HTTPS nel dispositivo, è necessario installare un certificato HTTPS. Andare <sup>a</sup> **System <sup>&</sup>gt; Security (Sistema <sup>&</sup>gt; Sicurezza)** per creare <sup>e</sup> installare i certificati.

### Interfaccia web

**Allow access through (Consenti l'accesso tramite)**: Selezionare questa opzione se <sup>a</sup> un utente è consentito connettersi al dispositivo tramite **HTTP**, **HTTPS** <sup>o</sup> entrambi i protocolli **HTTP <sup>e</sup> HTTPS**.

#### Nota

Se si visualizzano pagine web crittografate tramite HTTPS, è possibile che si verifichi un calo delle prestazioni, soprattutto quando si richiede una pagina per la prima volta.

**HTTP port (Porta HTTP)**: inserire la porta HTTP da utilizzare. Il dispositivo consente l'utilizzo della porta <sup>80</sup> <sup>o</sup> di qualsiasi porta nell'intervallo 1024-65535. Se è stato eseguito l'accesso come amministratore, è possibile inserire qualsiasi porta nell'intervallo da <sup>1</sup> <sup>a</sup> 1023. Se si utilizza una porta in questo intervallo, viene visualizzato un avviso.

**HTTPS port (Porta HTTPS)**: inserire la porta HTTPS da utilizzare. Il dispositivo consente l'utilizzo della porta <sup>443</sup> <sup>o</sup> di qualsiasi porta nell'intervallo 1024-65535. Se è stato eseguito l'accesso come amministratore, è possibile inserire qualsiasi porta nell'intervallo da <sup>1</sup> <sup>a</sup> 1023. Se si utilizza una porta in questo intervallo, viene visualizzato un avviso.

**Certificate (Certificato)**: selezionare un certificato per abilitare HTTPS per il dispositivo.

#### **Protocolli di rilevamento della rete**

**Bonjour**® : attivare per consentire il rilevamento automatico sulla rete.

**Bonjour name (Nome Bonjour)**: Inserire un nome descrittivo che deve essere visibile sulla rete. Il nome predefinito è il nome del dispositivo <sup>e</sup> l'indirizzo MAC.

**UPnP**® : attivare per consentire il rilevamento automatico sulla rete.

**UPnP name (Nome UPnP)**: Inserire un nome descrittivo che deve essere visibile sulla rete. Il nome predefinito è il nome del dispositivo <sup>e</sup> l'indirizzo MAC.

**WS-Discovery**: attivare per consentire il rilevamento automatico sulla rete.

#### **One-click cloud connection (Connessione <sup>a</sup> cloud con un clic)**

One-Click Cloud Connect (O3C), utilizzato in combinazione con un servizio O3C, offre un accesso Internet facile <sup>e</sup> sicuro <sup>a</sup> video in diretta <sup>e</sup> registrati, accessibili da qualsiasi ubicazione. Per ulteriori informazioni, consultare *[axis.com/end-to-end-solutions/hosted-services](https://www.axis.com/end-to-end-solutions/hosted-services)*.

### **Allow O3C (Consenti O3C)**:

- **One-click**: Questa è l'impostazione predefinita. Tenere premuto il pulsante di comando sul dispositivo per collegarsi <sup>a</sup> un servizio O3C via Internet. È necessario registrare il dispositivo con il servizio O3C entro <sup>24</sup> ore dopo aver premuto il pulsante di comando. In caso contrario, il dispositivo si disconnette dal servizio O3C. Una volta registrato il dispositivo, viene abilitata l'opzione **Always (Sempre)** <sup>e</sup> il dispositivo rimane collegato al servizio O3C.
- **Always (Sempre)**: il dispositivo Axis tenta costantemente di collegarsi <sup>a</sup> un servizio O3C via Internet. Una volta registrato, il dispositivo rimane collegato al servizio O3C. Utilizzare questa opzione se il pulsante di comando del dispositivo non è disponibile.
- **No**: disabilita il servizio O3C.

**Proxy settings (Impostazioni proxy)**: Se necessario, inserire le impostazioni proxy per collegarsi al server proxy.

**Host**: Inserire l'indirizzo del server del proxy.

**Port (Porta)**: inserire il numero della porta utilizzata per l'accesso.

**Login (Accesso)** <sup>e</sup> **Password**: se necessario, inserire un nome utente <sup>e</sup> una password per il server proxy.

**Authentication method (Metodo di autenticazione)**:

- **Basic (Base)**: questo metodo <sup>è</sup> lo schema di autenticazione maggiormente compatibile per HTTP. È meno sicuro del metodo **Digest** perché invia il nome utente <sup>e</sup> la password non crittografati al server.
- •**Digest**: questo metodo è più sicuro perché la password viene sempre trasferita crittografata nella rete.
- • **Auto (Automatica)**: questa opzione consente al dispositivo Axis di selezionare il metodo di autenticazione <sup>a</sup> seconda dei metodi supportati, dando priorità <sup>a</sup> **Digest** rispetto al metodo **Basic (Base)**.

## Interfaccia web

**Owner authentication key (OAK) (Chiave di autenticazione proprietario (OAK)**: Fare clic su **Get key (Ottieni chiave)** per recuperare la chiave di autenticazione proprietario. Questo è possibile solo se il dispositivo è connesso <sup>a</sup> Internet senza un firewall <sup>o</sup> un proxy.

### **SNMP (SNMP)**

SNMP (Simple Network Management Protocol) consente il monitoraggio <sup>e</sup> la gestione in remoto dei dispositivi di rete.

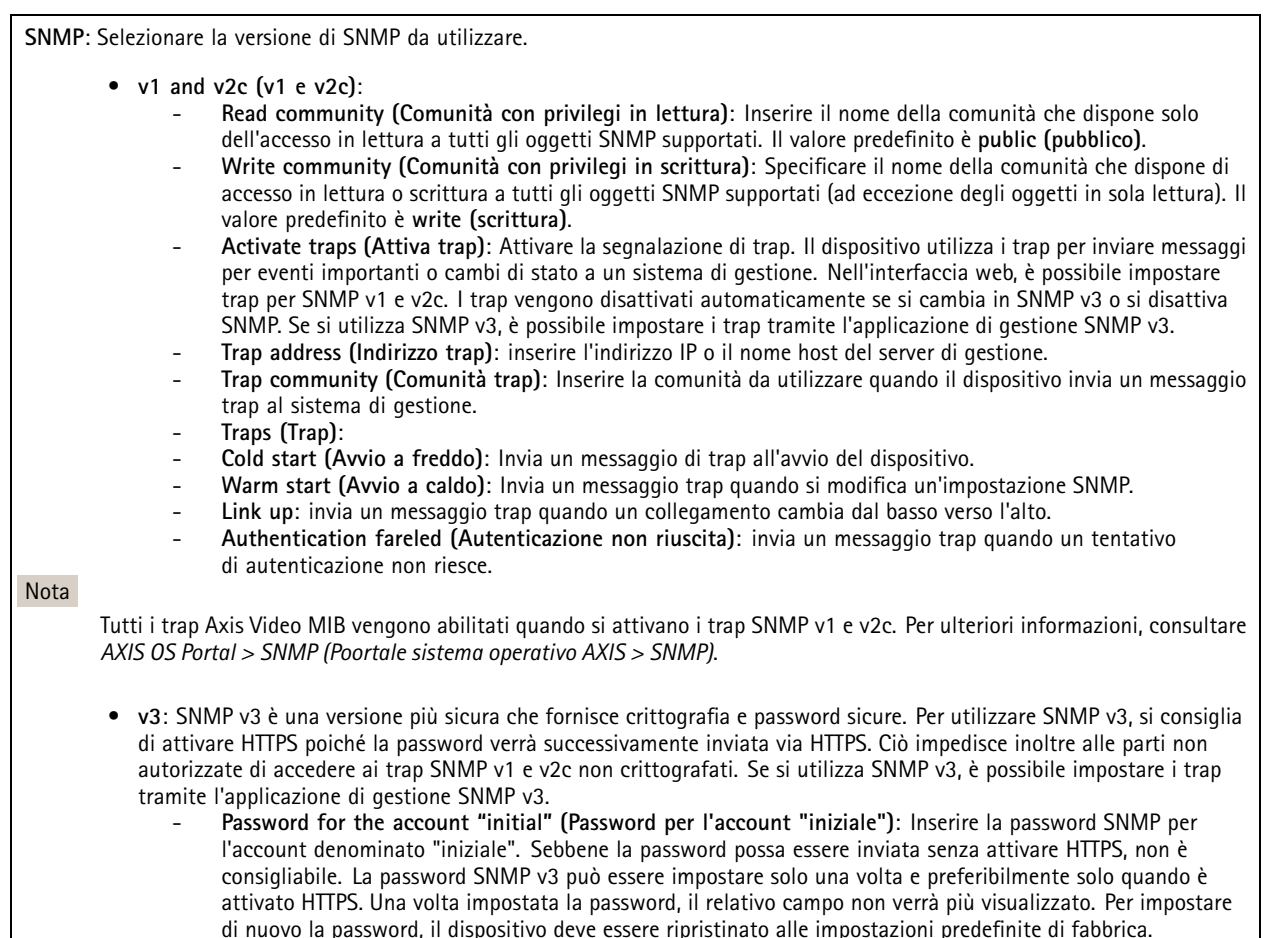

### **Sicurezza**

### **Certificates (Certificati)**

I certificati sono utilizzati per autenticare i dispositivi in una rete. I tipi di certificati supportati da questo dispositivo sono due:

- **Client/server certificates (Certificati client/server)** Un certificato client/server convalida l'identità del dispositivo <sup>e</sup> può essere autofirmato <sup>o</sup> emesso da un'autorità di certificazione (CA). Un certificato autofirmato offre una protezione limitata <sup>e</sup> può essere utilizzato prima che sia stato ottenuto un certificato emesso da un'autorità di certificazione.
- • **Certificati CA** È possibile utilizzare un certificato CA per autenticare un certificato peer, ad esempio per convalidare l'identità di un server di autenticazione nel caso in cui il dispositivo venga collegato <sup>a</sup> una rete protetta da IEEE 802.1X. Il dispositivo dispone di diversi certificati CA preinstallati.

Questi formati sono supportati:

• Formati dei certificati: .PEM, .CER <sup>e</sup> .PFX

## Interfaccia web

• Formati delle chiavi private: PKCS#1 <sup>e</sup> PKCS#12 Importante Se il dispositivo viene ripristinato alle impostazione di fabbrica, tutti i certificati vengono eliminati. Qualsiasi certificato CA preinstallato viene reinstallato. —<br>- Ω Filtra i certificati nell'elenco. **Add certificate (Aggiungi certificato)**: fare clic per aggiungere un certificato. • More... (Altro...) **More... (Altro...)** : mostra altri campi da compilare <sup>o</sup> selezionare. • **Secure keystore (Archivio chiavi sicuro)**: selezionare questa opzione per utilizzare **Secure Element (Elemento sicuro)** <sup>o</sup> **Trusted Platform Module 2.0** per archiviare in modo sicuro la chiave privata. Per ulteriori informazioni su quale keystore sicuro selezionare, andare <sup>a</sup> *[help.axis.com/en-us/axis-os#cryptographic-support](https://help.axis.com/en-us/axis-os#cryptographic-support)*. **Key type (Tipo chiave)**: selezionare l'algoritmo di crittografia predefinito <sup>o</sup> diverso dall'elenco <sup>a</sup> discesa per proteggere •il certificato. Il menu contestuale contiene: • **Certificate information (Informazioni certificato)**: visualizza le proprietà di un certificato installato. **Delete certificate (Elimina certificato)**: Elimina il certificato. • **Create certificate signing request (Crea richiesta di firma certificato)**: Per fare richiesta di un certificato di identità •digitale, crea una richiesta di firma del certificato da mandare <sup>a</sup> un'autorità di registrazione. **Secure keystore (Archivio chiavi sicuro)** : **Secure element (CC EAL6+) (Elemento sicuro)**: Selezionare questa opzione per utilizzare un elemento sicuro per •l'archivio chiavi sicuro. **Trusted Platform Module 2.0 (CC EAL4+, FIPS 140-2 Level 2)** Selezionare questa opzione per utilizzare TPM •2.0 per il keystore sicuro.

### **IEEE 802.1x**

IEEE 802.1x è uno standard IEEE per il controllo di ammissione alla rete in base alla porta che fornisce un'autenticazione sicura di dispositivi di rete cablati <sup>e</sup> wireless. IEEE 802.1x è basato su EAP (Extensible Authentication Protocol).

Per accedere a una rete protetta da IEEE 802.1x, i dispositivi di rete devono autenticarsi. L'autenticazione viene eseguita da un server di autenticazione, generalmente un server RADIUS (ad esempio FreeRADIUS <sup>e</sup> Microsoft Internet Authentication Server).

### **Certificates (Certificati)**

Se configurato senza un certificato CA, la convalida del certificato del server verrà disabilitata <sup>e</sup> il dispositivo cercherà in questo caso di autenticarsi <sup>a</sup> prescindere dalla rete <sup>a</sup> cui è connesso.

Nell'implementazione di Axis, quando si utilizza un certificato, il dispositivo <sup>e</sup> il server di autenticazione si autenticano con certificati digitali mediante EAP-TLS (Extensible Authentication Protocol - Transport Layer Security).

Per consentire al dispositivo di accedere <sup>a</sup> una rete protetta tramite certificati, è necessario installare un certificato client firmato sul dispositivo.

**Client Certificate (Certificato client)**: Selezionare un certificato client per utilizzare IEEE 802.1x. Il server di autenticazione utilizza il certificato per convalidare l'identità del client.

**CA Certificate (Certificato CA)**: Selezionare certificati CA per convalidare l'identità del server di autenticazione. Quando non ne viene selezionato nessun certificato, il dispositivo tenterà di autenticarsi <sup>a</sup> prescindere dalla rete <sup>a</sup> cui è connesso.

**EAP identity (Identità EAP)**: Inserire l'identità utente associata al certificato del client.

**EAPOL version (Versione EAPOL)**: selezionare la versione EAPOL utilizzata nello switch di rete.

### Interfaccia web

**Use IEEE 802.1x (Usa IEEE 802.1x)**: Selezionare questa opzione per utilizzare il protocollo IEEE 802.1x.

### **Prevent brute-force attacks (Prevenire gli attacchi di forza bruta)**

**Blocking (Blocco)**: Attiva per bloccare gli attacchi di forza bruta. Un attacco di forza bruta usa tentativi ed errori per indovinare le informazioni di accesso <sup>o</sup> le chiavi di crittografia.

**Blocking period (Periodo di blocco)**: Inserire il numero di secondi per cui si blocca un attacco di forza bruta.

**Blocking conditions (Condizioni di blocco)**: Inserire il numero di errori di autenticazione consentiti al secondo prima dell'inizio del blocco. È possibile impostare il numero di errori consentiti <sup>a</sup> livello di pagina <sup>e</sup> di dispositivo.

**IP address filter (Filtro indirizzi IP)**

**Use filter (Usa filtro)**: Selezionare questa opzione per filtrare gli indirizzi IP <sup>a</sup> cui è consentito accedere al dispositivo.

**Policy (Criteri)** Scegliere se **Allow (Consentire)** <sup>o</sup> **Deny (Negare)** l'accesso per determinati indirizzi IP.

**Addresses (Indirizzi)**: Inserire <sup>i</sup> numeri IP <sup>a</sup> cui <sup>è</sup> consentito <sup>o</sup> negato l'accesso al dispositivo. È inoltre possibile utilizzare il formato CIDR.

### **Custom-signed firmware certificate (Certificato firmware con firma personalizzata)**

Serve un certificato firmware con firma personalizzata per l'installazione di firmware di prova <sup>o</sup> firmware personalizzato di altro tipo di Axis sul dispositivo. Il certificato verifica che il firmware <sup>è</sup> stato approvato sia dal proprietario del dispositivo che da Axis. È possibile eseguire il firmware unicamente su uno specifico dispositivo identificabile tramite il suo numero di serie univoco <sup>e</sup> l'ID del chip. Solo Axis può creare certificati firmware con firma personalizzata poiché Axis detiene la chiave per firmarli.

**Install (Installa)**: Fare clic per eseguire l'installazione del certificato. Il certificato deve essere installato prima del firmware.

### **Account**

**Account**

┿ **Add account (Aggiungi account)**: Fare clic per aggiungere un nuovo account. Puoi aggiungere un massimo di <sup>100</sup> account.

**Account**: Inserire un nome account univoco.

**New password (Nuova password)**: inserire una password per l'account. La lunghezza delle password deve essere compresa tra <sup>1</sup> <sup>e</sup> <sup>64</sup> caratteri. La password può contenere solo caratteri ASCII stampabili (codice da <sup>32</sup> <sup>a</sup> 126), quali lettere, numeri, segni di punteggiatura <sup>e</sup> alcuni simboli.

**Repeat password (Ripeti password)**: inserire di nuovo la stessa password.

**Privileges (Privilegi)**:

- • **Administrator (Amministratore)**: ha accesso completo <sup>a</sup> tutte le impostazioni. Gli amministratori possono anche aggiungere, aggiornare <sup>e</sup> rimuovere altri account.
- • **Operator (Operatore)**: ha accesso <sup>a</sup> tutte le impostazioni ad eccezione di:
	- Tutte le impostazioni **System (Sistema)**.
		- L'aggiunta di app.
- • **Viewer (Visualizzatore)**: Ha accesso a:
	- Visione e scatto di istantanee di un flusso video.
	- Riproduci ed esporta le registrazioni.
	- Panoramica, inclinazione <sup>e</sup> zoom; con accesso utente PTZ.

Il menu contestuale contiene:

## Interfaccia web

**Update account (Aggiorna account)**: Modifica le proprietà dell'account.

**Delete account (Elimina account)**: Elimina l'account. Non puoi cancellare l'account root.

**Anonymous access (Accesso anonimo)**

**Allow anonymous viewing (Consenti visualizzazione anonima)**: attiva questa opzione per permettere <sup>a</sup> chiunque l'accesso al dispositivo in qualità di visualizzatore senza accedere con un account utente.

**Allow anonymous PTZ operating (Consenti uso anonimo di PTZ)**: per permettere agli utenti anonimi di eseguire la panoramica, inclinazione <sup>e</sup> zoom dell'immagine, attiva questa opzione.

**Account SSH**

**Add SSH account (Aggiungi account SSH)**: Fare clic per aggiungere un nuovo account SSH.

- **Restrict root access (Limita accesso root)**: Attivare per limitare la funzionalità che richiede l'accesso root.
- **Abilita SSH**: Attivare per utilizzare il servizio SSH.

**Account**: Inserire un nome account univoco.

**New password (Nuova password)**: inserire una password per l'account. La lunghezza delle password deve essere compresa tra <sup>1</sup> <sup>e</sup> <sup>64</sup> caratteri. La password può contenere solo caratteri ASCII stampabili (codice da <sup>32</sup> <sup>a</sup> 126), quali lettere, numeri, segni di punteggiatura <sup>e</sup> alcuni simboli.

**Repeat password (Ripeti password)**: inserire di nuovo la stessa password.

**Commento**: Inserire un commenti (facoltativo).

Il menu contestuale contiene:

**Update SSH account (Aggiorna account SSH)**: Modifica le proprietà dell'account.

**Delete SSH account (Elimina account SSH)**: Elimina l'account. Non puoi cancellare l'account root.

#### **OpenID Configuration (Configurazione OpenID)**:

Importante

inserire i valori appropriati per assicurare che sia possibile accedere nuovamente al dispositivo.

**Client ID (ID client)**: inserire il nome utente OpenID.

**Outgoing Proxy (Proxy in uscita)**: inserire l'indirizzo proxy che può essere utilizzato dalla connessione OpenID.

**Admin claim (Richiesta amministratore)**: inserire un valore per il ruolo di amministratore.

**Provider URL (URL provider)**: inserire il collegamento web per l'autenticazione dell'endpoint API. Il formato deve https://[inserire URL]/.well-known/openid-configuration

**Operator claim (Richiesta operatore)**: inserire un valore per il ruolo di operatore.

**Require claim (Richiesta obbligatoria)**: inserire i dati che devono essere contenuti nel token.

**Viewer claim (Richiesta visualizzatore)**: inserire il valore per il ruolo visualizzatore.

**Remote user (Utente remoto)**: inserire un valore per identificare gli utenti remoti. In questo modo sarà possibile visualizzare l'utente corrente nell'interfaccia web del dispositivo.

**Scopes (Ambiti)**: Ambiti opzionali che potrebbero far parte del token.

## Interfaccia web

**Client secret (Segreto client)**: inserire la password OpenID

**Save (Salva)**: Fare clic per salvare i valori OpenID.

**Enable OpenID (Abilita OpenID)**: attivare per chiudere la connessione corrente <sup>e</sup> consentire l'autenticazione del dispositivo dall'URL del provider.

### **Eventi**

#### **Regole**

Una regola consente di definire le condizioni che attivano il prodotto per l'esecuzione di un'azione. L'elenco mostra tutte le regole correntemente configurate nel dispositivo.

#### Nota

╈

Puoi creare un massimo di 256 regole di azione.

**Add <sup>a</sup> rule (Aggiungi una regola)**: Creare una regola.

**Name (Nome)**: Inserire un nome per la regola.

**Wait between actions (Attesa tra le azioni)**: Inserisci il periodo di tempo minimo (hh:mm:ss) che deve trascorrere tra le attivazioni della regola. Risulta utile se la regola si attiva, ad esempio, nelle condizioni della modalità diurna/notturna, per evitare che piccole variazioni di luce durante l'alba <sup>e</sup> il tramonto attivino ripetutamente la regola.

**Condition (Condizione)**: Selezionare una condizione dall'elenco. Una condizione che deve essere soddisfatta affinché il dispositivo esegua un'azione. Se vengono definite più condizioni, devono essere tutte soddisfatte per attivare l'azione. Consultare *[Introduzione](https://help.axis.com/get-started-with-rules-for-events#conditions) alle regole per gli eventi* per ottenere informazioni riguardo <sup>a</sup> condizioni specifiche.

**Use this condition as <sup>a</sup> trigger (Utilizza questa condizione come trigger)**: Selezionare questa opzione affinché questa prima condizione operi solo in qualità di trigger di avvio. Vuol dire che una volta attivata la regola, essa rimane attiva purché tutte le altre condizioni siano soddisfatte, <sup>a</sup> prescindere dallo stato della prima condizione. Se non selezioni questa opzione, la regola sarà semplicemente attiva quando tutte le condizioni sono soddisfatte.

**Invert this condition (Inverti questa condizione)**: Selezionala se desideri che la condizione sia l'opposto della tua selezione.

**Add <sup>a</sup> condition (Aggiungi una condizione)**: fare clic per l'aggiunta di un'ulteriore condizione.

**Action (Azione)**: seleziona un'azione dalla lista <sup>e</sup> inserisci le informazioni necessarie. Consultare *[Introduzione](https://help.axis.com/get-started-with-rules-for-events#actions) alle regole per gli eventi* per ottenere informazioni riguardo ad azioni specifiche.

#### **Destinatari**

╉

Hai la possibilità di configurare il dispositivo perché invii ai destinatari notifiche relative ad eventi <sup>o</sup> dei file. Nell'elenco vengono mostrati i destinatari configurati al momento nel dispositivo insieme alle varie informazioni sulla relativa configurazione.

#### Nota

È possibile creare fino <sup>a</sup> <sup>20</sup> destinatari.

## Interfaccia web

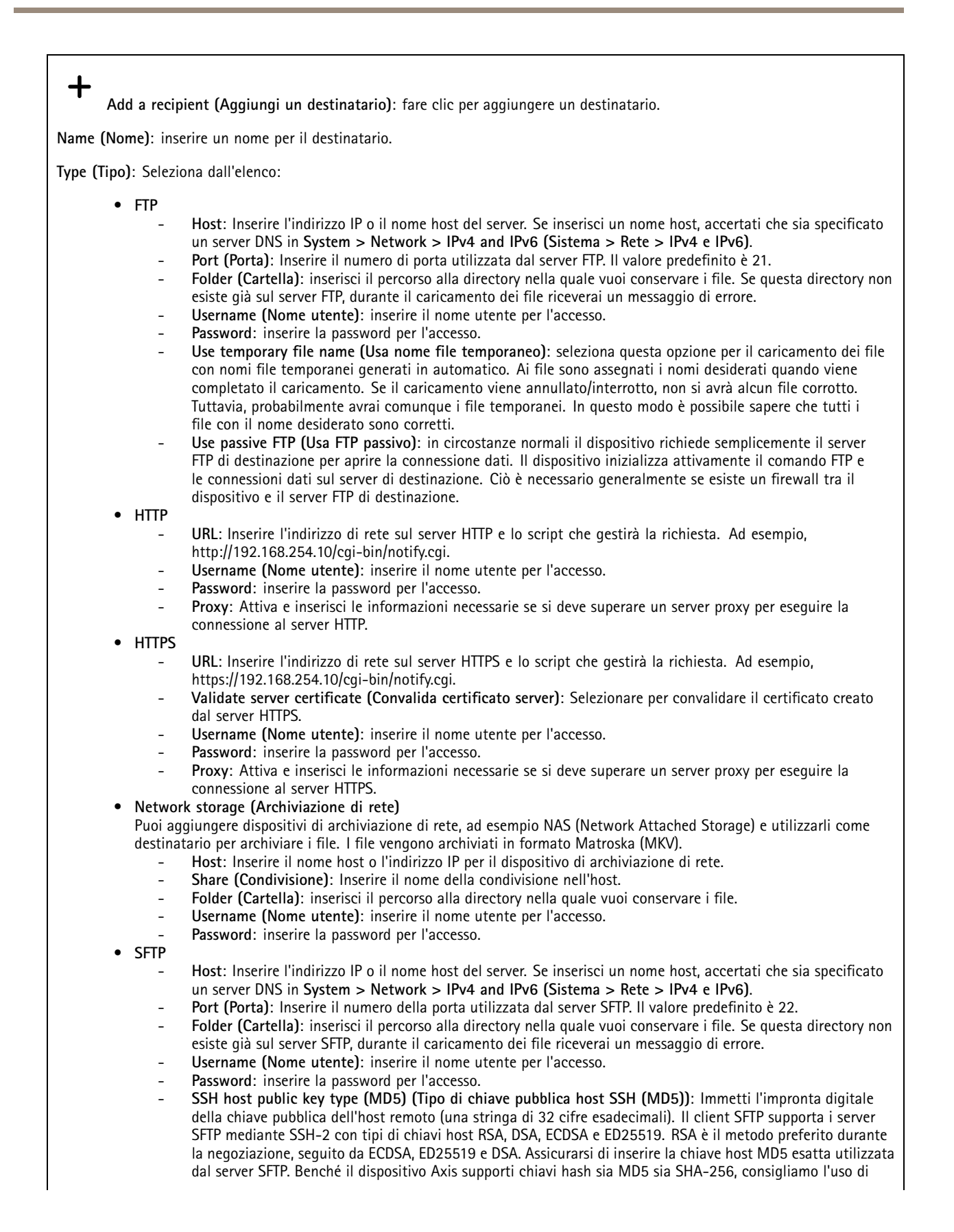

### Interfaccia web

SHA-256 per una maggiore sicurezza rispetto <sup>a</sup> MD5. Per maggiori informazioni su come si configura un server SFTP con un dispositivo Axis, vai sul *[Portale](https://help.axis.com/axis-os#ssh-file-transfer-protocol) AXIS OS*. **SSH host public key type (SHA256) (Tipo di chiave pubblica host SSH (SHA256))**: Immetti l'impronta digitale della chiave pubblica dell'host remoto (una stringa di <sup>43</sup> cifre con codifica Base64). Il client SFTP supporta i server SFTP mediante SSH-2 con tipi di chiavi host RSA, DSA, ECDSA <sup>e</sup> ED25519. RSA è il metodo preferito durante la negoziazione, seguito da ECDSA, ED25519 <sup>e</sup> DSA. Assicurarsi di inserire la chiave host MD5 esatta utilizzata dal server SFTP. Benché il dispositivo Axis supporti chiavi hash sia MD5 sia SHA-256, consigliamo l'uso di SHA-256 per una maggiore sicurezza rispetto <sup>a</sup> MD5. Per maggiori informazioni su come si configura un server SFTP con un dispositivo Axis, vai sul *[Portale](https://help.axis.com/axis-os#ssh-file-transfer-protocol) AXIS OS*. **Use temporary file name (Usa nome file temporaneo)**: seleziona questa opzione per il caricamento dei file con nomi file temporanei generati in automatico. Ai file sono assegnati i nomi desiderati quando viene completato il caricamento. Se il caricamento viene annullato <sup>o</sup> interrotto, non si avrà alcun file corrotto. Tuttavia, probabilmente avrai comunque i file temporanei. In questo modo è possibile sapere che tutti i file con il nome desiderato sono corretti. • **SIP or VMS (SIP <sup>o</sup> VMS)** : **SIP**: selezionare per eseguire una chiamata SIP. **VMS**: selezionare per eseguire una chiamata VMS. **From SIP account (Dall'account SIP)**: Selezionare dall'elenco. **To SIP address (All'indirizzo SIP)**: Immetti l'indirizzo SIP. **Test (Verifica)**: fare clic per verificare che le impostazioni di chiamata funzionino. • **Email (E-mail) Send email to (Invia e-mail a)**: Inserire l'indirizzo e-mail <sup>a</sup> cui inviare i messaggi e-mail. Per inserire più indirizzi, separarli utilizzando le virgole. **Send email from (Invia e-mail da)**: inserire l'indirizzo e-mail del server mittente. **Username (Nome utente)**: Inserire il nome utente per il server mail. Lasciare vuoto questo campo se il server mail non necessita di autenticazione. **Password**: Inserire la password per il server mail. Lasciare vuoto questo campo se il server mail non necessita di autenticazione. **Email server (SMTP) - Server e-mail (SMTP)**: inserire il nome del server SMTP, ad esempio, smtp.gmail.com, smtp.mail.yahoo.com. **Port (Porta)**: inserire il numero della porta per il server SMTP, utilizzando i valori nell'intervallo da <sup>0</sup> <sup>a</sup> 65535. Il valore predefinito è 587. **Encryption (Crittografia)**: Per usare la crittografia, seleziona SSL <sup>o</sup> TLS. **Validate server certificate (Convalida certificato server)**: Se usi la crittografia, seleziona questa opzione per convalidare l'identità del dispositivo. Il certificato può essere autofirmato <sup>o</sup> emesso da un'autorità di certificazione (CA). **POP authentication (Autenticazione POP)**: Attiva per inserire il nome del server POP, ad esempio pop.gmail.com. Nota Alcuni provider e-mail hanno filtri di sicurezza che impediscono agli utenti di ricevere <sup>o</sup> visualizzare allegati di grandi dimensioni, ad esempio e-mail pianificate <sup>e</sup> simili. Controllare i criteri di sicurezza del provider e-mail per evitare che l'account e-mail venga bloccato <sup>o</sup> perda i messaggi e-mail attendibili. • **TCP Host**: Inserire l'indirizzo IP <sup>o</sup> il nome host del server. Se inserisci un nome host, accertati che sia specificato un server DNS in **System <sup>&</sup>gt; Network <sup>&</sup>gt; IPv4 and IPv6 (Sistema <sup>&</sup>gt; Rete <sup>&</sup>gt; IPv4 <sup>e</sup> IPv6)**. **Porta**: Inserire il numero della porta utilizzata per l'accesso al server. **Test (Verifica)**: Fare clic per testare l'impostazione. Il menu contestuale contiene: **View recipient (Visualizza destinatario)**: fare clic per visualizzare tutti i dettagli del destinatario. **Copy recipient (Copia destinatario)**: Fare clic per copiare un destinatario. Quando copi, puoi modificare il nuovo destinatario. **Delete recipient (Elimina destinatario)**: Fare clic per l'eliminazione permanente del destinatario.

**Pianificazioni**

## Interfaccia web

Le pianificazioni <sup>e</sup> gli impulsi possono essere utilizzati come condizioni nelle regole. Nell'elenco vengono mostrati le pianificazioni <sup>e</sup> gli impulsi configurati al momento nel dispositivo, insieme alle varie informazioni sulla relativa configurazione.

**Add schedule (Aggiungi pianificazione)**: Fare clic per la creazione di una pianificazione <sup>o</sup> un impulso.

#### **Trigger manuali**

È possibile utilizzare l'attivazione manuale per attivare manualmente una regola. L'attivazione manuale può, ad esempio, essere per convalidare le azioni durante l'installazione <sup>e</sup> la configurazione del dispositivo.

### **MQTT**

MQTT (Message Queuing Telemetry Transport) <sup>è</sup> un protocollo di messaggistica standard per l'Internet of Things (IoT). È stato progettato per un'integrazione IoT semplificata ed è utilizzato in una vasta gamma di settori per collegare dispositivi remoti con un'impronta di codice ridotta <sup>e</sup> una larghezza di banda di rete minima. Il client MQTT nel firmware del dispositivo Axis può semplificare l'integrazione di dati ed eventi prodotti nel dispositivo con sistemi che non sono software per la gestione video (VMS).

Configurare il dispositivo come client MQTT. La comunicazione MQTT si basa su due entità, i client <sup>e</sup> il broker. I client possono inviare <sup>e</sup> ricevere messaggi. Il broker è responsabile del routing dei messaggi tra i client.

Potrai trovare maggiori informazioni relative <sup>a</sup> MQTT consultando l'*AXIS OS [Portal](https://help.axis.com/axis-os#mqtt)*.

#### **ALPN (RETE ALPN)**

ALPN è un'estensione TLS/SSL che consente la selezione di un protocollo applicativo durante la fase di handshake della connessione tra client <sup>e</sup> server. Viene utilizzato per abilitare il traffico MQTT sulla stessa porta utilizzata per altri protocolli, ad esempio HTTP. In alcuni casi, potrebbe non esserci una porta dedicata aperta per la comunicazione MQTT. Una soluzione in tali casi consiste nell'utilizzare ALPN per trattare l'uso di MQTT come protocollo applicativo su una porta standard, consentito dai firewall.

#### **MQTT client (Client MQTT)**

**Connect (Connetti)**: Attivare <sup>o</sup> disattivare il client MQTT.

**Status (Stato)**: Visualizza lo stato corrente del client MQTT.

**Broker**

**Host**: inserire il nome host <sup>o</sup> l'indirizzo IP del server MQTT.

**Protocol (Protocollo)**: Selezionare il protocollo da utilizzare.

**Port (Porta)**: Inserire il numero di porta.

- 1883 è il valore predefinito per **MQTT su TCP**
- 8883 è il valore predefinito per **MQTT su SSL**
- 80 è il valore predefinito per **MQTT su WebSocket**
- 443 è il valore predefinito per **MQTT su WebSocket Secure**

**ALPN protocol (Protocollo ALPN)**: Inserire il nome del protocollo ALPN fornito dal provider MQTT. Ciò è applicabile solo con MQTT over SSL <sup>e</sup> MQTT over WebSocket Secure.

**Username (Nome utente)**: inserire il nome utente che il client utilizzerà per accedere al server.

**Password**: inserire una password per il nome utente.

**Client ID (ID client)**: Inserire un ID client. L'identificatore del client viene inviato al server al momento della connessione del client.

**Clean session (Sessione pulita)**: Controlla il comportamento al momento della connessione <sup>e</sup> della disconnessione. Se selezionate, le informazioni sullo stato vengono ignorate al momento della connessione <sup>e</sup> della disconnessione.

## Interfaccia web

**Keep alive interval (Intervallo keep alive)**: Consente al client di rilevare quando il server non è più disponibile senza dover attendere il lungo tempo di timeout TCP/IP.

**Timeout**: L'intervallo di tempo in secondi per consentire il completamento di una connessione. Valore predefinito: 60

**Device topic prefix (Prefisso argomento dispositivo)**: utilizzato nei valori predefiniti per l'argomento nel messaggio di connessione <sup>e</sup> nel messaggio Ultime volontà <sup>e</sup> testamento nella scheda **MQTT client (Client MQTT)** <sup>e</sup> nelle condizioni di pubblicazione nella scheda **MQTT publication (Pubblicazione MQTT)**.

**Reconnect automatically (Riconnetti automaticamente)**: specifica se il client deve riconnettersi automaticamente dopo una disconnessione.

**Connect message (Messaggio connessione)**

Specifica se un messaggio deve essere inviato quando viene stabilita una connessione.

**Send message (Invia messaggio)**: Attivare per inviare messaggi.

**Use default (Usa predefinito)**: Disattivare per inserire un messaggio predefinito.

**Topic (Argomento)**: Inserire l'argomento per il messaggio predefinito.

**Payload**: Inserire il contenuto per il messaggio predefinito.

**Retain (Conserva)**: Selezionare questa opzione per mantenere lo stato del client su questo **Topic (Argomento)**

**QoS**: Cambiare il livello QoS per il flusso di pacchetti.

#### **Last Will and Testament message (Messaggio di ultime volontà <sup>e</sup> testamento)**

Ultime volontà <sup>e</sup> testamento consente <sup>a</sup> un client di fornire un testamento insieme alle proprie credenziali quando si collega al broker. Se il client si disconnette in modo anomalo in un secondo momento (forse perché la sua sorgente di alimentazione non funziona), può lasciare che il broker recapiti un messaggio ad altri client. Questo messaggio Ultime volontà <sup>e</sup> testamento ha lo stesso formato di un messaggio ordinario <sup>e</sup> viene instradato tramite la stessa meccanica.

**Send message (Invia messaggio)**: Attivare per inviare messaggi.

**Use default (Usa predefinito)**: Disattivare per inserire un messaggio predefinito.

**Topic (Argomento)**: Inserire l'argomento per il messaggio predefinito.

**Payload**: Inserire il contenuto per il messaggio predefinito.

**Retain (Conserva)**: Selezionare questa opzione per mantenere lo stato del client su questo **Topic (Argomento)**

**QoS**: Cambiare il livello QoS per il flusso di pacchetti.

#### **MQTT publication (Pubblicazione MQTT)**

**Use default topic prefix (Usa prefisso di argomento predefinito)**: Selezionare questa opzione per usare il prefisso dell'argomento predefinito, definito nel prefisso argomento dispositivo nella scheda **MQTT client (Client MQTT)**.

**Include topic name (Includi nome argomento)**: selezionare questa opzione per l'inclusione dell'argomento che illustra la condizione nell'argomento MQTT.

**Include topic namespaces (Includi spazi dei nomi degli argomenti)**: Selezionare questa opzione per includere gli spazi dei nomi degli argomenti di ONVIF nell'argomento MQTT.

**Include serial number (Includi numero di serie)**: selezionare questa opzione per comprendere il numero di serie del dispositivo nel payload MQTT.

**Add condition (Aggiungi condizione)**: fare clic sull'opzione per aggiungere una condizione.

### Interfaccia web

**Retain (Conserva)**: definire quali messaggi MQTT sono inviati come conservati.

- **None (Nessuno)**: inviare tutti i messaggi come non conservati.
- **Property (Proprietà)**: inviare solo messaggi con stato conservati.
- **All (Tutto)**: Invia messaggi sia con che senza stato come conservati.

**QoS**: Seleziona il livello desiderato per la pubblicazione MQTT.

### **MQTT subscriptions (Sottoscrizioni MQTT)**

**Add subscription (Aggiungi sottoscrizione)**. Fai clic per aggiungere una nuova sottoscrizione MQTT.

**Subscription filter (Filtro sottoscrizione)**: Inserisci l'argomento MQTT per il quale desideri eseguire la sottoscrizione.

**Use device topic prefix (Usa prefisso argomento dispositivo)**: Aggiungi il filtro sottoscrizione come prefisso all'argomento MQTT.

**Subscription type (Tipo di sottoscrizione)**:

• **Stateless (Privo di stato)**: Seleziona per convertire i messaggi MQTT in messaggi senza stato.

• **Stateful (Dotato di stato)**: Seleziona per convertire i messaggi MQTT in una condizione. Il payload è usato come stato. **QoS**: Seleziona il livello desiderato per la sottoscrizione MQTT.

### **MQTT overlays (Sovrapposizioni testo MQTT)**

### Nota

Connetti <sup>a</sup> un broker MQTT prima dell'aggiunta dei campi di modifica di sovrapposizione testo MQTT.

**Add overlay modifier (Aggiungi campo di modifica sovrapposizione testo)**: Fai clic per l'aggiunta di un nuovo campo di modifica di sovrapposizione testo.

**Topic filter (Filtro argomenti)**: Aggiungi l'argomento MQTT contenente i dati che vuoi mostrare nella sovrapposizione testo.

**Data field (Campo dati)**: Specifica la chiave per il payload del messaggio che vuoi visualizzare nella sovrapposizione testo, purché il messaggio sia in formato JSON.

**Modifier (Campo di modifica)**: Usa il campo di modifica risultante quando crei la sovrapposizione testo.

- I campi di modifica che cominciano con **#XMP** mostrano tutti i dati ricevuti dall'argomento.
- I campi di modifica che cominciano con **#XMD** mostrano i dati specificati nel campo dati.

### **Archiviazione**

**Network storage (Archiviazione di rete)**

**Ignore (Ignora)**: Attiva per ignorare l'archiviazione di rete.

**Add network storage (Aggiungi archiviazione di rete)**: fare clic su questa opzione per eseguire l'aggiunta di una condivisione di rete nella quale poter salvare le registrazioni.

- • **Address (Indirizzo)**: Inserire l'indirizzo IP <sup>o</sup> il nome host del server host, generalmente NAS (Network Attached Storage). Si consiglia di configurare l'host per utilizzare un indirizzo IP fisso (non DHCP perché un indirizzo IP dinamico potrebbe cambiare) <sup>o</sup> di utilizzare DNS. I nomi Windows SMB/CIFS non sono supportati.
- **Network share (Condivisione di rete)**: Inserire il nome dell'ubicazione condivisa nel server host. Diversi dispositivi Axis possono utilizzare la stessa condivisione di rete dal momento che ogni dispositivo ha una propria cartella.
- **User (Utente)**: inserire il nome utente se serve eseguire il login per il server. Digita DOMAIN\username per accedere <sup>a</sup> un server di dominio specifico.
- **Password**: Immetti la password se serve eseguire il login per il server.

## Interfaccia web

- **SMB version (Versione SMB)**: Seleziona la versione del protocollo di archiviazione SMB da collegare al NAS. Se selezioni **Auto (Automatico)**, il dispositivo cerca di negoziare una delle versioni sicure SMB: 3.02, 3.0, <sup>o</sup> 2.1. Seleziona 1.0 <sup>o</sup> 2.0 per la connessione <sup>a</sup> NAS meno recenti che non sono dotati di supporto per versioni superiori. Puoi leggere maggiori dettagli sul supporto SMB nei dispositivi Axis *[qu](https://help.axis.com/axis-os#about-cifssmb-support)i*.
- Add share even if connection test farels (Aggiungi condivisione anche se il test di connessione non ha esito **positivo)**: seleziona questa opzione per eseguire l'aggiunta della condivisione di rete <sup>a</sup> prescindere dal rilevamento di un errore durante il test della connessione. Ad esempio, l'errore può consistere nel non aver inserito una password nonostante sia necessaria per il server.

**Remove network storage (Rimuovi archiviazione di rete)**: Fare clic su questa opzione per smontare, disassociare ed eseguire la rimozione della connessione alla condivisione di rete. Ciò elimina ogni impostazione per la condivisione di rete.

**Unbind (Disassocia)**: fare clic per disassociare <sup>e</sup> scollegare la condivisione di rete. **Bind (Associa)**: Fai clic per associare <sup>e</sup> connettere la condivisione di rete.

**Unmount (Smonta)**: Fai clic per smontare la condivisione di rete. **Mount (Monta)**: Fare clic su questa opzione per montare la condivisione di rete.

**Write protect (Proteggi da scrittura)**: attiva questa opzione per interrompere la scrittura nella condivisione di rete <sup>e</sup> proteggere le registrazioni dalla rimozione. Una condivisione di rete protetta da scrittura non può essere formattata.

**Retention time (Tempo di conservazione)**: Selezionare il periodo di conservazione delle registrazioni in modo da porre un limite al numero di vecchie registrazioni od ottemperare alle normative in merito alla conservazione dei dati. Le registrazioni precedenti sono cancellate prima della scadenza del periodo selezionato se l'archiviazione di rete diventa piena.

**Tools (Strumenti)**

- **Test connection (Verifica connessione)**: Verifica la connessione alla condivisione di rete.
- **Format (Formatta)**: Formattare la condivisione di rete, ad esempio quando è necessario cancellare rapidamente tutti i dati. CIFS è l'opzione del file system disponibile.

**Use tool (Utilizza strumento)**: Fare clic per attivare lo strumento selezionato.

#### **Onboard storage (Archiviazione integrata)**

#### Importante

Rischio di perdita di dati <sup>e</sup> danneggiamento delle registrazioni. Non rimuovere la scheda di memoria mentre il dispositivo è in funzione. Prima di rimuovere la scheda SD, smontala.

**Unmount (Smonta)**: fare clic su questa opzione per eseguire la rimozione sicura della scheda di memoria.

**Write protect (Proteggi da scrittura)**: attivare questa opzione per interrompere la scrittura nella scheda di memoria <sup>e</sup> proteggere le registrazioni dalla rimozione. Una scheda di memoria protetta da scrittura non può essere formattata.

**Autoformat (Formattazione automatica)**: Attiva per la formattazione automatica di una scheda di memoria appena inserita. Formatta il file system in ext4.

**Ignore (Ignora)**: attiva questa opzione per non archiviare più le registrazioni sulla scheda di memoria. Il dispositivo non riconosce più che la scheda di memoria esiste se la ignori. Solo gli amministratori hanno <sup>a</sup> disposizione questa impostazione.

**Retention time (Tempo di conservazione)**: Selezionare il periodo di conservazione delle registrazioni in modo da porre un limite al numero di vecchie registrazioni od ottemperare alle normative in merito alla conservazione dei dati. Le registrazioni precedenti sono cancellate prima della scadenza del periodo selezionato se la scheda di memoria diventa piena.

#### **Tools (Strumenti)**

- **Check (Controlla)**: verificare la presenza di eventuali errori nella scheda di memoria. Questa opzione è valida solo per il file system ext4.
- • **Repair (Ripara)**: corregge gli errori nel file system ext4. Per correggere gli errori in una scheda di memoria con file system VFAT, espellere la scheda di memoria, inserirla in un computer ed eseguire un riparazione degli errori del disco.
- • **Format (Formatta)**: formatta la scheda di memoria, ad esempio quando necessario per modificare il file system <sup>o</sup> per cancellare rapidamente tutti i dati. VFAT <sup>e</sup> ext4 sono le due opzioni di file system disponibili. Il formato consigliato è ext4, grazie alla relativa resilienza rispetto alla perdita di dati se la scheda viene espulsa <sup>o</sup> in caso di drastica

## Interfaccia web

perdita di alimentazione. Tuttavia, avrai bisogno di un'applicazione <sup>o</sup> un driver ext4 di terze parti per accedere al file system da Windows®.

- • **Encrypt (Codifica)**: Utilizza questo strumento per la formattazione della scheda di memoria <sup>e</sup> l'abilitazione della crittografia. **Encrypt (Codifica)** risulta nell'eliminazione di tutti i dati archiviati sulla scheda di memoria. Dopo aver usato **Encrypt (Codifica)**, i dati archiviati nella scheda di memoria saranno protetti da crittografia.
- • **Decrypt (Decodifica)**: Usa questo strumento per la formattazione della scheda di memoria senza crittografia. **Decrypt (Decodifica)** risulta nell'eliminazione di tutti i dati archiviati sulla scheda di memoria. Dopo aver usato **Decrypt (Decodifica)**, i dati archiviati nella scheda di memoria non saranno protetti da crittografia.
- • **Change password (Cambia password)**: modifica la password che serve per la crittografia della scheda di memoria. **Use tool (Utilizza strumento)**: Fare clic per attivare lo strumento selezionato.

**Wear trigger (Trigger usura)**: Imposta un valore per il livello di usura della scheda di memoria in corrispondenza del quale desideri che sia attivata un'azione. Il livello di usura spazia da 0 <sup>a</sup> 200%. Una nuova scheda di memoria mai usata è dotata di un livello di usura pari allo 0%. Un livello di usura pari al 100% indica che la scheda di memoria è vicina alla fine del suo ciclo di vita previsto. Quando il livello di usura raggiunge il 200%, sussiste un rischio elevato di malfunzionamento della scheda di memoria. Consigliamo l'impostazione dell'intervallo del trigger di usura tra 80% <sup>e</sup> 90%. Così avrai il tempo di scaricare tutte le registrazioni <sup>e</sup> sostituire la scheda di memoria prima che si usuri del tutto. Il trigger di usura permette di impostare un evento <sup>e</sup> ricevere una notifica quando il livello di usura raggiunge il valore che hai impostato.

#### **Onboard storage (Archiviazione integrata)**

#### **Hard drive (Disco rigido)**

- **Free (Libero)**: la quantità di spazio libero su disco.
- •**Status (Stato)**: se il disco è montato <sup>o</sup> meno.
- •**File system**: Il file system utilizzato dal disco.
- **Encrypted (Crittografato)**: Se il disco è crittografato <sup>o</sup> meno.
- **Temperature (Temperatura)**: La temperatura corrente dell'hardware.
- **Overall health test (Test di integrità generale)**: Il risultato dopo aver controllato l'integrità del disco.

**Tools (Strumenti)**

- **Check (Controlla)**: Controllare se sono presenti errori nel dispositivo di archiviazione <sup>e</sup> tentare di ripararlo automaticamente.
- • **Repair (Ripara)**: Ripara il dispositivo di archiviazione. Le registrazioni attive verranno messe in pausa durante il ripristino. La riparazione di un dispositivo di archiviazione potrebbe comportare la perdita di dati.
- •**Format (Formatta)**: Cancellare tutte le registrazioni <sup>e</sup> formattare il dispositivo di archiviazione. Scegli un file system.
- **Encrypt (Codifica)**: Codifica i dati archiviati.
- •**Decrypt (Decodifica)**: Decodifica i dati archiviati. Il sistema cancellerà tutti i file sul dispositivo di archiviazione.
- • **Change password (Cambia password)**: Cambiare la password per la crittografia del disco. La modifica della password non interrompe le registrazioni in corso.
- •**Use tool (Utilizza strumento)**: Fare clic per eseguire lo strumento selezionato

**Unmount (Smonta)** : Fare clic prima di scollegare il dispositivo dal sistema. Ciò interromperà le registrazioni in corso.

**Write protect (Proteggi da scrittura)**: Attivare questa opzione per proteggere il dispositivo di archiviazione dalla sovrascrizione.

**Autoformat (Formattazione automatica)** : Il disco verrà formattato automaticamente utilizzando il file system ext4.

### **SIP**

#### **Settings (Impostazioni)**

Il protocollo SIP (Session Initiation Protocol) viene utilizzato per le sessioni di comunicazione interattiva tra gli utenti. Le sessioni possono includere audio <sup>e</sup> video.

## Interfaccia web

**Enable SIP (Abilita SIP)**: Seleziona questa opzione per rendere possibile l'avvio <sup>e</sup> la ricezione di chiamate SIP.

**Allow incoming calls (Permetti chiamate in arrivo)**: Selezionare questa opzione per consentire le chiamate in arrivo da altri dispositivi SIP.

**Call handling (Gestione chiamate)**

- **Calling timeout (Timeout chiamata)**: impostare la durata massima di un tentativo di chiamata in mancanza di risposta. •**Incoming call duration (Durata chiamata in entrata)**: impostare la durata massima di una chiamata in entrata
- (massimo 10 minuti).
- •**End calls after (Termina chiamate dopo)**: impostare la durata massima di una chiamata (massimo <sup>60</sup> minuti).
- Seleziona **Infinite call duration (Durata infinita chiamata)** se non vuoi porre un limite alla lunghezza di una chiamata. **Ports (Porte)**

Un numero di porta deve essere compreso tra 1.024 <sup>e</sup> 65.535.

- **SIP port (Porta SIP)**: porta di rete utilizzata per la comunicazione SIP. Il traffico di segnalazione tramite la porta non viene crittografato. Il numero di porta predefinito è 5060. Se necessario, inserire un numero di porta diverso.
- **Porta TLS**: porta di rete utilizzata per la comunicazione SIP crittografata. Il traffico di segnalazione attraverso la porta viene crittografato tramite TLS (Transport Layer Security). Il numero di porta predefinito è 5061. Se necessario, inserire un numero di porta diverso.
- •**Porta di avvio RTP**: porta di rete utilizzata per il primo streaming multimediale RTP in una chiamata SIP. Il numero di
- porta di avvio predefinito è 4.000. Alcuni firewall bloccano il traffico RTP su determinati numeri di porta.

**NAT traversal (Attraversamento NAT)**

Utilizzare l'attraversamento NAT (Network Address Translation) quando il dispositivo si trova in una rete privata (LAN) <sup>e</sup> si desidera renderlo disponibile al di fuori di tale rete.

#### Nota

Affinché funzioni, l'attraversamento NAT deve essere supportato dal router. Il router inoltre deve supportare UPnP®.

Ciascun protocollo NAT traversal può essere utilizzato separatamente <sup>o</sup> in combinazioni differenti <sup>a</sup> seconda dell'ambiente di rete.

- **ICE**: il protocollo ICE (Interactive Connectivity Establishment) aumenta le possibilità di trovare il percorso più efficiente per la corretta comunicazione tra i dispositivi associati. Se si abilitano anche STUN <sup>e</sup> TURN, tali possibilità migliorano ulteriormente.
- **STUN**: STUN (Session Traversal Utilities for NAT) è un protocollo di rete client-server che consente al dispositivo di determinare se si trova dietro un protocollo NAT <sup>o</sup> un firewall e, se così, ottenere l'indirizzo IP pubblico mappato <sup>e</sup> il numero di porta assegnato per le connessioni <sup>a</sup> host remoti. Inserire l'indirizzo server STUN, ad esempio, un indirizzo IP.
- • **TURN**: TURN (Traversal Using Relays around NAT) è un protocollo che consente <sup>a</sup> un dispositivo dietro un router NAT <sup>o</sup> un firewall di ricevere i dati in entrata da altri host su TCP <sup>o</sup> UDP. Inserire l'indirizzo del server TURN <sup>e</sup> le informazioni di accesso.

**Audio and video (Audio <sup>e</sup> video)**

• **Audio codec priority (Priorità codec audio)**: Selezionare almeno un codec audio con la qualità audio desiderata per le chiamate SIP. Trascina <sup>e</sup> rilascia per modificare la priorità.

Nota

I codec selezionati devono corrispondere al codec del destinatario della chiamata, dal momento che il codec del destinatario è determinante quando si effettua una chiamata.

- •**Audio direction (Direzione dell'audio)**: Seleziona le direzioni audio consentite.
- • **H.264 packetization mode (Modalità di pacchettizzazione H.264)**: Seleziona quale modalità di pacchettizzazione usare.
	- **Auto (Automatica)**: (Consigliato) Il dispositivo decide la modalità di pacchettizzazione da usare.
	- **None (Nessuno)**: Non è impostata alcuna modalità di pacchettizzazione. Questa modalità è spesso interpretata come modalità **0**.
	- **0**: Modalità non interfogliata.
		- **1**: Modalità unità NAL singola.
- **Video direction (Direzione del video)**: Seleziona le direzioni video consentite.

**Additional (Aggiuntivo)**

## Interfaccia web

- **UDP-to-TCP switching (Passaggio da UDP <sup>a</sup> TCP)**: Seleziona per consentire alle chiamate di scambiare temporaneamente i protocolli di trasporto da UDP (User Datagram Protocol) <sup>a</sup> TCP (Transmission Control Protocol). La ragione per il passaggio è evitare la frammentazione <sup>e</sup> il passaggio può essere eseguito se una richiesta rientra nei 200 byte del parametro MTU (Maximum Transmission Unit) <sup>o</sup> supera i 1.300 byte.
- • **Allow via rewrite (Consenti tramite riscrittura)**: Seleziona per inviare l'indirizzo IP locale <sup>e</sup> non l'indirizzo IP pubblico del router.
- • **Allow contact rewrite (Consenti riscrittura contatto)**: Seleziona per inviare l'indirizzo IP locale <sup>e</sup> non l'indirizzo IP pubblico del router.
- • **Register with server every (Registra con il server ogni)**: Consente di impostare la frequenza con cui si desidera che il dispositivo registri con il server SIP per gli account SIP esistenti.
- **DTMF payload type (Tipo payload DTMF)**: Modifica il tipo di payload predefinito per DTMF.

#### **Account**

Tutti gli account SIP correnti sono elencati sotto **SIP accounts (Account SIP)**. Per gli account registrati, il cerchio colorato consente di conoscerne lo stato.

L'account viene registrato con successo con il server SIP.

Problema con l'account. Tra le possibili cause possono esserci la mancata autorizzazione, errate credenziali dell'account <sup>o</sup> impossibilità per il server SIP di trovare l'account.

L'account **peer to peer (default) (Peer-to-peer (predefinito))** <sup>è</sup> un account creato automaticamente. È possibile eliminarlo se si crea almeno un altro account <sup>e</sup> lo si imposta come predefinito. Quando si effettua una chiamata API (interfaccia per la programmazione di applicazioni) VAPIX® senza specificare da quale account SIP effettuare la chiamata viene sempre utilizzato l'account predefinito.

**Add account (Aggiungi account)**: Fare clic per creare un nuovo account SIP.

- **Active (Attivo)**: selezionare questa opzione per poter utilizzare l'account.
- • **Make default (Imposta come predefinito)**: selezionare questa opzione per impostare l'account in questione come predefinito. Deve essere presente un account predefinito <sup>e</sup> può essercene uno solo.
- • **Answer automatically (Risposta automatica)**: Selezionare questa opzione per rispondere automaticamente <sup>a</sup> una chiamata in entrata.
- **Prioritize IPv6 over IPv4 (Dai priorità <sup>a</sup> IPv6 rispetto <sup>a</sup> IPv4)** : selezionare questa opzione per dare la priorità agli indirizzi IPv6 rispetto agli indirizzi IPv4. Ciò è utile quando ci si connette ad account peer-to-peer <sup>o</sup> <sup>a</sup> nomi di dominio che vengono risolti in indirizzi IPv4 <sup>e</sup> IPv6. È possibile dare la priorità agli indirizzi IPv6 solo per <sup>i</sup> nomi di dominio mappati su indirizzi IPv6.
- • **Name (Nome)**: inserire un nome descrittivo. Può, ad esempio, essere il nome <sup>e</sup> il cognome, un ruolo <sup>o</sup> una posizione. Il nome non è univoco.
- •**User ID (ID utente)**: inserire il numero di telefono <sup>o</sup> estensione univoci assegnati al dispositivo.
- •**Peer-to-peer**: utilizzare questo account per le chiamate dirette <sup>a</sup> un altro dispositivo SIP nella rete locale.
- • **Registrato**: utilizzare questo account per le chiamate <sup>a</sup> dispositivi SIP al di fuori della rete locale, tramite un server SIP. • **Domain (Dominio)**: Se disponibile, immetti il nome dominio pubblico. Verrà visualizzato come parte dell'indirizzo
- SIP durante la chiamata ad altri account.
- •**Password**: inserire la password associata all'account SIP per l'autenticazione al server SIP.
- • **Authentication ID (ID di autenticazione)**: inserire l'ID autenticazione utilizzato per l'autenticazione al server SIP. Se è lo stesso dell'ID utente, non è necessario inserire l'ID autenticazione.
- •**Caller ID (ID chiamante)**: nome indicato al destinatario delle chiamate dal dispositivo.
- •**Registrar**: inserire l'indirizzo IP per l'account registrar.
- •**Transport mode (Modalità di trasporto)**. Selezionare la modalità di trasporto SIP per l'account: UPD, TCP <sup>o</sup> TLS.
- **TLS version (Versione TLS)** (solo con modalità di trasporto TLS): Selezionare la versione di TLS da utilizzare. Le versioni **v1.2** <sup>e</sup> **v1.3** sono le più sicure. **Automatic (Automatica)** seleziona la versione più sicura che il sistema può gestire.
- • **Media encryption (Codifica media)** (solo con modalità di trasporto TLS): selezionare il tipo di codifica dei supporti (audio <sup>e</sup> video) nelle chiamate SIP.
- •**Certificate (Certificato)** (solo con modalità di trasporto TLS): selezionare un certificato.

## Interfaccia web

- **Verify server certificate (Verifica certificato server)** (solo con modalità di trasporto TLS): selezionare questa opzione per verificare il certificato server.
- • **Secondary SIP server (Server SIP secondario)**: attivare se vuoi che il dispositivo tenti di registrare su un server SIP secondario in caso di errore di registrazione sul server SIP principale.
- • **SIP secure (SIP sicuro)**: selezionare questa opzione per utilizzare SIPS (Secure Session Initiation Protocol). SIPS utilizza la modalità di trasporto TLS per codificare il traffico.
- • **Proxies (Proxy)**
	- **Proxy**: fare clic sull'opzione per aggiungere un proxy.
	- **Prioritize (Dai priorità)**: se sono stati aggiunti due <sup>o</sup> più proxy, fare clic per assegnare la relativa priorità.
		- **Server address (Indirizzo server)**: inserire l'indirizzo IP del server proxy SIP.
	- **Username (Nome utente)**: se richiesto, inserire il nome utente per il server proxy SIP.
	- **Password**: se necessario, inserire la password per il server proxy SIP.
- • **Video**
	- **View area (Area di visione)**: selezionare l'area di visione da utilizzare per le chiamate video. Se si seleziona Nessuna, viene utilizzata la visualizzazione nativa.
	- **Resolution (Risoluzione)**: selezionare la risoluzione da utilizzare per le chiamate video. La risoluzione influisce sulla larghezza di banda necessaria.
	- **Frame rate (Velocità in fotogrammi)**: selezionare il numero di fotogrammi al secondo per le chiamate video. La velocità in fotogrammi influisce sulla larghezza di banda necessaria.
	- **H.264 profile (Profilo H.264)**: selezionare il profilo da utilizzare per le chiamate video.

**DTMF (DTMF)**

**Add sequence (Aggiungi sequenza)**: Fare clic per creare una nuova sequenza DTMF (Dual-Tone Multifrequency). Per creare una regola che viene attivata dal tono di tocco, andare <sup>a</sup> **Events <sup>&</sup>gt; Rules (Eventi <sup>&</sup>gt; Regole)**.

**Sequence (Sequenza)**: inserire i caratteri per attivare la regola. I caratteri consentiti sono: 0–9, A-D, # <sup>e</sup> \*.

**Description (Descrizione)**: inserire una descrizione dell'azione da attivare attraverso la sequenza.

**Accounts (Account)**: Selezionare gli account che utilizzeranno la sequenza DTMF. Se si sceglie **peer-to-peer**, tutti gli account peer-to-peer condivideranno la stessa sequenza DTMF.

#### **Protocols (Protocolli)**:

Selezionare i protocolli da utilizzare per ogni account. Tutti gli account peer-to-peer condividono le stesse impostazioni di protocollo.

**Use RTP (RFC2833) (Usa RTP (RFC2833))**: attivare questa opzione per consentire la segnalazione DTMF (Dual-Tone Multi-Frequency), altri segnali di suono ed eventi di sistemi di telefonia in pacchetti RTP.

**Use SIP INFO (RFC2976) (Usa SIP INFO (RFC2976)**: attivare questa opzione per includere il metodo INFO nel protocollo SIP. Il metodo INFO consente di aggiungere informazioni opzionali al livello applicativo, in genere correlate alla sessione.

#### **Chiamata di prova**

**SIP account (Account SIP)**: selezionare da quale account eseguire la chiamata di prova.

**SIP address (Indirizzo SIP)**: inserire un indirizzo SIP <sup>e</sup> fare clic su per effettuare una chiamata di test <sup>e</sup> verificare il funzionamento dell'account.

**Elenco di accesso**

## Interfaccia web

**Use access list (Usa elenco di accesso)**: attivare per limitare le persone che possono effettuare chiamate al dispositivo. **Policy (Criteri)**: • **Allow (Consenti)**: selezionare questa opzione per consentire le chiamate in entrata solo dalle origini incluse nell'elenco di accesso. **Block (Blocca)**: selezionare questa opzione per bloccare le chiamate in entrata dalle origini incluse nell'elenco •di accesso. ┿ **Add source (Aggiungi origine)**: fare clic per creare una nuova voce nell'elenco di accesso. **SIP source (Sorgente SIP)**: inserire l'ID del chiamante <sup>o</sup> l'indirizzo del server SIP della sorgente. **Profili di streaming** Un profilo di streaming è un gruppo di impostazioni che incidono sul flusso video. Puoi usare i profili di streaming in situazioni diverse, ad esempio quando crei eventi <sup>e</sup> usi regole per registrare. **Add stream profile (Aggiungi profilo di streaming)**: Fare clic per creare un nuovo profilo di streaming.

**Preview (Anteprima)**: Un'anteprima del flusso video con le impostazioni del profilo di streaming che selezioni. L'anteprima si aggiorna quando cambi le impostazioni nella pagina. Se il dispositivo ha aree di visione diverse, puoi cambiare l'area di visione nell'elenco <sup>a</sup> discesa nell'angolo in basso <sup>a</sup> sinistra dell'immagine.

**Name (Nome)**: aggiungi un nome per il tuo profilo.

**Description (Descrizione)**: aggiungi una descrizione del tuo profilo.

**Video codec (Codec video)**: selezionare il codec video che va applicato al profilo.

**Resolution (Risoluzione)**: Consulta *[Flusso](#page-40-0) alla pagina [41](#page-40-0)* per vedere una descrizione di questa impostazione.

**Frame rate (Velocità in fotogrammi)**: Consulta *[Flusso](#page-40-0) alla pagina [41](#page-40-0)* per vedere una descrizione di questa impostazione.

**Compression (Compressione)**: Consulta *[Flusso](#page-40-0) alla pagina [41](#page-40-0)* per vedere una descrizione di questa impostazione.

**Zipstream** : Consulta *[Flusso](#page-40-0) alla pagina [41](#page-40-0)* per vedere una descrizione di questa impostazione.

**Optimize for storage (Ottimizza per archiviazione)** : Consulta *[Flusso](#page-40-0) alla pagina [41](#page-40-0)* per vedere una descrizione di questa impostazione.

**Dynamic FPS (FPS dinamico)** : Consulta *[Flusso](#page-40-0) alla pagina [41](#page-40-0)* per vedere una descrizione di questa impostazione.

**Dynamic GOP** (Dynamic group of pictures)  $\Box$  : Consulta *[Flusso](#page-40-0) alla pagina* [41](#page-40-0) per vedere una descrizione di questa impostazione.

**Mirror (Specularità)** : Consulta *[Flusso](#page-40-0) alla pagina [41](#page-40-0)* per vedere una descrizione di questa impostazione.

**GOP length (Lunghezza GOP)** : Consulta *[Flusso](#page-40-0) alla pagina [41](#page-40-0)* per vedere una descrizione di questa impostazione.

**Bitrate control (Controllo velocità in bit)**: Consulta *[Flusso](#page-40-0) alla pagina [41](#page-40-0)* per vedere una descrizione di questa impostazione.

**Include overlays (Includi sovrapposizioni testo)**: Selezionare il tipo di sovrapposizione da includere. Consulta *[Sovrapposizioni](#page-42-0) alla [pag](#page-42-0)ina [43](#page-42-0)* per informazioni su come aggiungere sovrapposizioni.

## Interfaccia web

**Include audio (Includi audio)** : Consulta *[Flusso](#page-40-0) alla pagina [41](#page-40-0)* per vedere una descrizione di questa impostazione. **ONVIF Account ONVIF**

ONVIF (Open Network Video Interface Forum) è uno standard di interfaccia globale che rende più semplice <sup>a</sup> utenti finali, integratori, consulenti <sup>e</sup> produttori di avvalersi delle possibilità offerte dalla tecnologia video di rete. ONVIF consente interoperabilità tra dispositivi di fornitori differenti, massima flessibilità, costi ridotti <sup>e</sup> sistemi <sup>a</sup> prova di futuro.

Quando si crea un account ONVIF, la comunicazione ONVIF è abilitata automaticamente. Utilizzare il nome account <sup>e</sup> la password per tutte le comunicazioni ONVIF con il dispositivo. Per ulteriori informazioni, visitare l'Axis Developer Community sul sito web *[axis.com](https://www.axis.com/developer-community-intro)*.

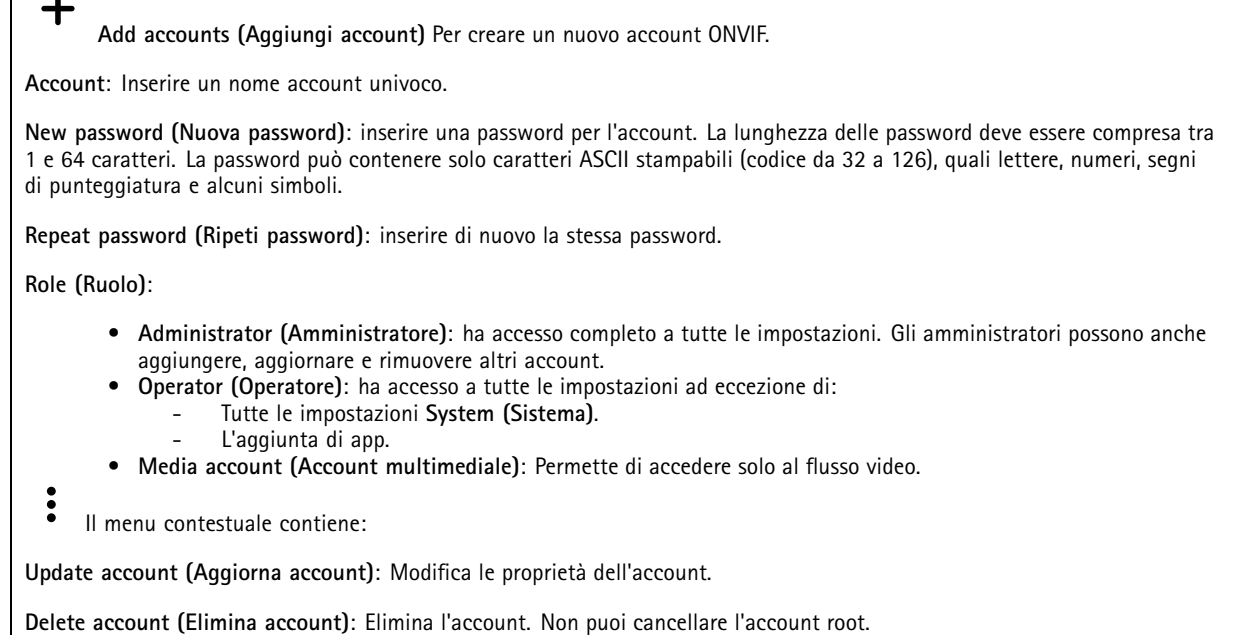

### **Profili di supporti ONVIF**

Un profilo di supporti ONVIF è costituito da una serie di configurazioni utilizzabili per modificare le impostazioni di flusso dei supporti.

**Add media profile (Aggiungi profilo multimediale)**: Fare clic per aggiungere un nuovo profilo di supporti ONVIF.

**profile\_x (profilo\_x)**: fare clic su un profilo per modificarlo.

### **Metadati Analytics**

#### **Metadata producers (Produttori di metadati)**

Elenca le app che riproducono in streaming i metadati <sup>e</sup> i canali che utilizzano.

## Interfaccia web

**Producer (Produttore)**: L'app che produce i metadati. Sotto l'app è possibile visualizzare un elenco dei tipi di metadati che l'app riproduce in streaming dal dispositivo.

**Channel (Canale)**: il canale utilizzato dall'app. Selezionare per abilitare il flusso di metadati. Deselezionare per ragioni di compatibilità <sup>o</sup> gestione delle risorse.

### **Rilevatori**

#### **Camera tampering (Manomissione telecamera)**

Il rilevatore di manomissione telecamera genera un allarme quando avviene un cambiamento nella scena, ad es. quando l'obiettivo è coperto, soggetto <sup>a</sup> spruzzi <sup>o</sup> ne viene gravemente alterata la relativa messa <sup>a</sup> fuoco <sup>e</sup> il tempo in **Trigger delay (Ritardo attivazione)** è trascorso. Il rilevatore di manomissione viene attivato unicamente in caso di mancanza di movimento della telecamera per almeno 10 secondi. Durante questo periodo, tramite il rilevatore viene configurato un modello di scena da utilizzare come confronto per rilevare manomissioni nelle immagini correnti. Per poter configurare correttamente il modello di scena, verificare che la messa <sup>a</sup> fuoco della telecamera <sup>e</sup> le condizioni di illuminazione siano corrette <sup>e</sup> che la telecamera non punti su una scena priva di contorni, ad esempio una parete bianca. La manomissione della telecamera può essere utilizzata come condizione per attivare le azioni.

**Trigger delay (Ritardo attivazione)**: Inserisci il tempo minimo di attività delle condizioni di manomissione che deve trascorrere prima che l'allarme si attivi. In questo modo è possibile evitare falsi allarmi per condizioni note che influiscono sull'immagine.

**Trigger on dark images (Attiva sulle immagini scure)**: È molto difficile generare un allarme quando l'obiettivo della telecamera è soggetto <sup>a</sup> spruzzi poiché è impossibile distinguere l'evento dalle altre situazioni in cui l'immagine diventa così scura, ad esempio quando cambiano le condizioni di illuminazione. Attivare questo parametro per generare gli allarmi per tutti i casi in cui l'immagine diventa scura. Quando è disattivato, il dispositivo non genera alcun allarme quando l'immagine diventa scura.

#### Nota

Per il rilevamento di tentativi di manomissione in scene statiche e non affollate.

**Audio detection (Rilevamento di suoni)**

Queste impostazioni sono disponibili per ogni ingresso audio.

**Sound level (Volume sonoro)**: Regolare il volume sonoro su un valore da <sup>0</sup> <sup>a</sup> 100, dove <sup>0</sup> è la sensibilità massima <sup>e</sup> <sup>100</sup> quella minima. Quando si l'imposta il volume sonoro, utilizzare l'indicatore relativo all'attività come riferimento. Quando crei eventi, puoi usare il volume sonoro come condizione. Puoi scegliere di attivare un'azione se il volume sonoro è superiore, inferiore <sup>o</sup> corrispondente al valore impostato.

#### **Shock detection (Rilevamento urti)**

**Shock detector (Rilevatore urti)**: Attiva per generare un allarme se il dispositivo viene colpito da un oggetto <sup>o</sup> manomesso.

**Sensitivity level (Livello di sensibilità)**: Sposta il cursore per regolare il livello di sensibilità in base al quale il dispositivo deve generare un allarme. Un valore basso indica che il dispositivo genera un allarme solo se l'urto è potente. Un valore elevato significa che il dispositivo genera un allarme anche solo con un urto di media entità.

### **Uscita video**

### **Impostazioni energetiche**

**Power settings (Impostazioni energetiche)**

## Interfaccia web

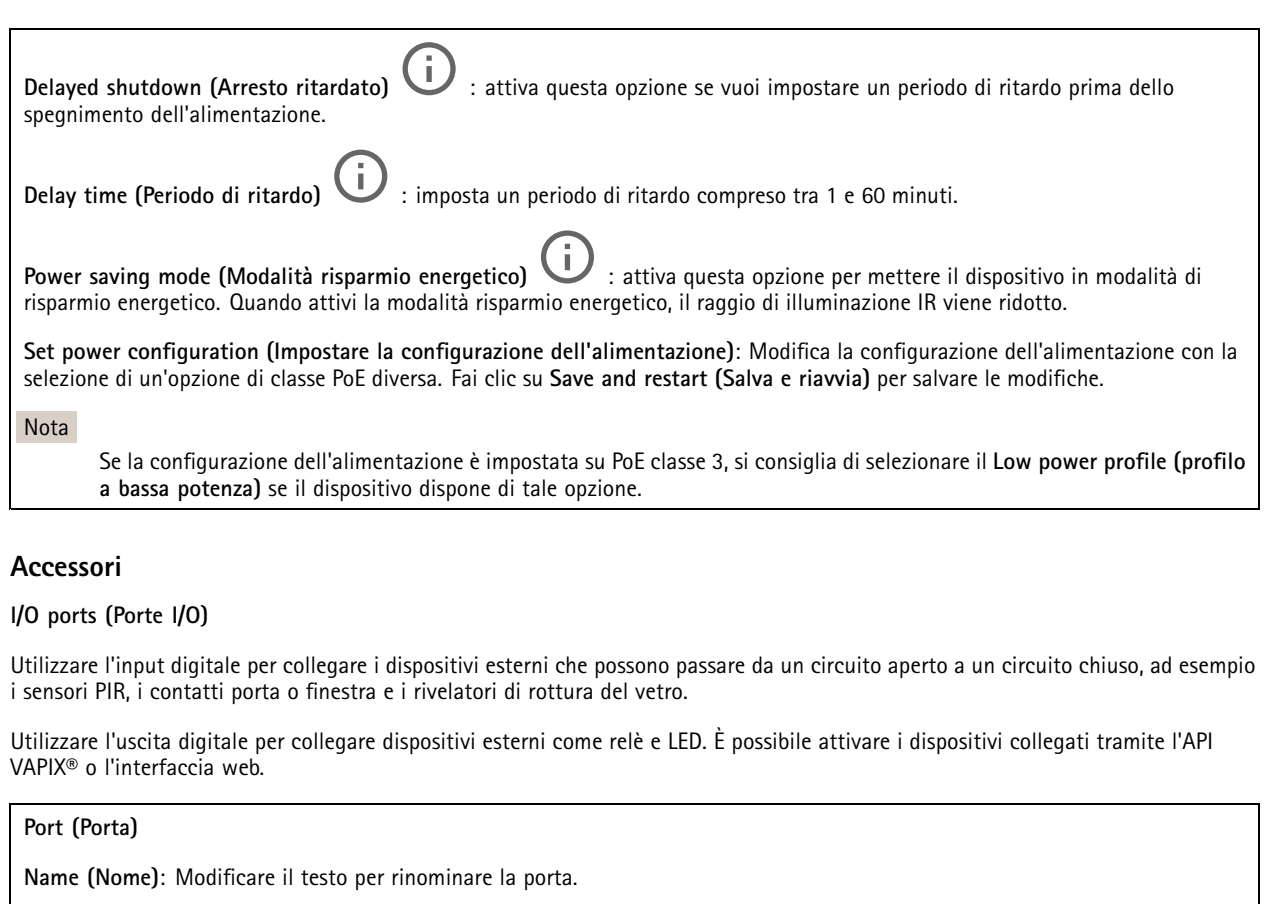

**Direction** (Direzione):  $\bigoplus$  indica che la porta è una porta di input.  $\bigoplus$  indica che si tratta di una porta di output. Se la porta è configurabile, è possibile fare clic sulle icone per passare dall'input all'output.

**Normal state (Stato normale):** Fare clic su per il circuito aperto e su per il circuito chiuso.

**Current state (Stato corrente)**: Indica lo stato attuale della porta. L'input <sup>e</sup> l'output vengono attivati quando lo stato corrente è diverso dallo stato normale. Un input sul dispositivo ha un circuito aperto se disconnesso <sup>o</sup> in caso di tensione superiore <sup>a</sup> <sup>1</sup> V CC.

Nota

Durante il riavvio, il circuito di output è aperto. Al completamento del riavvio, il circuito torna alla posizione normale. Se si modificano le impostazioni in questa pagina, i circuiti di output tornano alle relative posizioni normali, indipendentemente dai trigger attivi.

**Supervised (Supervisionato)** : Attivare per rendere possibile il rilevamento <sup>e</sup> l'attivazione di azioni se qualcuno manomette la connessione ai dispositivi I/O digitali. Oltre <sup>a</sup> rilevare se un ingresso è aperto <sup>o</sup> chiuso, è anche possibile rilevare se qualcuno l'ha manomesso (ovvero se è stato tagliato <sup>o</sup> corto). Per supervisionare la connessione è necessario un ulteriore hardware (resistori terminali) nel loop I/O esterno.

**Registri**

**Report <sup>e</sup> registri**

## Interfaccia web

### **Reports (Report)**

- **View the device server report (Visualizza il report del server del dispositivo)**: Visualizzare informazioni sullo stato del dispositivo in una finestra pop-up. Il registro degli accessi viene automaticamente incluso nel report del server.
- **Download the device server report (Scarica il report del server del dispositivo)**: Crea un file .zip che contiene un file di testo del report del server completo in formato UTF-8 <sup>e</sup> un'istantanea dell'immagine corrente della visualizzazione in diretta. Includere sempre il file .zip del report del server quando si contatta l'assistenza.
- **Download the crash report (Scarica il report dell'arresto anomalo)**: Scaricare un archivio con le informazioni dettagliate sullo stato del server. Il report di arresto anomalo contiene le informazioni presenti nel report del server <sup>e</sup> le informazioni dettagliate sul debug. Questo report potrebbe contenere informazioni riservate, ad esempio l'analisi della rete. Possono volerci alcuni minuti per generare il report.

**Logs (Registri)**

- **View the system log (Visualizza il registro di sistema)**: Fare clic per visualizzare le informazioni sugli eventi di sistema come l'avvio del dispositivo, gli avvisi <sup>e</sup> i messaggi critici.
- • **View the access log (Visualizza il registro degli accessi)**: Fare clic per mostrare tutti i tentativi non riusciti di accedere al dispositivo, ad esempio quando si utilizza una password di accesso errata.

### **Network trace (Analisi della rete)**

#### Importante

╉

È possibile che un file di analisi della rete contenga informazioni riservate, ad esempio certificati <sup>o</sup> password.

Un file di analisi della rete può facilitare la risoluzione dei problemi registrando l'attività sulla rete.

**Trace time (Tempo di analisi)**: Selezionare la durata dell'analisi in secondi <sup>o</sup> minuti <sup>e</sup> fare clic su **Download**.

#### **Registro di sistema remoto**

Syslog è uno standard per la registrazione dei messaggi. Consente di separare il software che genera messaggi, il sistema che li archivia <sup>e</sup> il software che li riporta <sup>e</sup> li analizza. Ogni messaggio è contrassegnato con un codice struttura che indica il tipo di software che genera il messaggio. Inoltre viene assegnato un livello di gravità <sup>a</sup> tutti i messaggi.

**Server**: Fare clic per aggiungere un nuovo server.

**Host**: inserire il nome host <sup>o</sup> l'indirizzo IP del server proxy.

**Format (Formatta)**: selezionare il formato del messaggio syslog da utilizzare.

- Axis
- RFC 3164
- RFC 5424

**Protocol (Protocollo)**: selezionare il protocollo <sup>e</sup> la porta da utilizzare:

- UDP (la porta predefinita è 514)
- TCP (la porta predefinita è 601)
- TLS (la porta predefinita è 6514)

**Severity (Gravità)**: Seleziona quali messaggi inviare al momento dell'attivazione.

**CA certificate set (Certificato CA impostato)**: Visualizza le impostazioni correnti <sup>o</sup> aggiungi un certificato.

### **Configurazione normale**

La configurazione normale è per utenti avanzati con esperienza nella configurazione di dispositivi Axis. La maggior parte dei parametri può essere impostata <sup>e</sup> modificata da questa pagina.

## Interfaccia web

### **Manutenzione**

**Restart (Riavvia)**: Riavviare il dispositivo. Non avrà effetti su nessuna delle impostazioni correnti. Le applicazioni in esecuzione verranno riavviate automaticamente.

**Restore (Ripristina)**: Riporta la *maggior parte* delle impostazioni ai valori predefiniti di fabbrica. In seguito dovrai riconfigurare il dispositivo <sup>e</sup> le app, reinstallare tutte le app non preinstallate <sup>e</sup> ricreare eventuali eventi <sup>e</sup> preset PTZ.

#### Importante

Dopo il ripristino, le uniche impostazioni salvate sono:

- Protocollo di avvio (DHCP <sup>o</sup> statico)
- Indirizzo IP statico
- Router predefinito
- Subnet mask
- Impostazioni 802.1X
- Impostazioni O3C

**Factory default (Valori predefiniti di fabbrica)**: Riporta *tutte* le impostazioni ai valori predefiniti di fabbrica. Dopo, per rendere accessibile il dispositivo, devi reimpostare l'indirizzo IP.

#### Nota

Tutti i firmware per dispositivi Axis sono firmati digitalmente per assicurare di installare solo firmware verificato sul dispositivo. Ciò aumenta ulteriormente il livello di sicurezza informatica minimo globale dei dispositivi Axis. Consultare il white paper "Firmware firmato, avvio sicuro <sup>e</sup> sicurezza delle chiavi private" presso l'indirizzo *[axis.com](https://www.axis.com/learning/white-papers)* per maggiori informazioni.

**Firmware upgrade (Aggiornamento del firmware)**: aggiorna <sup>a</sup> una versione nuova del firmware. Le nuove versioni di firmware possono contenere funzionalità migliorate, correzioni di bug <sup>e</sup> funzionalità completamente nuove. Si consiglia di utilizzare sempre l'ultima versione. Per scaricare l'ultima versione, andare <sup>a</sup> *[axis.com/support](https://www.axis.com/support/firmware)*.

Quando conduci l'aggiornamento, puoi scegliere fra tre opzioni:

- **Standard upgrade (Aggiornamento standard)**: Aggiorna <sup>a</sup> una nuova versione del firmware.
- • **Factory default (Valori predefiniti di fabbrica)**: Aggiorna <sup>e</sup> riporta tutte le impostazioni ai valori predefiniti di fabbrica. Se selezioni questa opzione, dopo l'aggiornamento non puoi eseguire il ripristino della versione precedente del firmware.
- • **Autorollback (Rollback automatico)**: Aggiorna <sup>e</sup> conferma l'aggiornamento entro il tempo impostato. Se non dai la conferma, il dispositivo tornerà alla precedente versione del firmware.

**Firmware rollback (Rollback del firmware)**: eseguire il ripristino alla versione del firmware installata precedentemente.

Specifiche

Specifiche

## **Panoramica del dispositivo**

**AXIS P3245-LV**

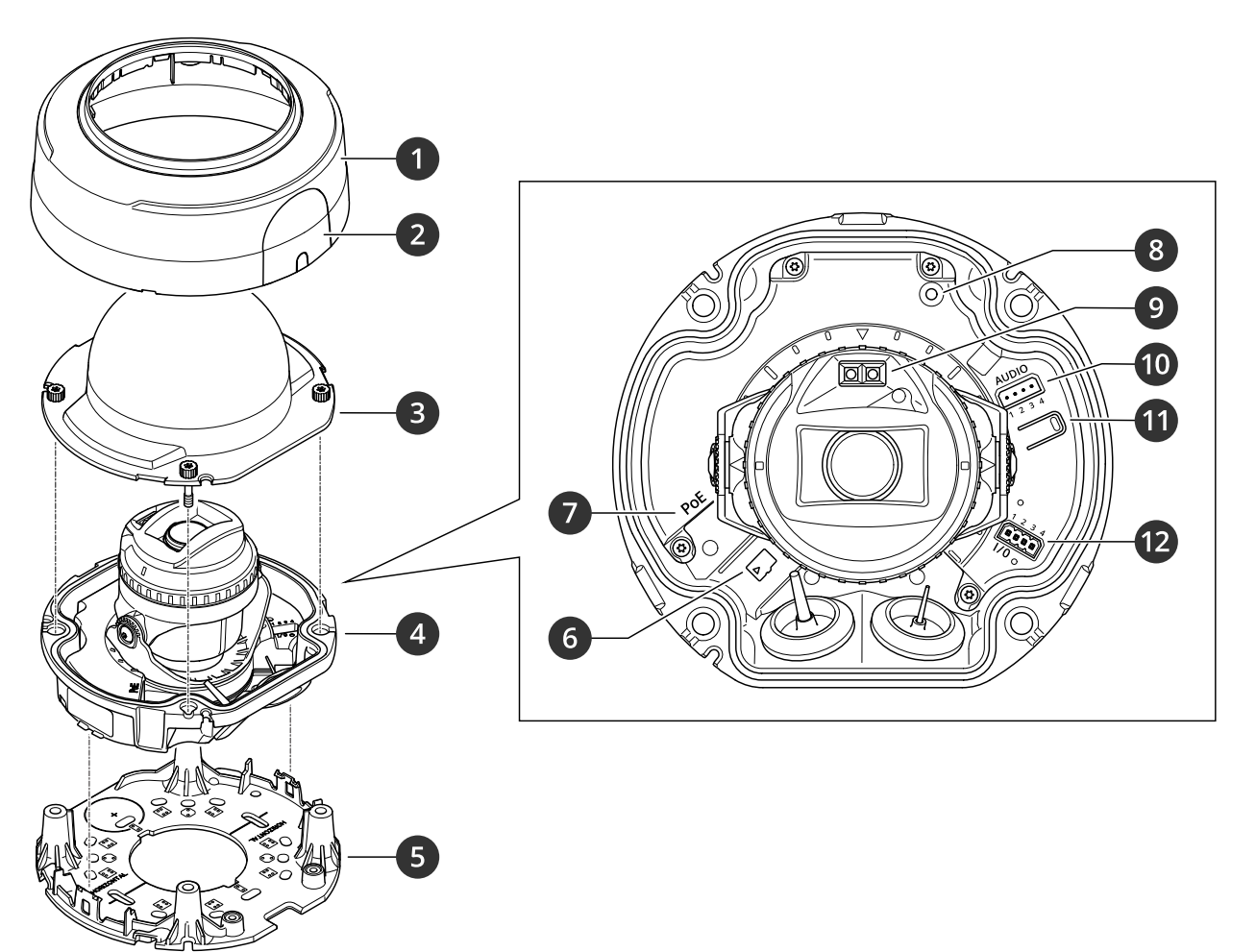

- *1 Protezione della cupola*
- *2 Coperchio*
- *3 Cupola*
- *4 Unità telecamera*
- *5 Staffa di montaggio*
- *6 Slot per scheda di memoria SD*
- *<sup>7</sup> Connettore di rete (PoE)*
- *8 Indicatore LED di stato*
- *9 LED <sup>a</sup> infrarossi*
- *10 Connettore audio*
- *11 pulsante di comando*
- *12 Connettore I/O*

**AXIS P3245-LVE 9 mm**

## Specifiche

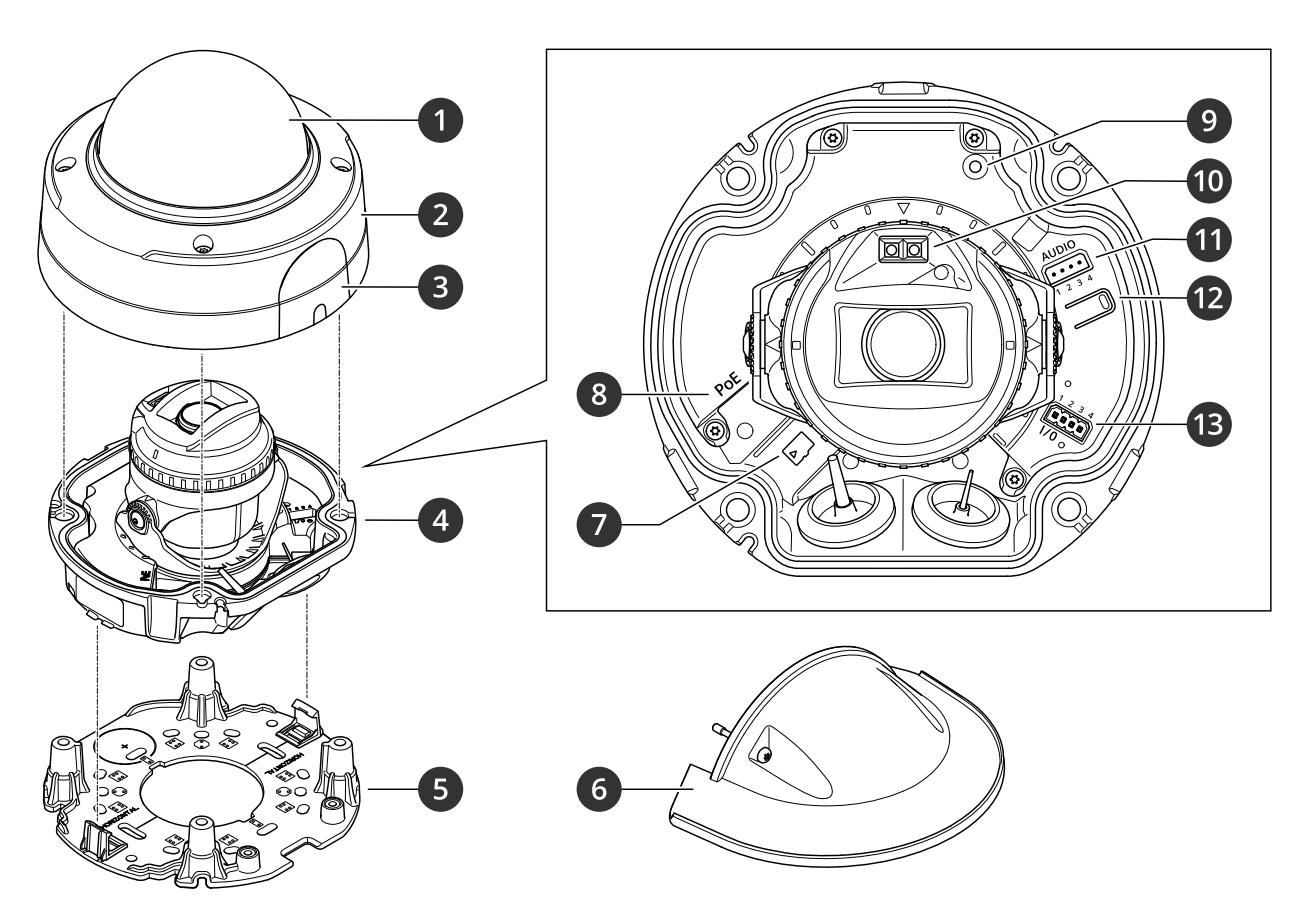

- *1 Cupola*
- *2 Protezione della cupola*
- 
- *3 Coperchio 4 Unità telecamera*
- *5 Staffa di montaggio*
- *6 Schermo di protezione dalle intemperie*
- *<sup>7</sup> Slot per scheda di memoria SD*
- *8 Connettore di rete (PoE)*
- *9 Indicatore LED di stato*
- *10 LED <sup>a</sup> infrarossi*
- *11 Connettore audio*
- *12 pulsante di comando*
- 
- *13 Connettore I/O*

**AXIS P3245-LVE 22 mm**
## Specifiche

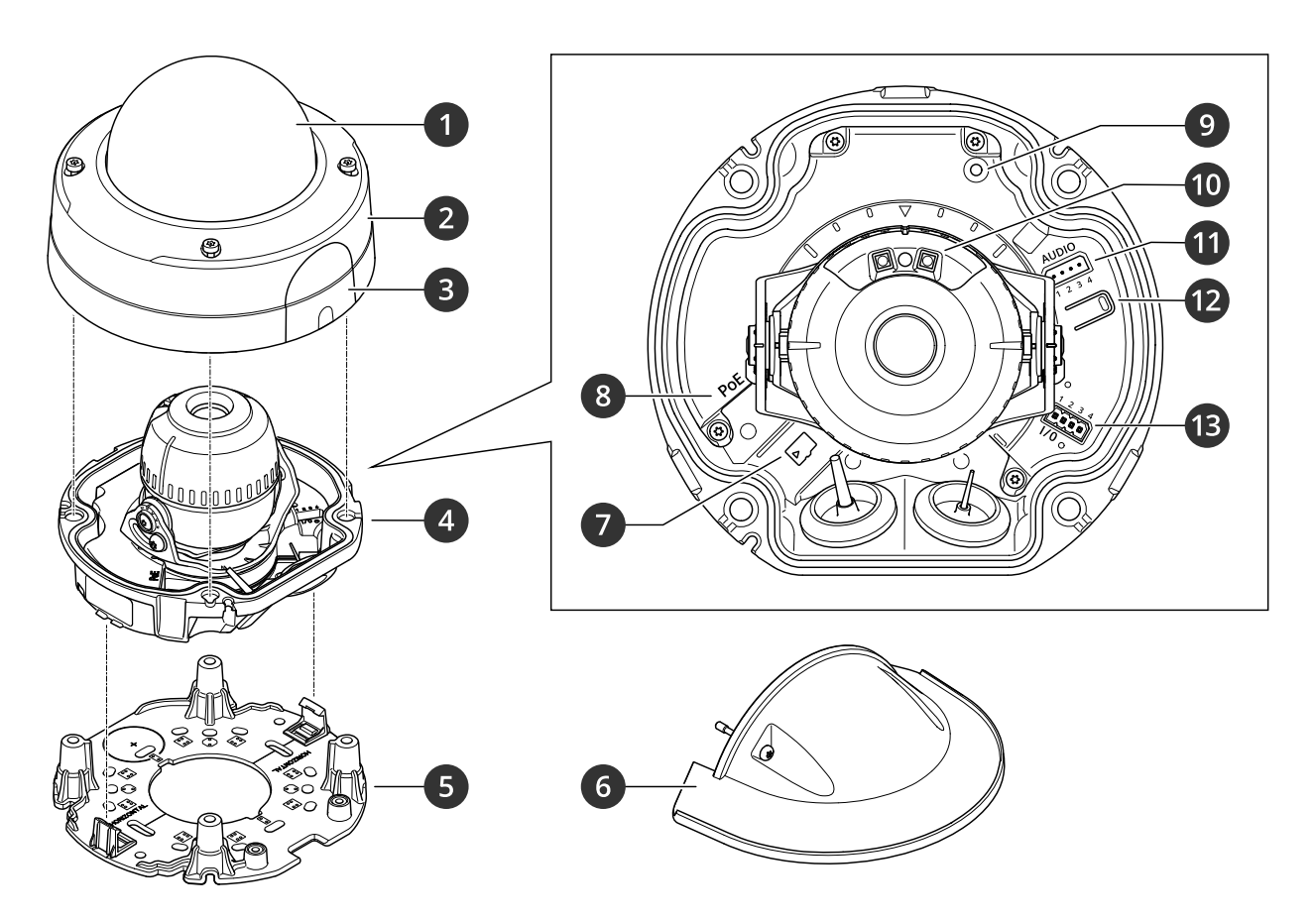

- *1 Cupola*
- *2 Protezione della cupola*
- *3 Coperchio*
- *4 Unità telecamera*
- *5 Staffa di montaggio*
- *6 Schermo di protezione dalle intemperie*
- *<sup>7</sup> Slot per scheda di memoria SD*
- *8 Connettore di rete (PoE) 1 Slot per scheda c*<br> *8* **Connettore di respectively**<br> *10* **LED** *a* **infrarossi**<br> **10 LED** *a* **infrarossi**
- *9 Indicatore LED di stato*
- 
- *11 Connettore audio*
- *12 pulsante di comando*
- *13 Connettore I/O*

## **Indicatori LED**

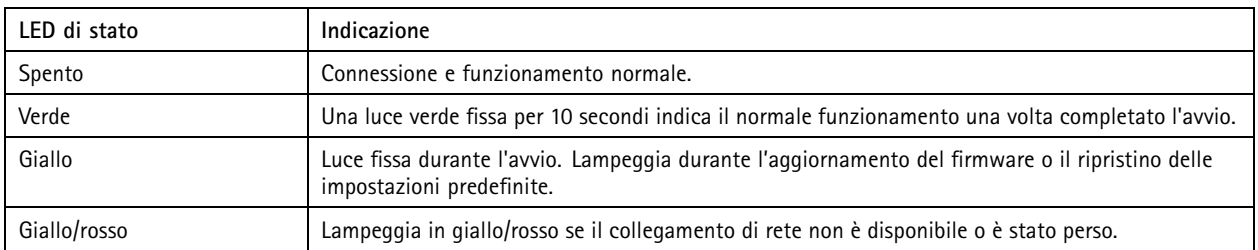

### Specifiche

### **Slot per schede di memoria**

#### *AVVISO*

- Rischio di danneggiamento della scheda di memoria. Non utilizzare strumenti appuntiti oppure oggetti metallici <sup>e</sup> non esercitare eccessiva forza durante l'inserimento <sup>o</sup> la rimozione della scheda di memoria. Utilizzare le dita per inserire <sup>e</sup> rimuovere la scheda.
- • Rischio di perdita di dati <sup>e</sup> danneggiamento delle registrazioni. Smontare la scheda di memoria dall'interfaccia web del dispositivo prima di rimuoverla. Non rimuovere la scheda di memoria mentre il dispositivo è in funzione.

Questo dispositivo supporta schede microSD/microSDHC/microSDXC.

Visitare *[axis.com](https://www.axis.com)* per i consigli sulla scheda di memoria.

Inggs miggs miggs<br>I loghi microSD, microSDHC, e microSDXC sono tutti marchi registrati di SD-3C LLC. microSD, microSDHC, microSDXC sono marchi di fabbrica <sup>o</sup> marchi registrati di SD-3C, LLC negli Stati Uniti e/o in altri Paesi.

#### **Pulsanti**

#### **Pulsante di comando**

Il pulsante di comando viene utilizzato per:

• Ripristino del dispositivo alle impostazioni predefinite di fabbrica. Consultare *Ripristino delle [impostazioni](#page-78-0) predefinite di [fabbrica](#page-78-0) alla pagina [79](#page-78-0)*.

### **Connettori**

#### **Connettore di rete**

Connettore Ethernet RJ45 con Power over Ethernet (PoE+).

#### **Connettore audio**

Morsettiera <sup>a</sup> 4 pin per ingresso <sup>e</sup> uscita audio.

$$
\underbrace{\begin{pmatrix} 0 & 0 & 0 \\ 0 & 0 & 0 \\ 1 & 2 & 3 & 4 \end{pmatrix}}
$$

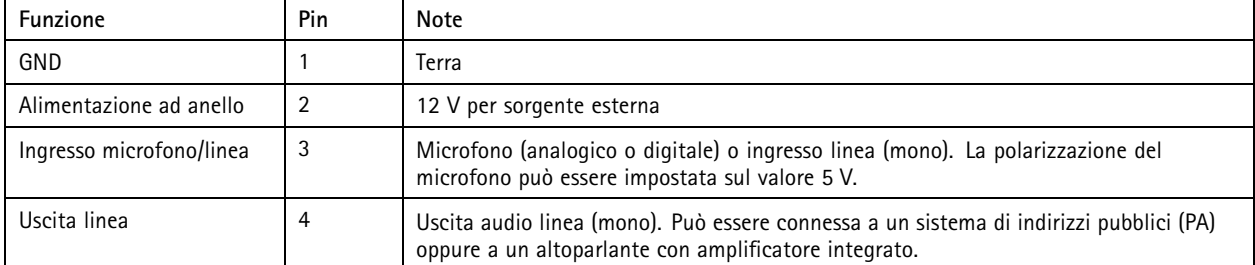

### Specifiche

#### **Connettore I/O**

Utilizzare il connettore I/O con dispositivi esterni in combinazione con, ad esempio, rilevamento movimento, attivazione di eventi <sup>e</sup> notifiche di allarme. Oltre al punto di riferimento <sup>0</sup> V CC <sup>e</sup> all'alimentazione (output <sup>12</sup> V CC), il connettore I/O fornisce l'interfaccia per:

**Ingresso digitale -** Per il collegamento di dispositivi che possono passare da un circuito chiuso ad uno aperto, ad esempio i sensori PIR, i contatti porta/finestra <sup>e</sup> i rilevatori di rottura.

**Ingresso supervisionato -** Consente di rilevare le manomissioni su un ingresso digitale.

**Uscita digitale -** Per il collegamento di dispositivi esterni come relè <sup>e</sup> LED. I dispositivi collegati possono essere attivati tramite l'API (interfaccia per la programmazione di applicazioni) VAPIX® attraverso un evento oppure dall'interfaccia Web del dispositivo.

Morsettiera <sup>a</sup> 4 pin

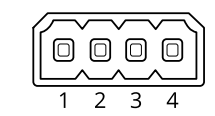

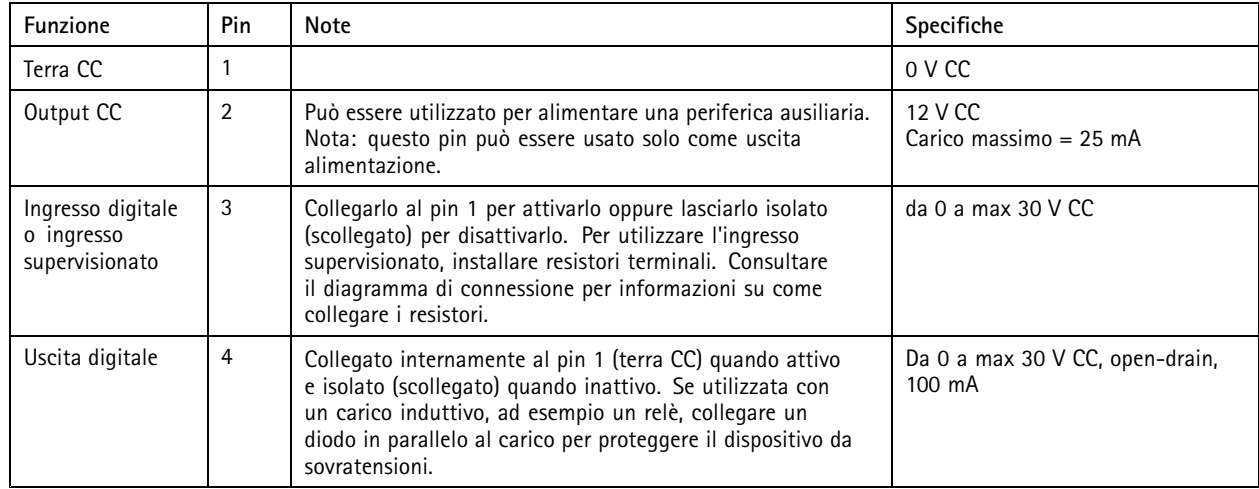

**Esempio**

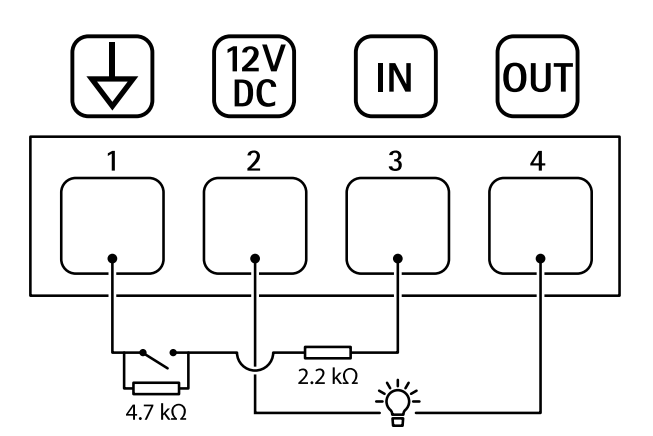

*1 Terra CC*

*2 Uscita CC 12 V, max 25 mA*

# Specifiche

- *3 Ingresso supervisionato*
- *4 Uscita digitale*

### Risoluzione di problemi

### Risoluzione di problemi

#### **I veicoli sconosciuti sono contrassegnati come accettati**

Se l'applicazione consente ai veicoli con targhe non incluse nella lista consentiti, un motivo probabile è che il confronto consenta una deviazione di un carattere.

Ad esempio, se **AXI S1234** è nella lista consentiti l'applicazione accetta **AXI SI234**.

Allo stesso modo, se **AXIS 1234** è nella lista consentiti, l'applicazione accetta **AXI 1234**.

Vai <sup>a</sup> *[Impostazioni](#page-14-0) supplementari alla pagina [15](#page-14-0)* per impostare i caratteri permessi.

**La connessione tra l'applicazione <sup>e</sup> il dispositivo di controllo <sup>o</sup> un modulo relè non funziona**

Assicurarsi che il dispositivo di controllo, <sup>o</sup> un modulo relè, consenta il traffico di dati tramite HTTP. Per scoprire come modificare questa impostazione, andare al manuale per l'utente del dispositivo corrispondente.

### **Per gli utenti di AXIS Camera Station**

#### **Impostare AXIS License Plate Verifier**

Un dispositivo si considera un'origine dati esterna in AXIS Camera Station quando è configurato con AXIS License Plate Verifier. Si può connettere una vista all'origine dati, cercare le targhe acquisite dal dispositivo <sup>e</sup> visualizzare la relativa immagine.

#### Nota

- Richiede AXIS Camera Station 5.38 <sup>o</sup> successivo.
- AXIS License Plate Verifier necessita una licenza.
- 1. Scaricare <sup>e</sup> installare l'applicazione sul dispositivo.
- 2. Configurare l'applicazione. Consultare il *[manuale](https://help.axis.com/axis-license-plate-verifier#step-by-step-guide) per l'utente AXIS License Plate Verifier*.
- 3. Per un'installazione esistente di AXIS Camera Station, rinnovare il certificato server che è utilizzato per comunicare con il client. Consultare *Rinnovo dei [certificati](https://help.axis.com/axis-camera-station-5#certificate-renewal)*.
- 4. Attivare la sincronizzazione dell'ora per utilizzare il server AXIS Camera Station come server NTP. Consultare *[Impostazioni](https://help.axis.com/axis-camera-station-5#server-settings) server*.
- 5. Aggiunta di dispositivo ad AXIS Camera Station. Consultare *Aggiunta di [dispositivi](https://help.axis.com/axis-camera-station-5#add-devices)*.
- 6. Viene aggiunta automaticamente un'origine dati in **Configuration <sup>&</sup>gt; Devices <sup>&</sup>gt; External data sources (Configurazione <sup>&</sup>gt; Dispositivi <sup>&</sup>gt; Origini di dati esterne)** quando viene ricevuto il primo evento.
- 7. Connettere l'origine dati <sup>a</sup> una vista. Consultare *[Origini](https://help.axis.com/axis-camera-station-5#external-data-sources) di dati esterne*.
- 8. Cercare targhe catturate dal dispositivo. Consultare *[Ricerca](https://help.axis.com/axis-camera-station-5#data-search) di dati*.
- 9. Per eseguire l'esportazione dei risultati della ricerca in un file .txt, fare clic su

### **Problemi tecnici, indicazioni <sup>e</sup> soluzioni**

Se non si riesce <sup>a</sup> individuare qui ciò che si sta cercando, provare <sup>a</sup> vedere la sezione relativa alla risoluzione dei problemi all'indirizzo *[axis.com/support](https://www.axis.com/support)*.

## Risoluzione di problemi

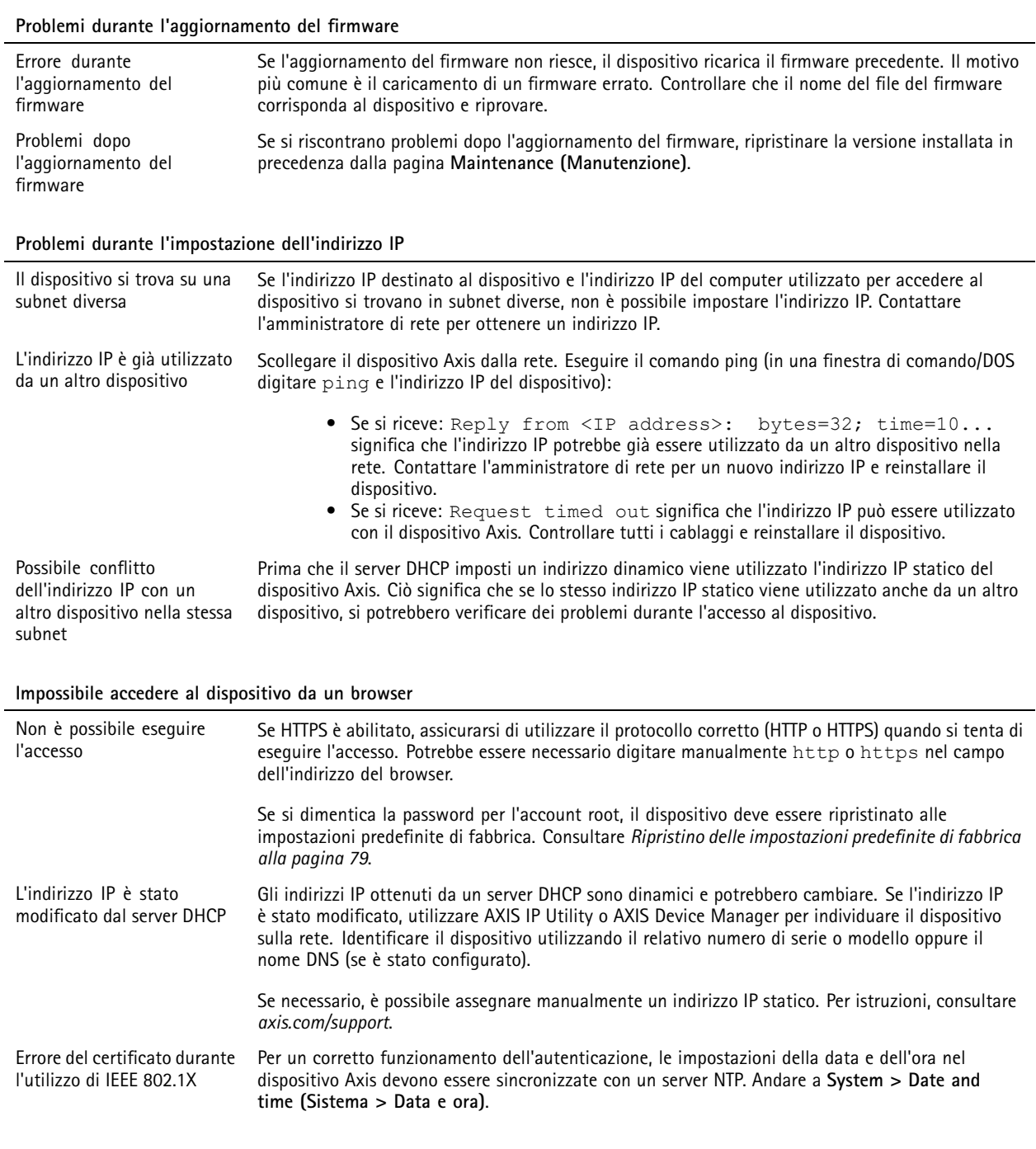

#### **L'accesso al dispositivo può essere eseguito in locale ma non esternamente**

Per accedere al dispositivo esternamente, si consiglia di usare una delle seguenti applicazioni per Windows® :

• AXIS Companion: gratuito, ideale per piccoli sistemi con esigenze di sorveglianza di base. • AXIS Camera Station: versione di prova di 30 giorni gratuita, ideale per sistemi di piccole <sup>e</sup> medie dimensioni. Per istruzioni <sup>e</sup> download, visitare *[axis.com/vms](https://www.axis.com/vms)*.

#### <span id="page-78-0"></span>Risoluzione di problemi

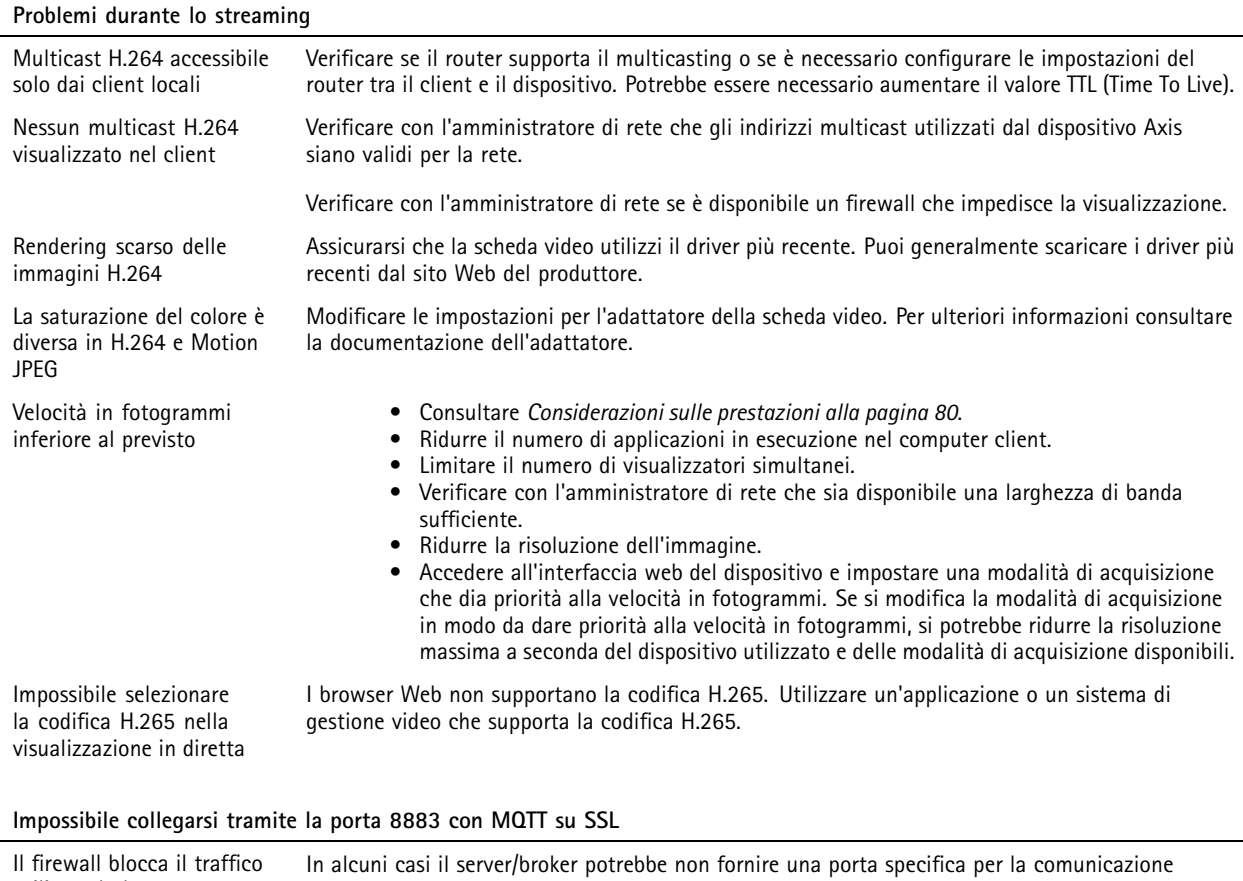

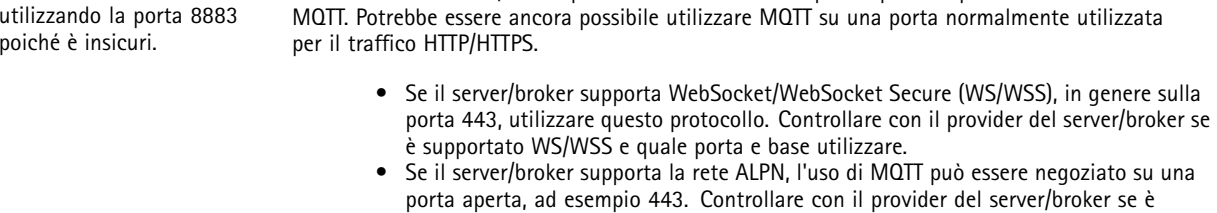

### **Ripristino delle impostazioni predefinite di fabbrica**

#### AAVVISO

 $\overline{\mathcal{R}}$  Questo dispositivo emette radiazioni ottiche pericolose. Potrebbe essere dannoso per gli occhi. Non fissare la lampada accesa.

supportato ALPN <sup>e</sup> quale protocollo <sup>e</sup> porta ALPN utilizzare.

#### Importante

Il ripristino dei valori predefiniti di fabbrica deve essere effettuato con cautela. Tale operazione consentirà di ripristinare i valori predefiniti di fabbrica per tutte le impostazioni, incluso l'indirizzo IP.

Per ripristinare il dispositivo ai valori predefiniti di fabbrica:

- 1. Scollegare l'alimentazione dal dispositivo.
- 2. Tenere premuto il pulsante di comando quando si ricollega l'alimentazione. Consultare *Panoramica del [dispositivo](#page-70-0) alla [pag](#page-70-0)ina [71](#page-70-0)*.

## <span id="page-79-0"></span>Risoluzione di problemi

- 3. Tenere premuto il pulsante di comando per 15-30 secondi finché l'indicatore LED di stato non lampeggia in giallo.
- 4. Rilasciare il pulsante di comando. Il processo è completo quando l'indicatore del LED di stato diventerà verde. Il dispositivo è stato reimpostato alle impostazioni di fabbrica predefinite. Se nessun server DHCP è disponibile sulla rete, l'indirizzo IP predefinito è 192.168.0.90.
- 5. Utilizzare gli strumenti per l'installazione <sup>e</sup> la gestione del software per assegnare un indirizzo IP, impostare la password <sup>e</sup> accedere al dispositivo.

Gli strumenti per l'installazione <sup>e</sup> la gestione del software sono disponibili nelle pagine dedicate all'assistenza sul sito Web *[axis.com/support](https://www.axis.com/support)*.

È inoltre possibile reimpostare <sup>i</sup> parametri ai valori predefiniti di fabbrica mediante l'interfaccia web del dispositivo. Andare <sup>a</sup> **Maintenance (Manutenzione)** <sup>&</sup>gt; **Factory default (Impostazione di fabbrica)** <sup>e</sup> fare clic su **Default (Predefinito)**.

### **Aggiornamento del firmware**

#### Importante

- Le impostazioni preconfigurate <sup>e</sup> personalizzate vengono salvate quando aggiorni il firmware (a condizione che le funzioni siano disponibili nel nuovo firmware), sebbene ciò non sia garantito da Axis Communications AB.
- Assicurarsi che il dispositivo rimanga collegato alla fonte di alimentazione durante il processo di aggiornamento.

#### Nota

Quando si aggiorna il dispositivo con il firmware più recente nella traccia attiva, il dispositivo riceve le ultime funzionalità disponibili. Leggere sempre le istruzioni di aggiornamento <sup>e</sup> le note di rilascio disponibili con ogni nuova versione prima di aggiornare il firmware. Per il firmware più aggiornato <sup>e</sup> le note sul rilascio, visitare il sito Web *[axis.com/support/firmware](https://www.axis.com/support/firmware)*.

- 1. Scarica il file del firmware sul tuo computer, disponibile gratuitamente su *[axis.com/support/firmware](https://www.axis.com/support/firmware)*.
- 2. Accedi al dispositivo come amministratore.
- 3. Andare <sup>a</sup> **Maintenance <sup>&</sup>gt; Firmware upgrade (Manutenzione <sup>&</sup>gt; Aggiornamento firmware)** <sup>e</sup> fare clic su **Upgrade (Aggiorna)**.

Al termine dell'operazione, il dispositivo viene riavviato automaticamente.

Puoi usare AXIS Device Manager per l'aggiornamento di più dispositivi allo stesso tempo. Maggiori informazioni sono disponibili sul sito Web *[axis.com/products/axis-device-manager](https://www.axis.com/products/axis-device-manager)*.

### **Considerazioni sulle prestazioni**

Durante l'impostazione del sistema, è importante considerare come le varie impostazioni <sup>e</sup> situazioni influiscono sulle prestazioni. Alcuni fattori influiscono sulla quantità di larghezza di banda (velocità di trasmissione) richiesta, altri possono influire sul frame rate <sup>e</sup> alcuni influiscono su entrambe. Se il carico sulla CPU raggiunge il relativo valore massimo, tale valore influisce anche sul frame rate.

I fattori seguenti sono i più importanti di cui tener conto:

- Una risoluzione elevata dell'immagine <sup>o</sup> livelli di compressione inferiori generano immagini con più dati che, <sup>a</sup> loro volta, influiscono sulla larghezza di banda.
- La rotazione dell'immagine nell'interfaccia grafica utente (GUI) può aumentare il carico della CPU del dispositivo.
- L'accesso da parte di numerosi client Motion JPEG <sup>o</sup> unicast H.264 influisce sulla larghezza di banda.
- L'accesso da parte di numerosi client Motion JPEG <sup>o</sup> unicast H.265 influisce sulla larghezza di banda.
- • La vista simultanea di flussi differenti (risoluzione, compressione) di client diversi influisce sia sulla velocità in fotogrammi che sulla larghezza di banda.

### Risoluzione di problemi

Utilizzare flussi identici quando possibile per mantenere un frame rate elevato. Per garantire che i flussi siano identici, è possibile utilizzare i profili di streaming.

- • L'accesso simultaneo <sup>a</sup> flussi video Motion JPEG <sup>e</sup> H.264 influisce sia sulla velocità in fotogrammi che sulla larghezza di banda.
- L'accesso simultaneo <sup>a</sup> flussi video Motion JPEG <sup>e</sup> H.265 influisce sia sulla velocità in fotogrammi che sulla larghezza di banda.
- L'uso eccessivo di impostazioni evento influisce sul carico CPU del dispositivo che, <sup>a</sup> sua volta, influisce sul frame rate.
- •L'uso di HTTPS può ridurre il frame rate, in particolare se streaming Motion JPEG.
- Un utilizzo eccessivo della rete dovuto <sup>a</sup> una scarsa infrastruttura influisce sulla larghezza di banda.
- La visualizzazione in client computer con prestazioni scarse abbassa la qualità delle prestazioni percepite <sup>e</sup> influisce sul frame rate.
- L'esecuzione simultanea di più applicazioni di AXIS Camera Application Platform (ACAP) potrebbe influire sul frame rate <sup>e</sup> <sup>e</sup> sulle prestazioni generali.

Manuale per l'utente AXIS P3245 - LVE - 3 License Plate © Axis Communications AB, 20 2 1 -

Ver . M16.2 Data: Novembre 2023 2023 Codice art. T1 016818 1